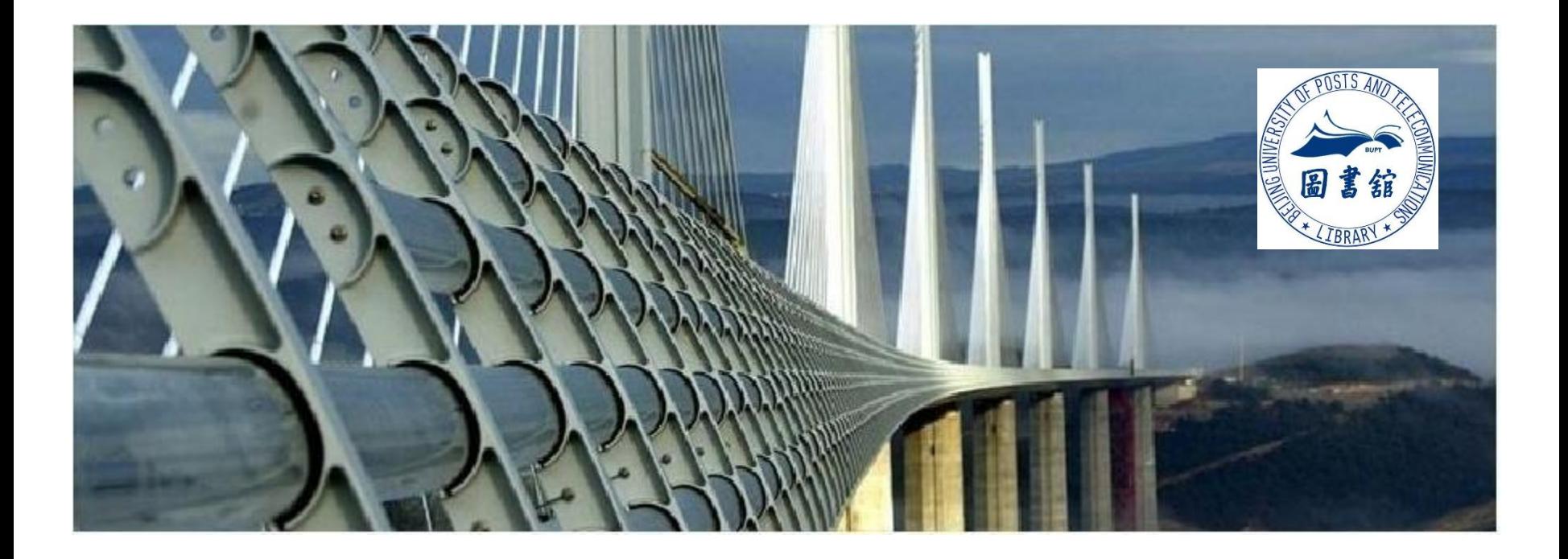

# **个人文献管理 学术训练营之——**

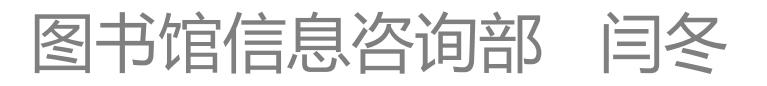

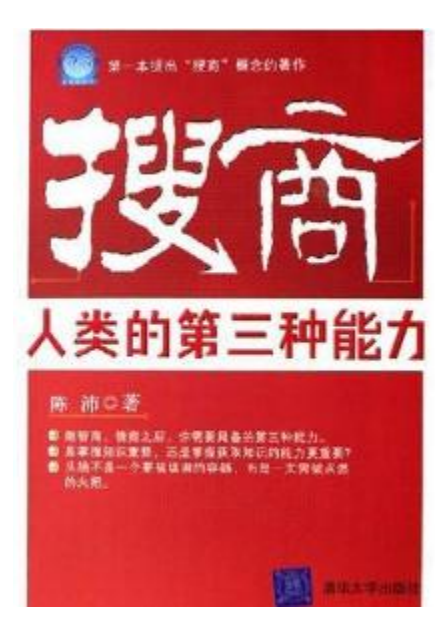

搜商  $SQ = K/T(C)$ 

- K = Knowledge 知识
- T = Time 时间
- C = 搜商指数(社会平均知识获取能力)

搜索引擎是最具颠覆性,但又最糟糕的创新 搜索引擎是最好的老师 没有搜索就不行了吗?

# **搜索框正在重塑世界**

## 怎样判断一个人会不会很好地管理、整合信息和知识? **管理知识比搜索知识更重要**

在学习、科研、工作中,如何记录和管理自己的知识?

搜索到的东西是别人的,管理的是自己的。

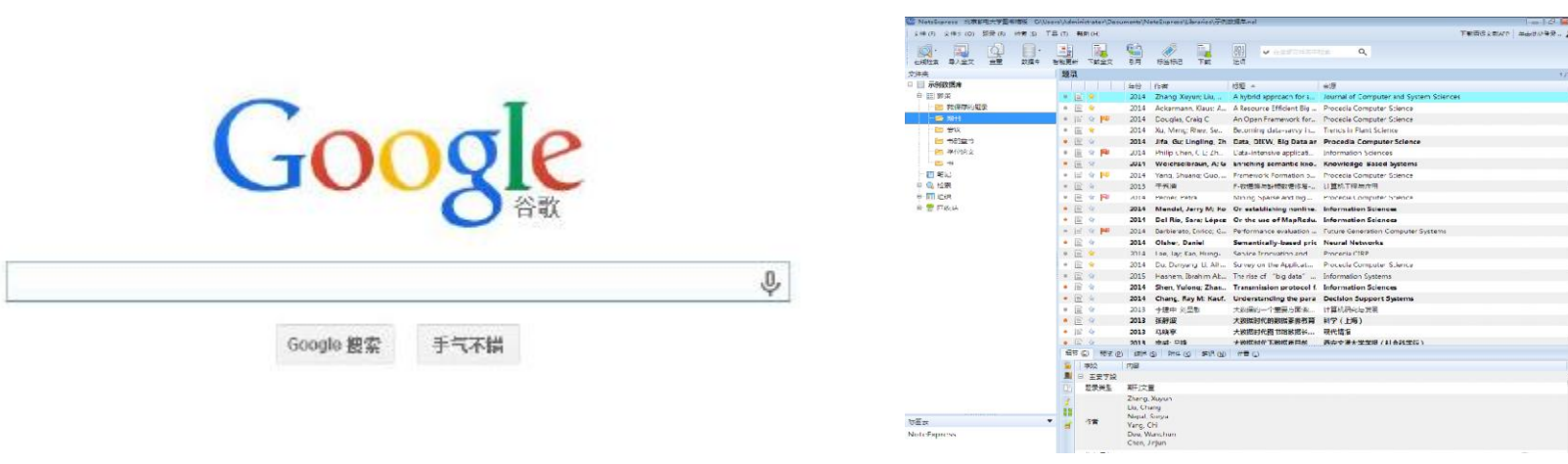

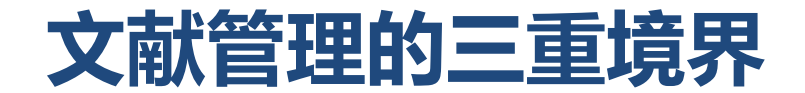

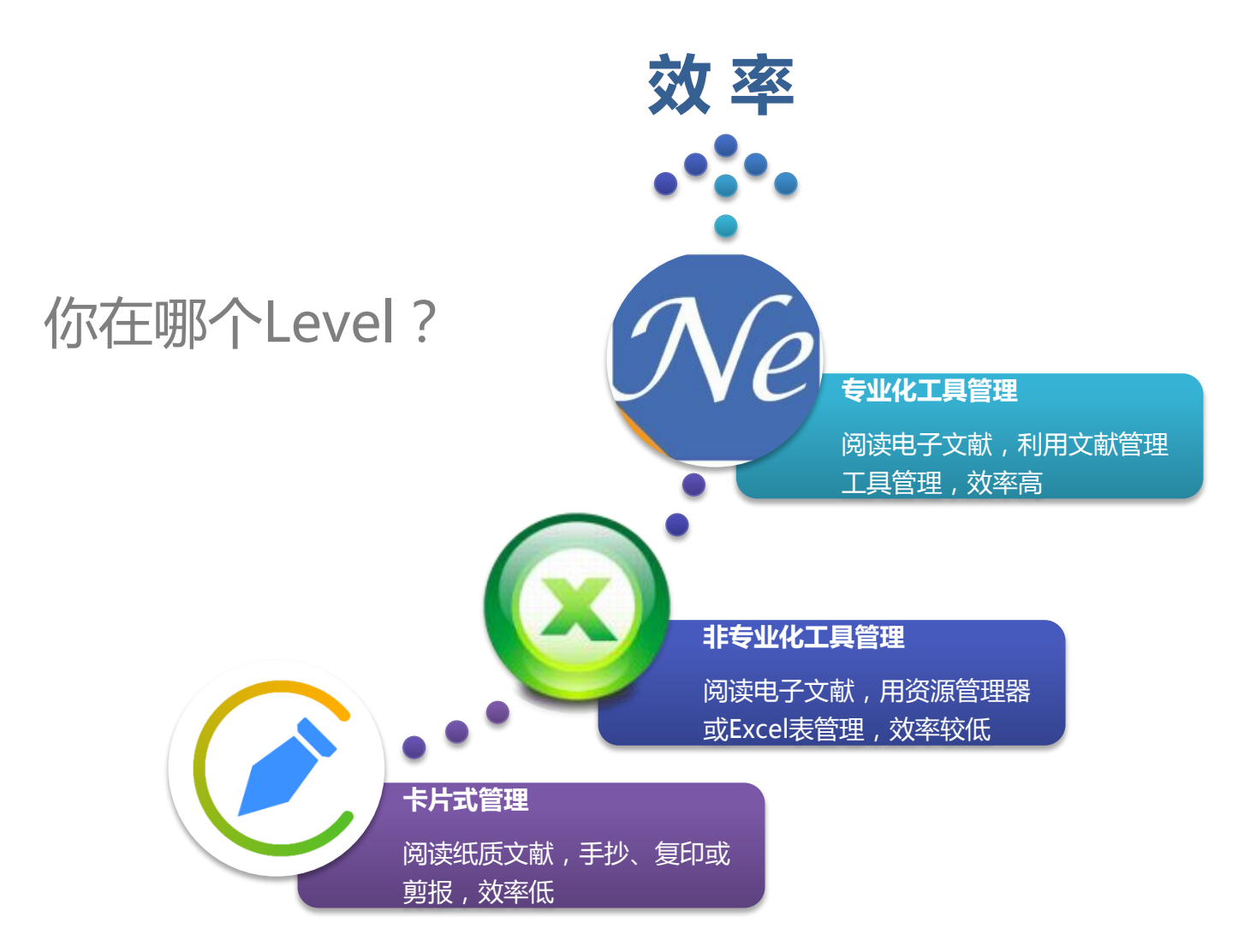

## **文献管理软件的基本功能**

- 收集文献信息(在线检索)
- 文献信息管理、检索
- 全文管理
- 笔记管理
- 文献阅读
- 参考文献的引用和样式编辑
- 分享与协作

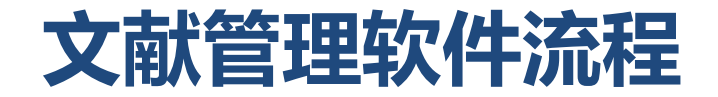

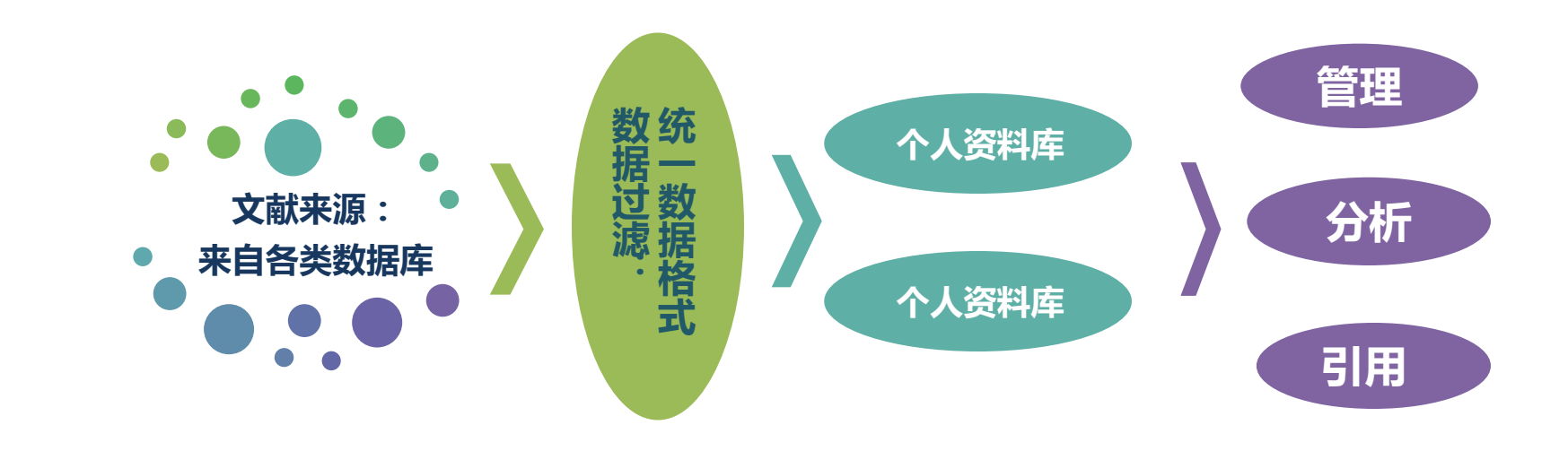

## **国内外的文献管理软件**

- 国内的单机版软件
	- NoteExpress
	- E-Learning
	- NoteFirst
	- 医学文献王

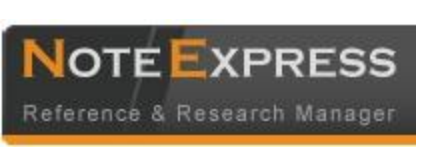

- 国外的单机版软件
	- Endnote
	- Reference Manager
	- ProCite
	- Quosa

– Biblioscape

Reference Manager

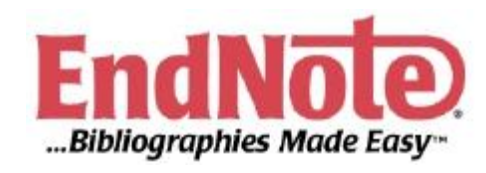

- 国外免费的单机版软件
	- Jabref
	- Bibus

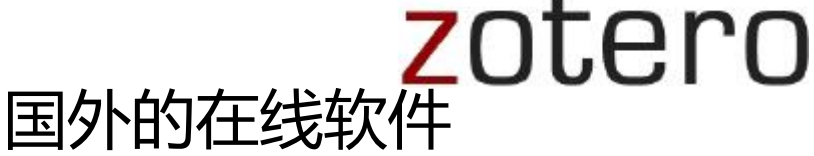

- Mendeley
- Zotero
- Endnote Web
- Refworks
- Citeulike (Springer)
- Connotea (Nature)
- 2collab (Elsevier)

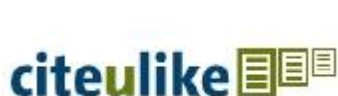

RefWorks

**MENDELEY** 

## **推荐的文献管理软件**

• NoteExpress(图书馆已购买)

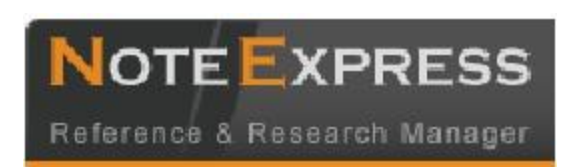

- **Endnote**
- Zotero
- Mendeley
- Refworks

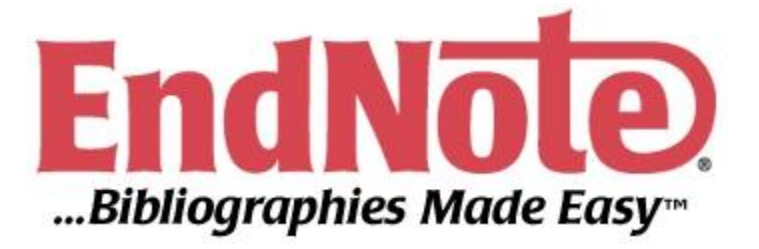

zotero

**MENDELEY** 

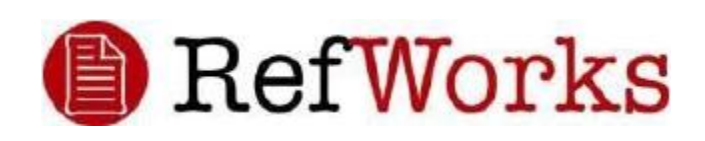

## **NoteExpress**

### 北京爱琴海软件公司 www.inoteexpress.com/aegean/

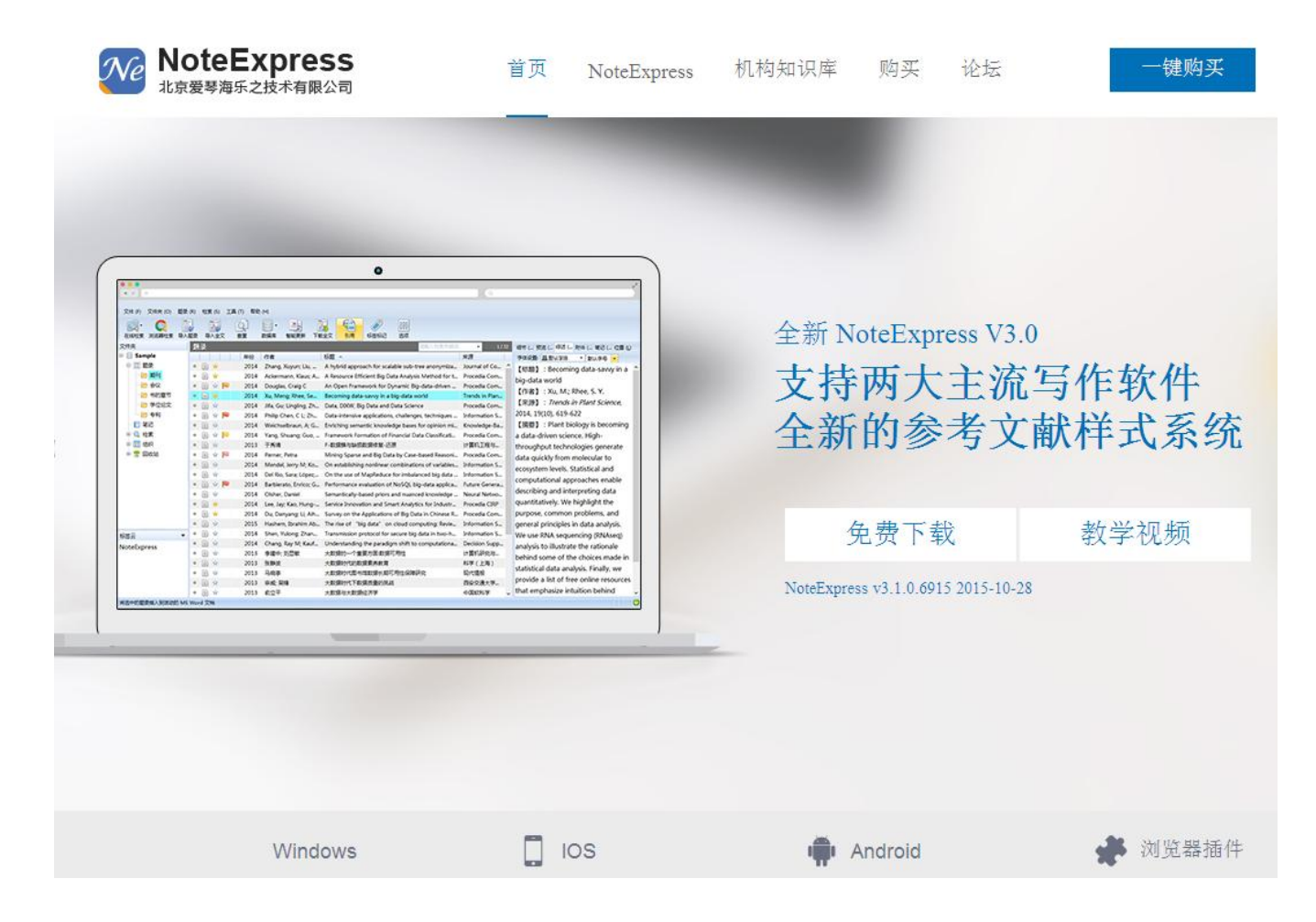

## **NoteExpress下载路径**

• 图书馆主页 -> 数据库导航 -> 文献管理软件

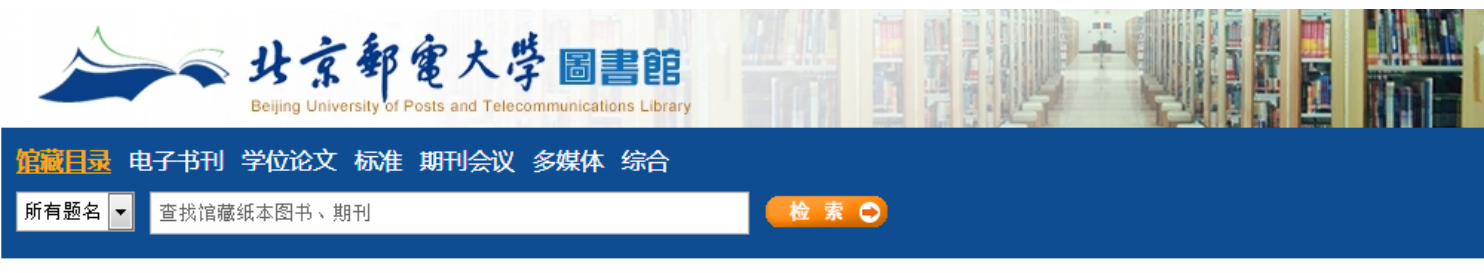

主页 > 数据库导航

- 按字顺浏览数据库:ABCDEEGEIJKIMNOPQRSTUVMXYZ 中文库 外文库 全部库
- 按分类浏览数据库:

综合 物理/光学 电气/电子/通信/控制/计算机 经济/管理 图书馆/情报与档案管理、人文社科 化学/生物 语言 艺术 法律

❸ 按数据库类型浏览: 期刊 会议 学位 标准 电子图书 事实数据库 多媒体 考试学习库 检索工具 文件管理软件 科技报告 其他

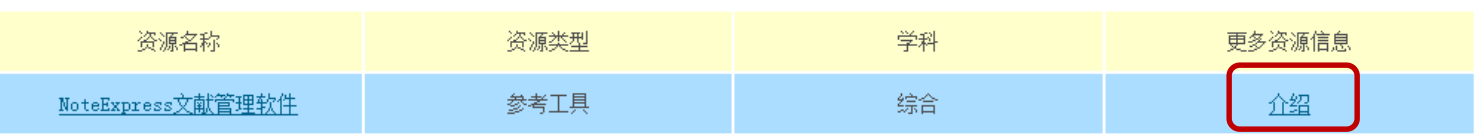

### **NoteExpress下载路径**

• NoteExpress文献管理软件 -> 软件下载

NoteExpress文献管理软件

### 访问说明:

### 1. 软件直接下载地址:

- http://www.inoteexpress.com/support/cgi-bin/download\_sch.cgi?code=BeiYou
- 2. 软件及教程下载地址: 选择"集团客户下载",在弹出的对话框中搜索"北京邮电大学图书馆版"或"beiyou"并点击下载"北京邮电大学图书馆版"。
- 3. 图书馆链接进入: 图书馆主页( http://lib.bupt.edu.cn) "电子资源"栏目下的"中文数据库"或"外文数据库",点击"NoteExpress文献管理软件"进入。
- 4. 无需用户名、密码,校园网内IP均可免费使用。

### 软件介绍:

NoteExpress是目前流行的参考文献管理工具软件,其核心功能是帮助读者在整个科研流程中高效利用电子资源:检索并管理得到的文献摘要、全文,在撰写学术论文、学位论文、专著或报告时,可在正文中的指定位置方便地 添加文中注释,然后按照不同的期刊,学位论文格式要求自动生成参考文献索引。

### 其核心功能如下:

1) 检索:支持数以百计的全球图书馆书库和电子数据库,如万方、维普、期刊网、Elsevier ScienceDirect、ACS、OCLC、美国国会图书馆等。一次检索,永久保存。

2) 管理: 可以分门别类管理百万级的电子文献题录和全文, 独创的虚拟文件夹功能更适合多学科交叉的现代科研。

3) 分析: 对检索结果进行多种统计分析, 从而使研究者更快速地了解某领域里的重要专家, 研究机构, 研究热点等。

4)发现:与文献相互关联的笔记功能,能随时记录阅读文献时的思考,方便以后查看和引用。检索结果可以长期保存,并自动推送符合特定条件的相关文献,对于长期跟踪某一专业的研究动态提供了极大方便。

<mark>5) 写作:专持Word 和 Latex,在论文写作时可以随时引用保存的文献题录,并自动生成符合要求的参考文献索引。软件内置3000种国内外期刊和学位论文的格式定义。首创的多国语言模板功能,可以自动根据所引用参考文</mark>

### <sup>献语言不同差异化输出。</sup>

软件下载地址: http://www.inoteexpress.com/support/cgi-bin/download\_sch.cgi?code=BeiYou

<mark>欢迎读者下载安装卓面谍,并利用下列使用新程葵得帮助,使用讨程中可以随时通讨论长进行经验交流、葵得步</mark>术支持!

教程及视频资源下载: http://www.inoteexpress.com/nesupport/forum.php?mod=viewthread&tid=5486&extra=page%3D1 技术支持QQ: 765330807 技术交流QQ群: 114113503 技术支持电话: 010-62198965

技术支持论坛: http://www.inoteexpress.com/nesupport/

使用期间有任何问题,请及时与图书馆联系。

地点:图书馆一层咨询室

■ 电话: 62283502, 62281933, 62281790 (工作日: 8: 00-11:30,13:30-17:00,周三下午除外)

E-mail: libconsult@bupt.edu.cn serlib@bupt.edu.cn

软件下载地址

## **NoteExpress功能**

- **建立个人数据库**
- 数据收集
	- 在线检索/结果导入/全文导入/内嵌浏览器/手工录入/数据更新
- 文献管理
	- 快速浏览/检索/分析/全文下载/题录管理/附件管理/笔记管理等
- 写作
	- 参考文献的引用及样式编辑

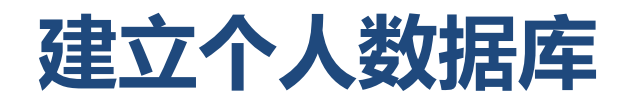

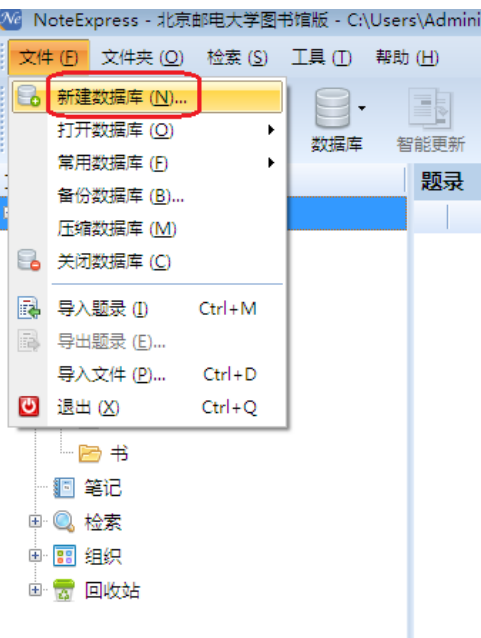

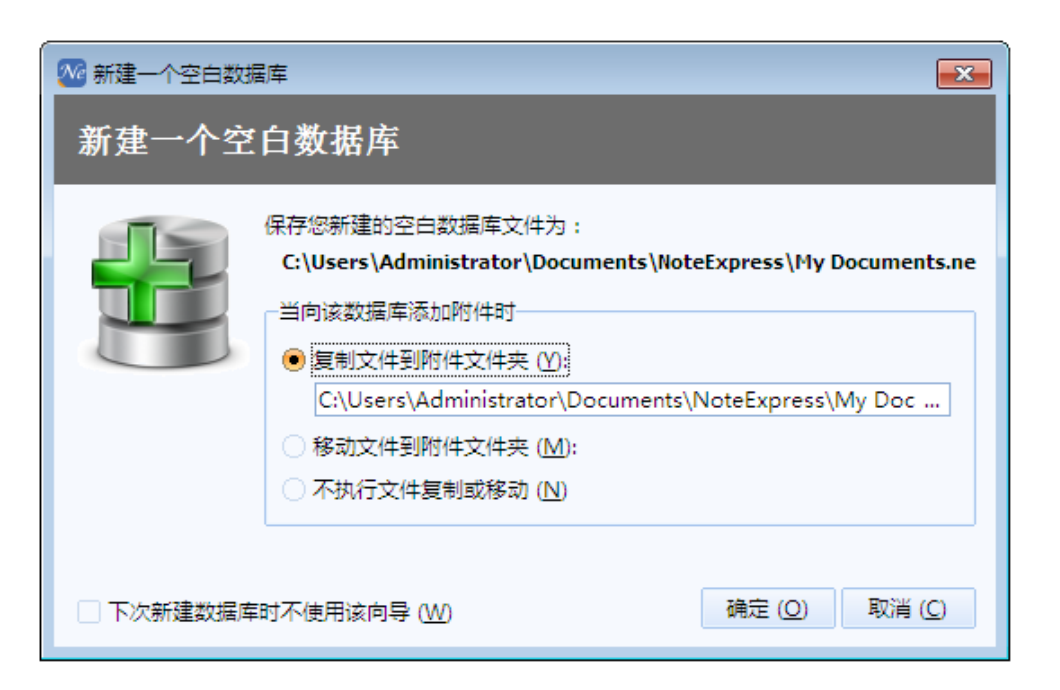

### **建立个人数据库 – 建立分类目录**

• 建立个人数据库后,根据研究的需要,可以为数据库建立分类目录。可以对 目录进行增删改,以及分类目录排序。

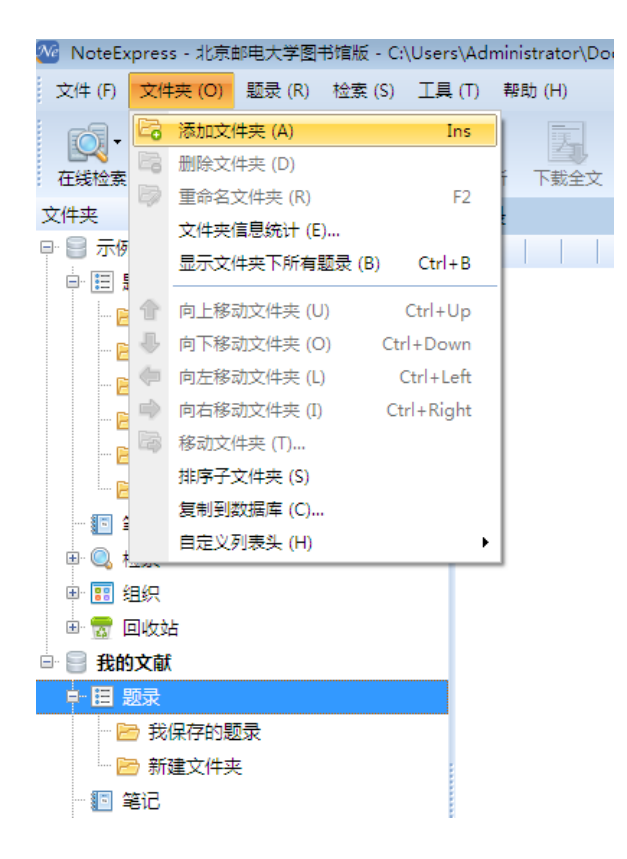

## **NoteExpress功能**

- 建立个人数据库
- **数据收集**
	- **– 在线检索/结果导入/全文导入/内嵌浏览器/手工录入/数据更新**
- 文献管理
	- 快速浏览/检索/分析/全文下载/题录管理/附件管理/笔记管理等
- 写作
	- 参考文献的引用及样式编辑

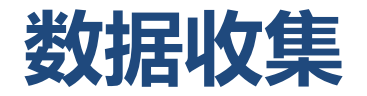

- 全文导入、智能识别(配合智能更新使用)
- 在线检索
- 检索结果导入
- 内嵌浏览器
- 手工录入

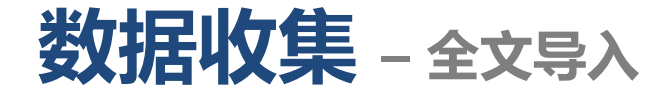

- 对于已经下载了大量全文的用户,导入全文的功能可以快速实现将大量全文 用NE管理起来,自动生成题录并将文献作为附件,实现文献管理的基本功能。
- 能一次导入多个文件,而且可以导入整个目录及其子目录下的所有文件。软 件能自动根据目录的结构在数据库中建立对应的文件夹结构。
- 导入全文支持**所有类型**的文件,导入全文的文件名即为题录标题(智能识别 仅限于PDF以及CAJ文件)。

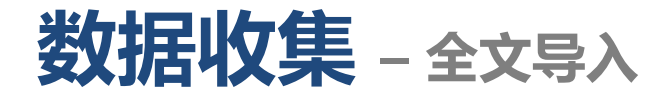

• 在目标文件夹上点击鼠标右键选择"导入文件",或点击工具栏中的"导入 全文"。

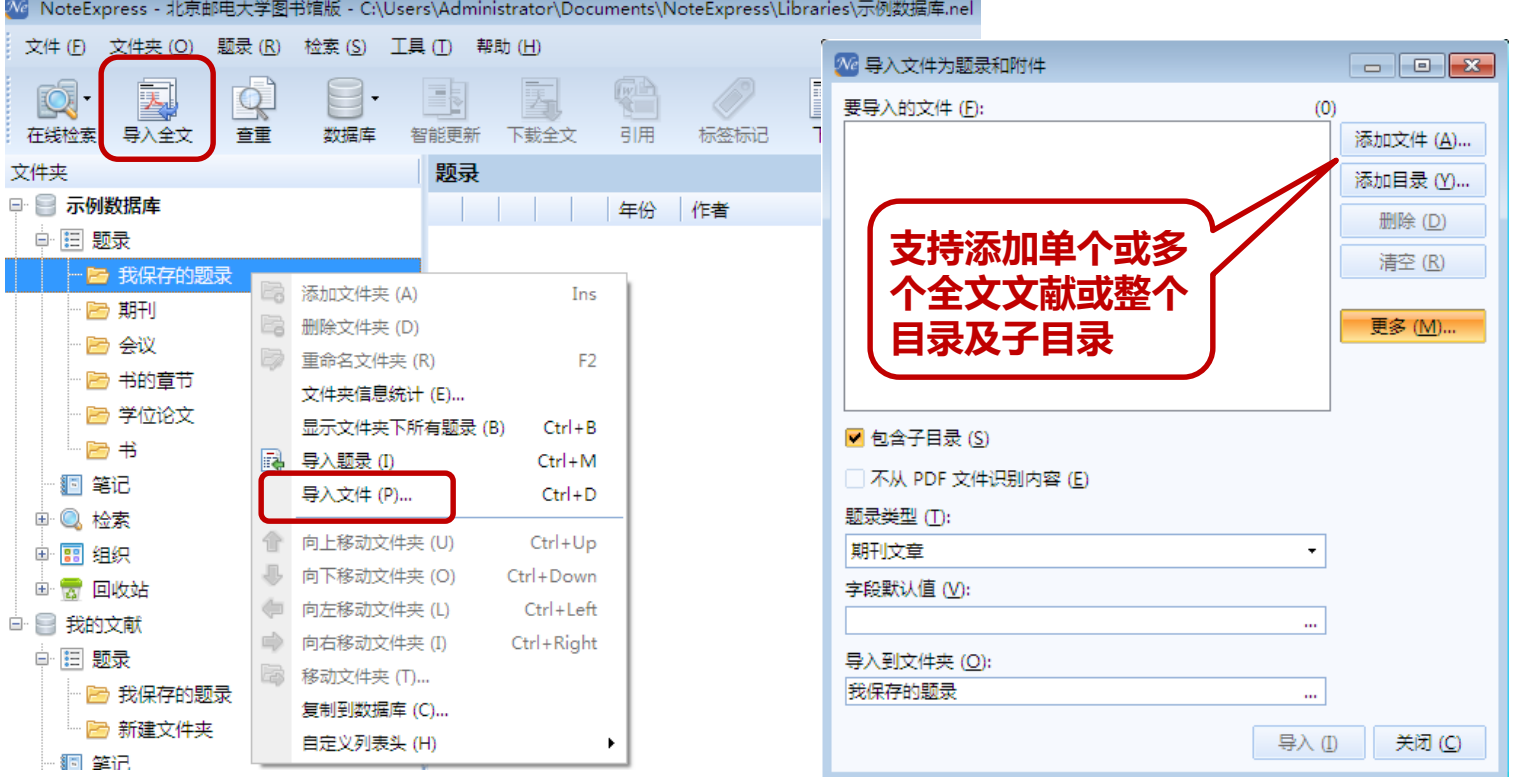

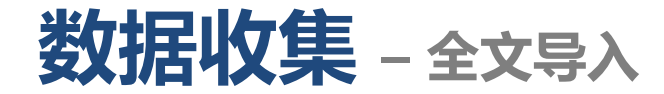

• 也可以直接将全文文献或者文件夹拖入NE文件夹,或题录列表中。

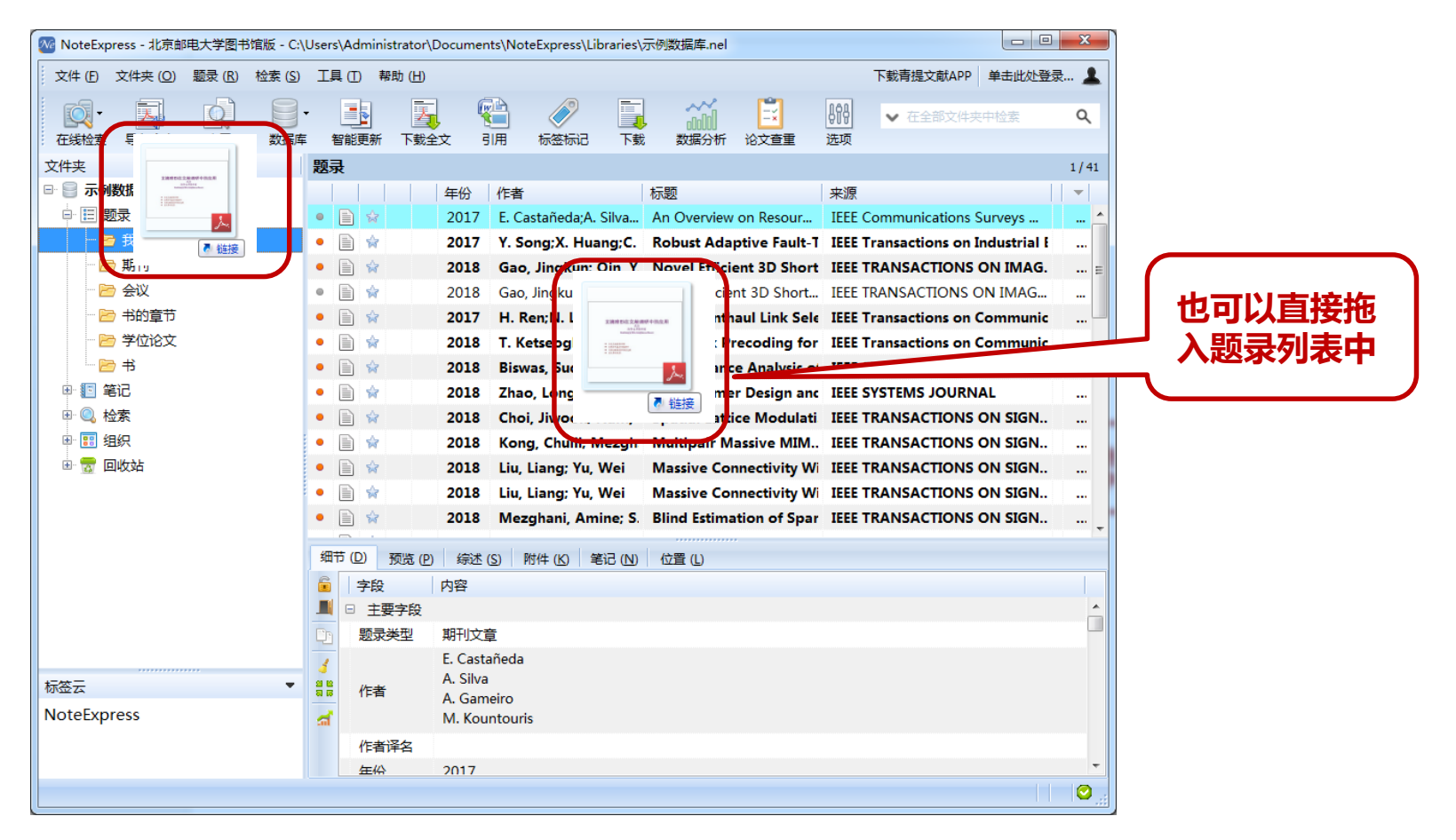

### **数据收集 – 全文导入:智能识别及智能更新**

• 导入全文文献时从PDF以及CAJ全文中抽取关键信息智能更新题录。

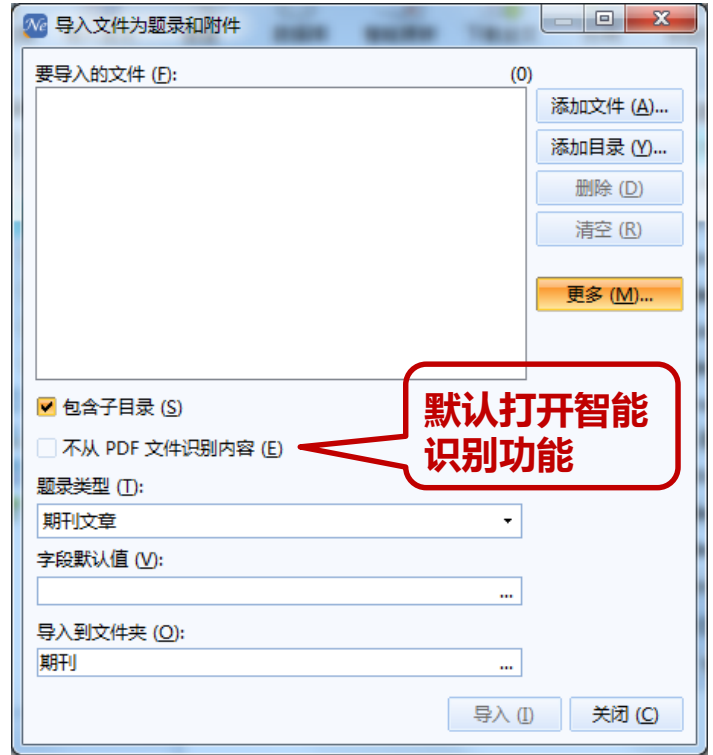

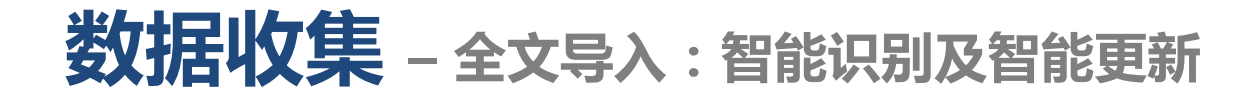

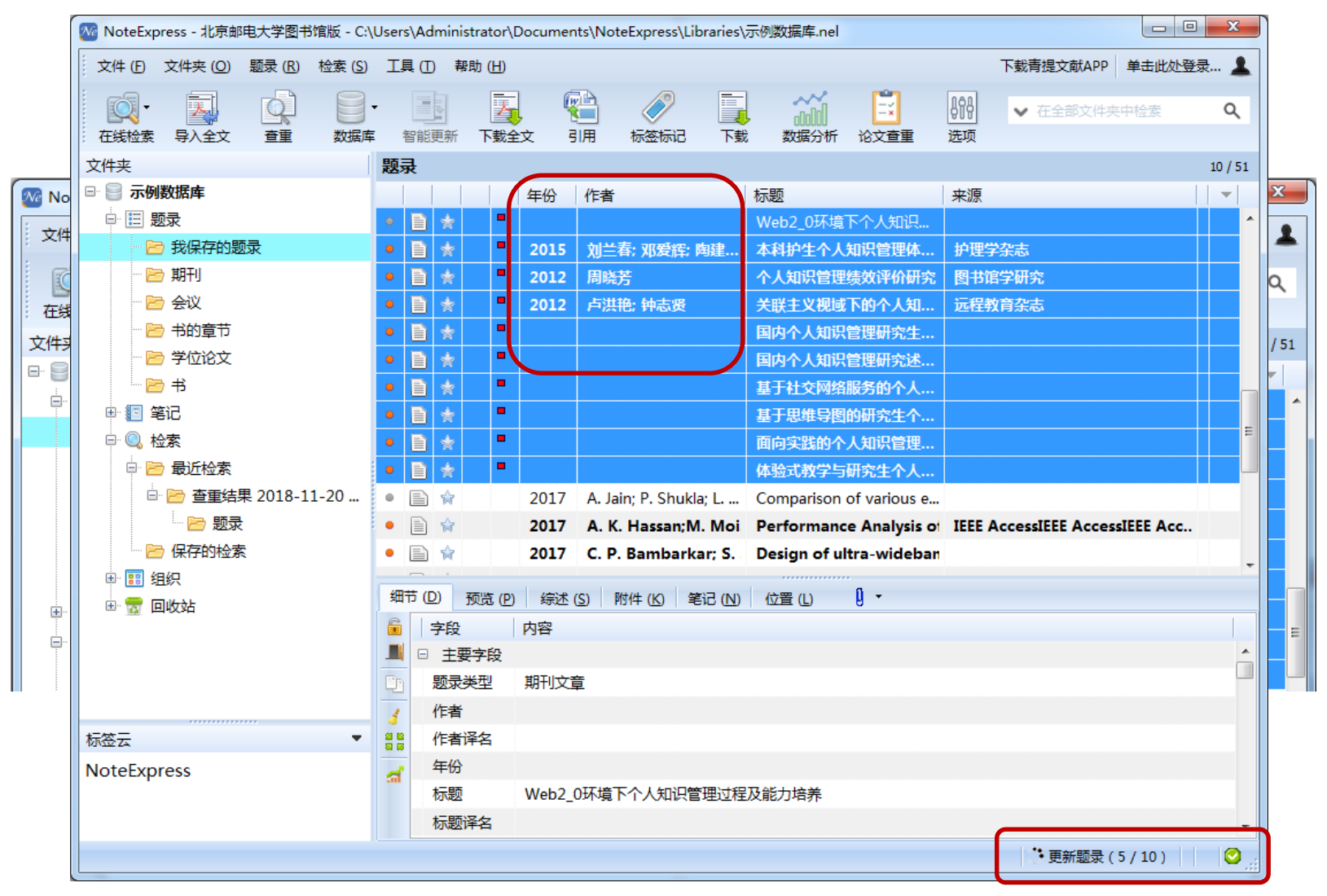

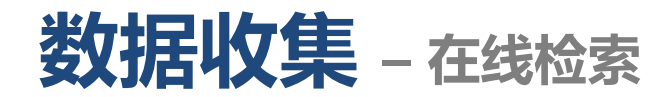

• 选择在线数据库。

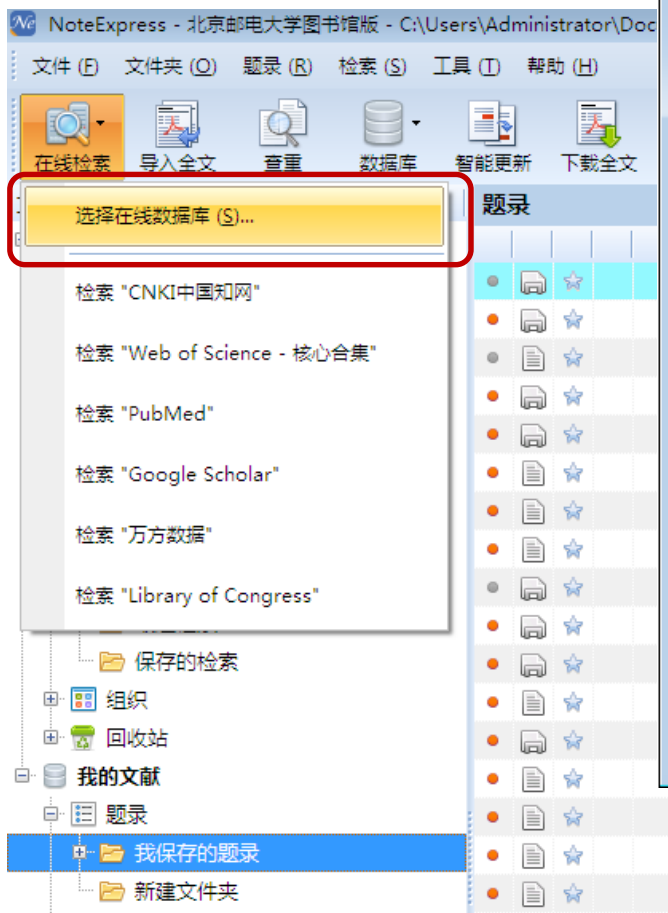

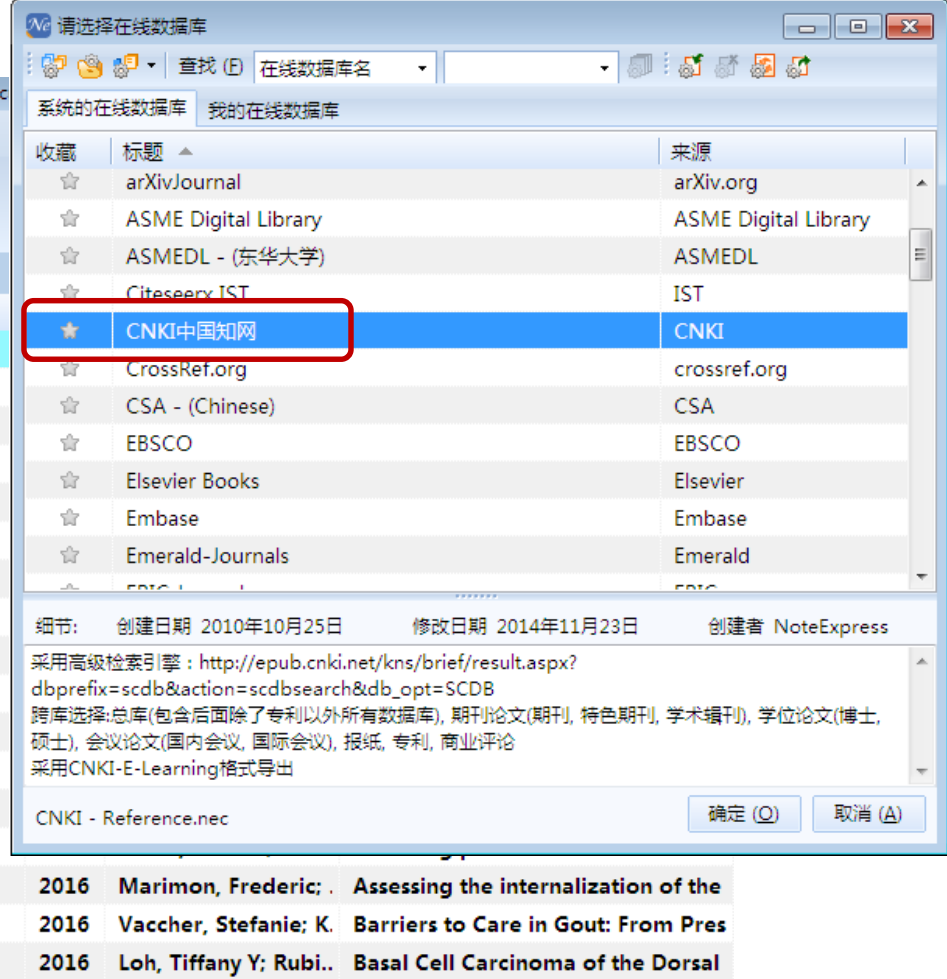

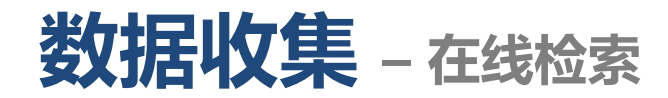

• 输入检索词并检索。

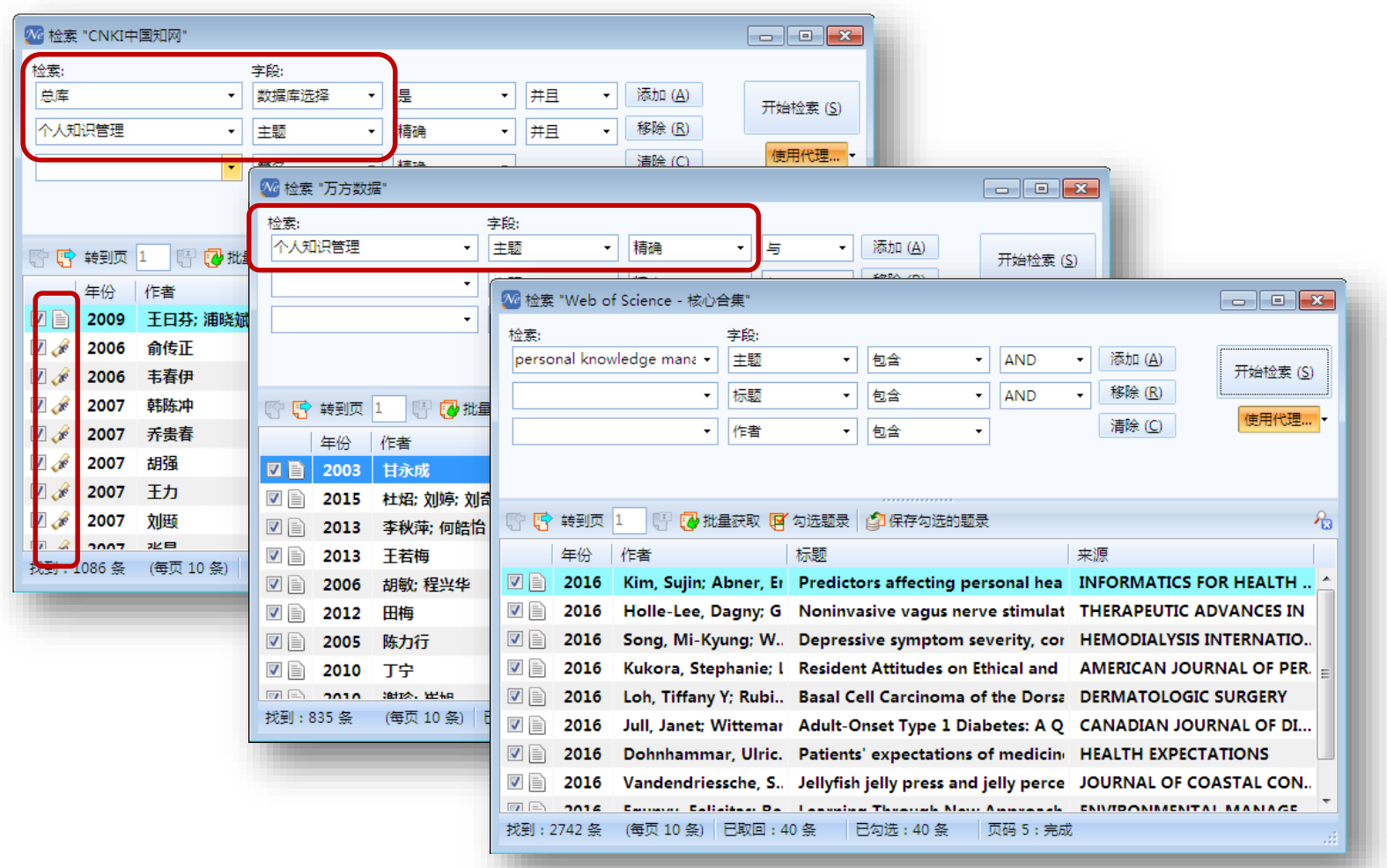

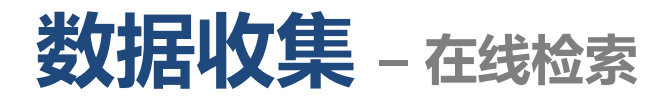

• 勾选所需要的题录。可以使用批量获取功能,一次性将检索题录 全部导入软件。

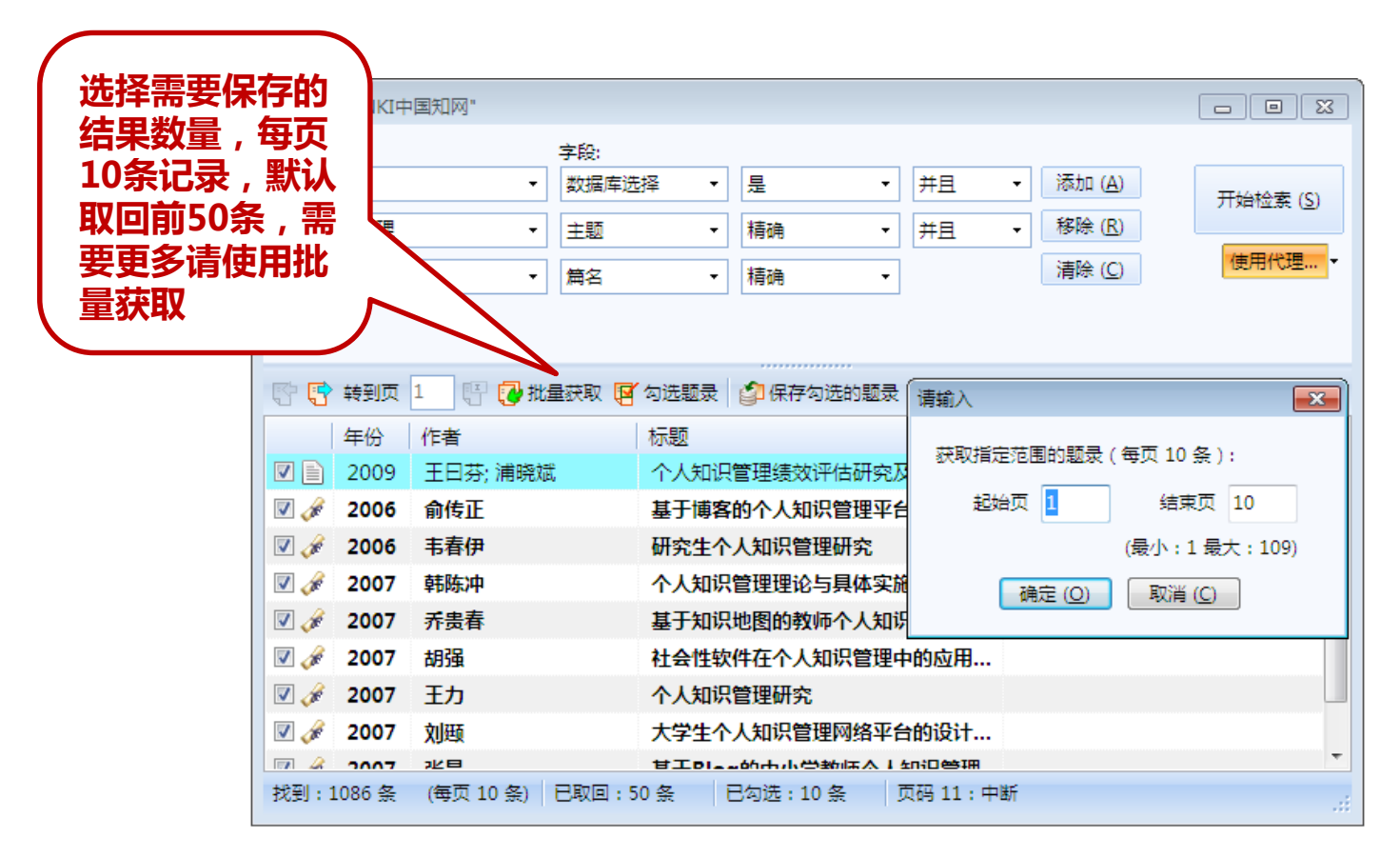

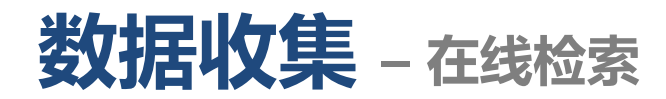

• 将获取题录导入NE。

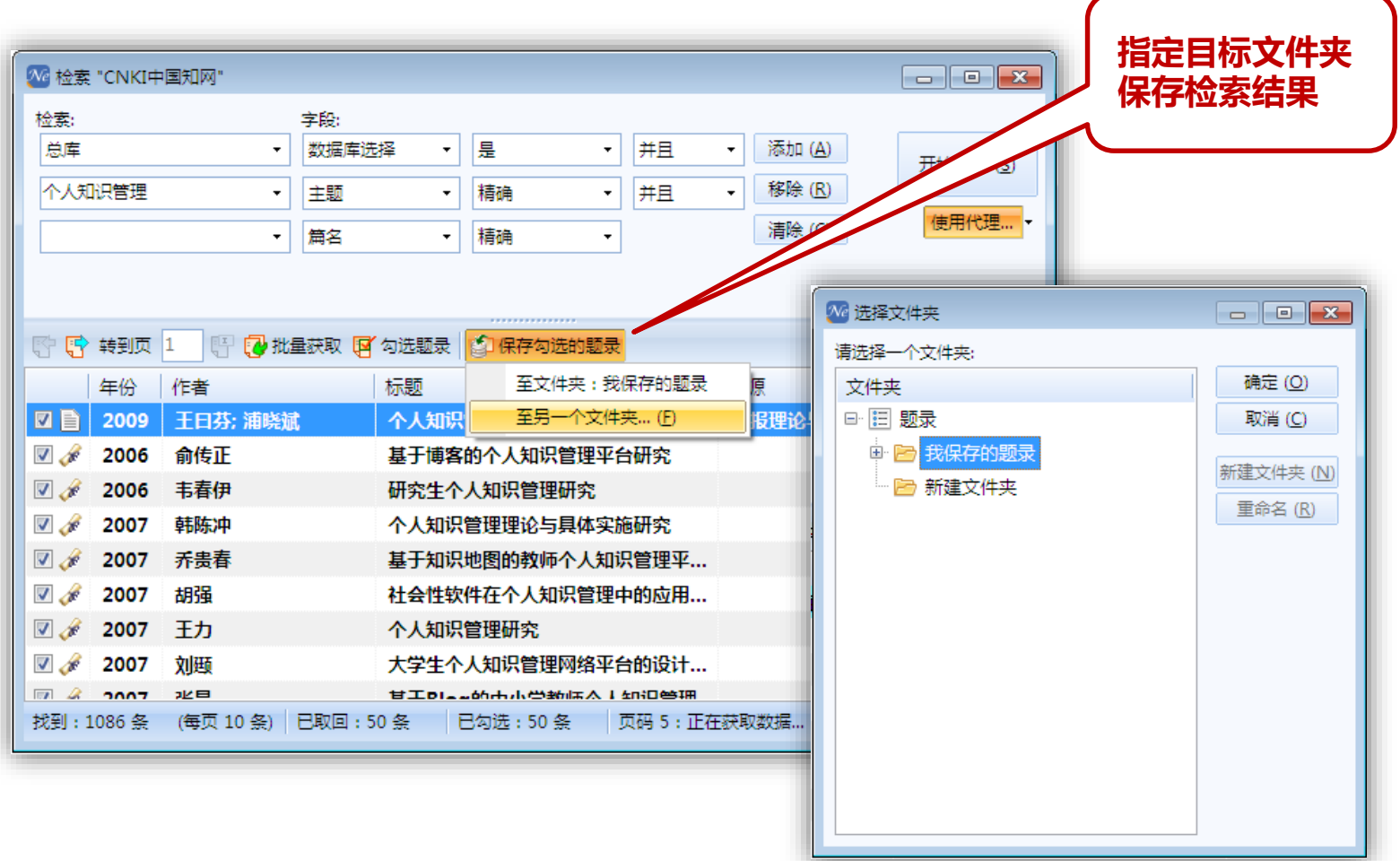

### **数据收集** – 检索结果导入(以 CNKI 为例)

• 选择导出格式为NoteExpress,点击"导出"。

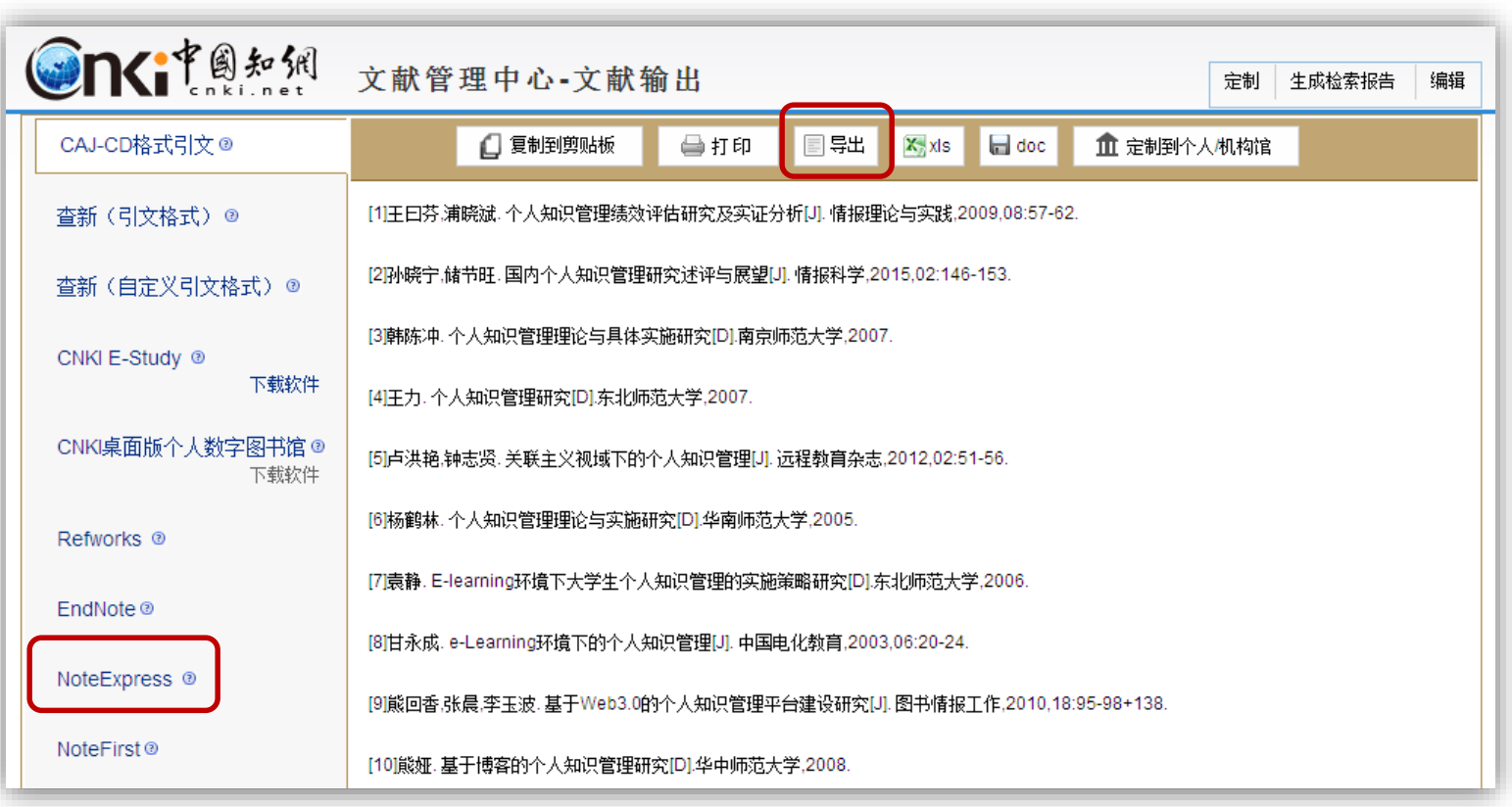

### 发扬报收集 - 检索结果导入(以 CNKI 为例)

• 打开NE,选择需要导入题录的文件夹,选择题录来源、过滤器,导入题录。

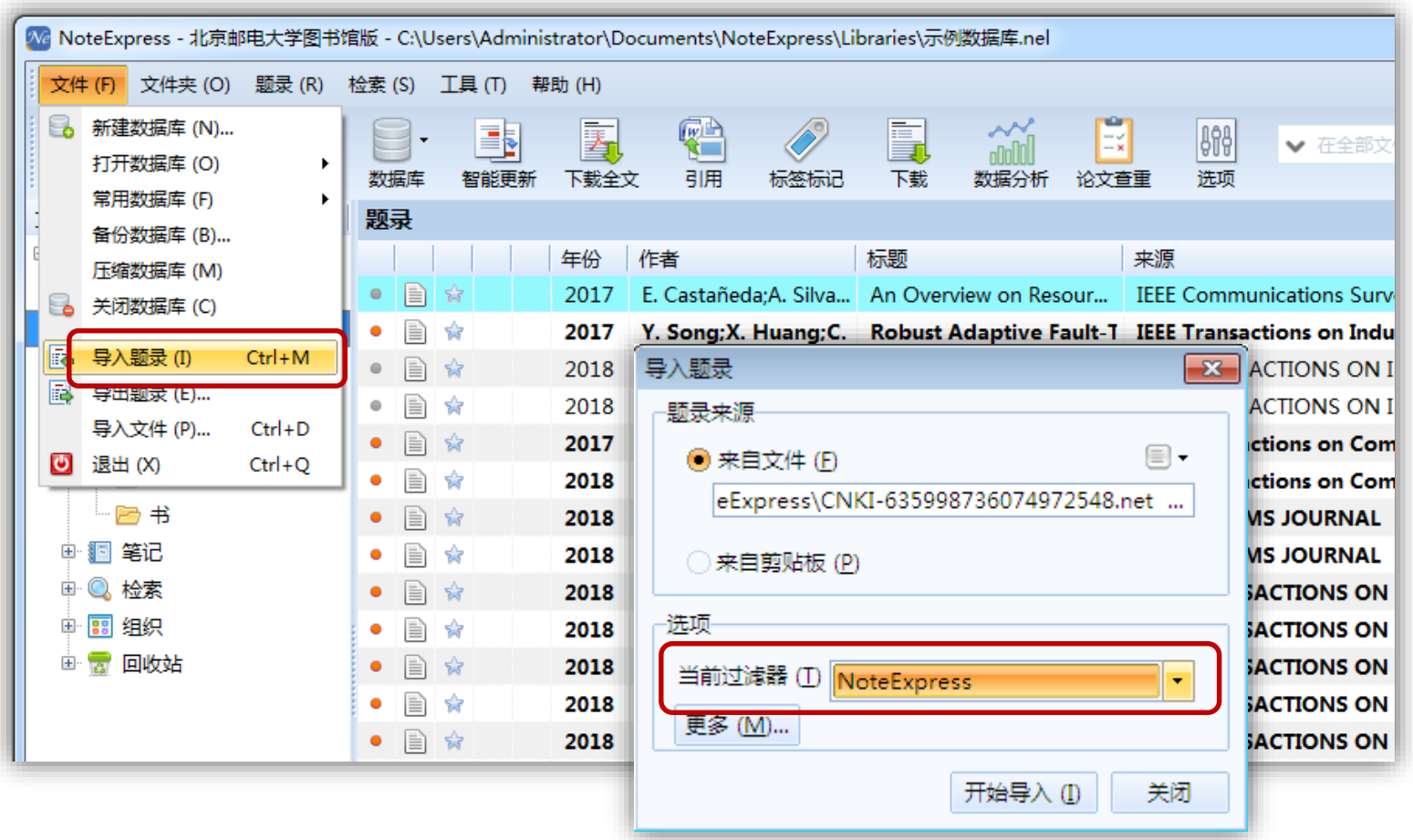

### **数据收集 – 检索结果导入(以 Web Of Science 为例)**

• 选择需要的文献,保存为其他文件格式

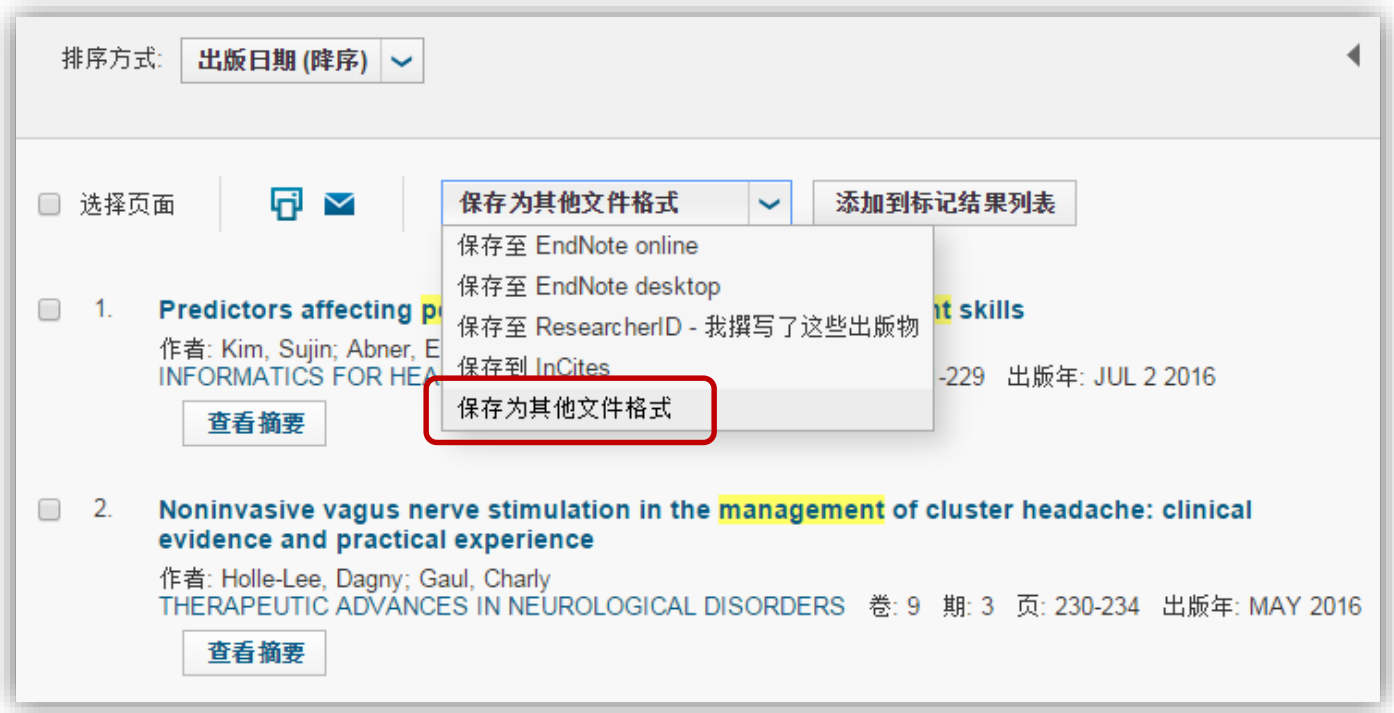

### **数据收集 – 检索结果导入(以 Web Of Science 为例)**

• 选择记录数,记录内容:全记录与引用的参考文献,文件格式:其他参考文 献软件或纯文本格式

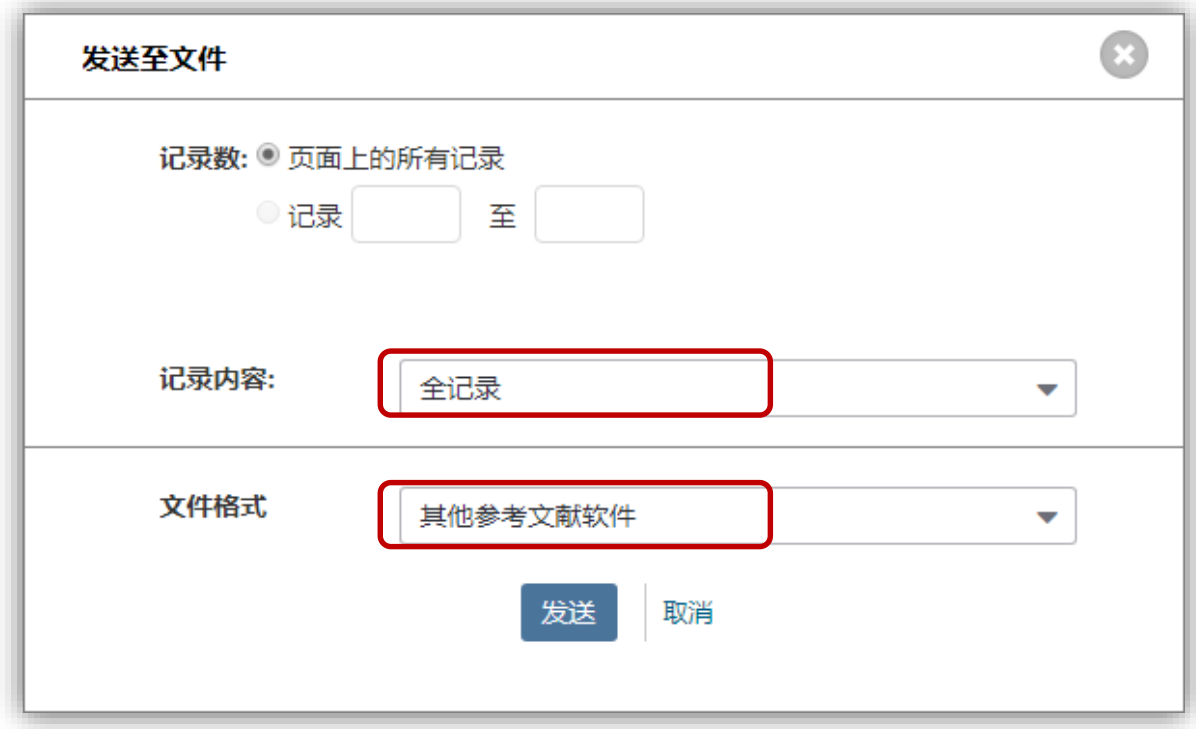

### **数据收集 – 检索结果导入(以 Web Of Science 为例)**

• 打开NE, 文件—导入题录, 指定保存的savedrecs.txt文件, 选择"更多过

滤器",过滤器采用:Web of Science CCC – (RIS),点击开始导入。

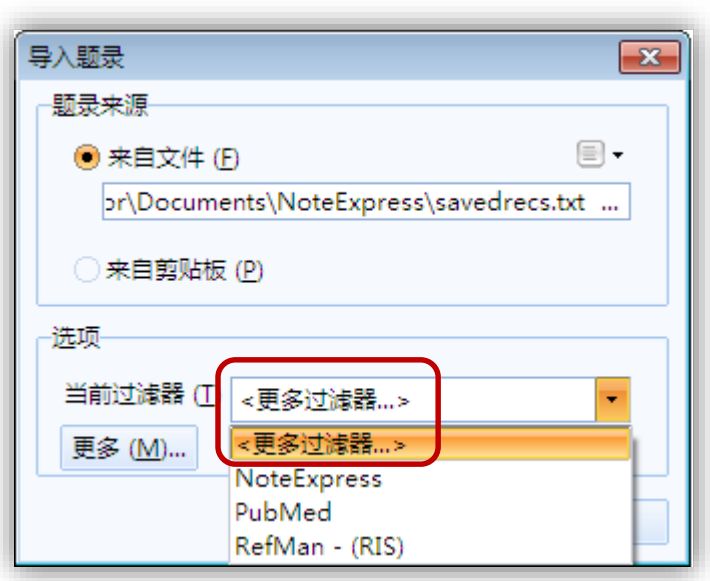

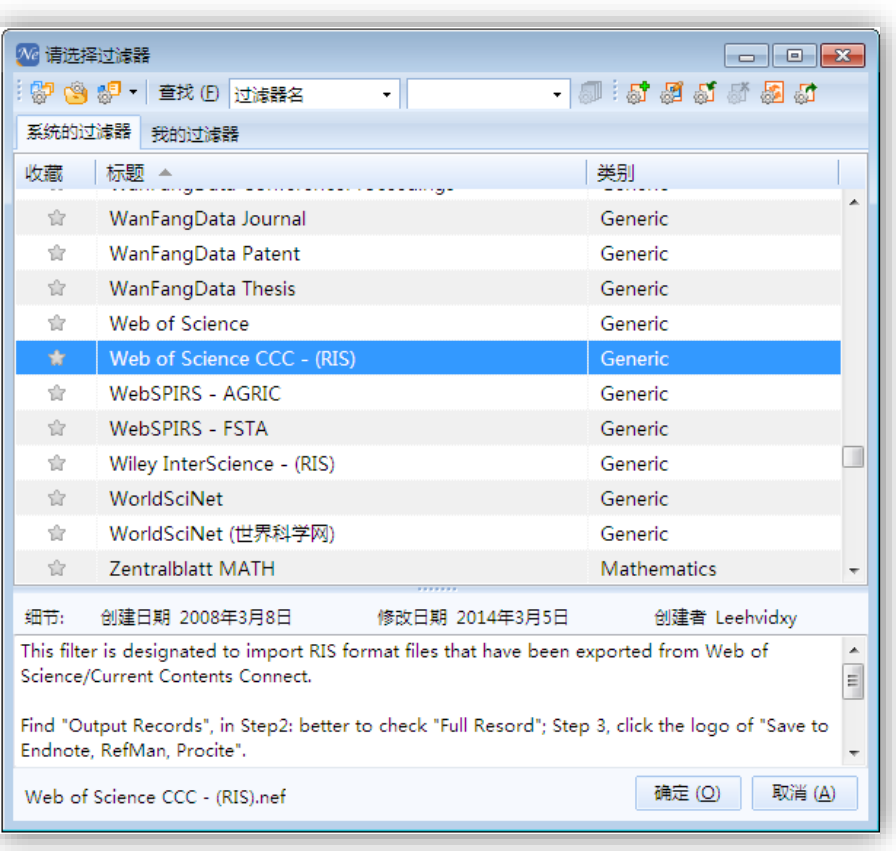

### 发扬报收集 - 检索结果导入(以 EI 为例)

• 选择需要的文献,保存Detailed record为BibTeX格式

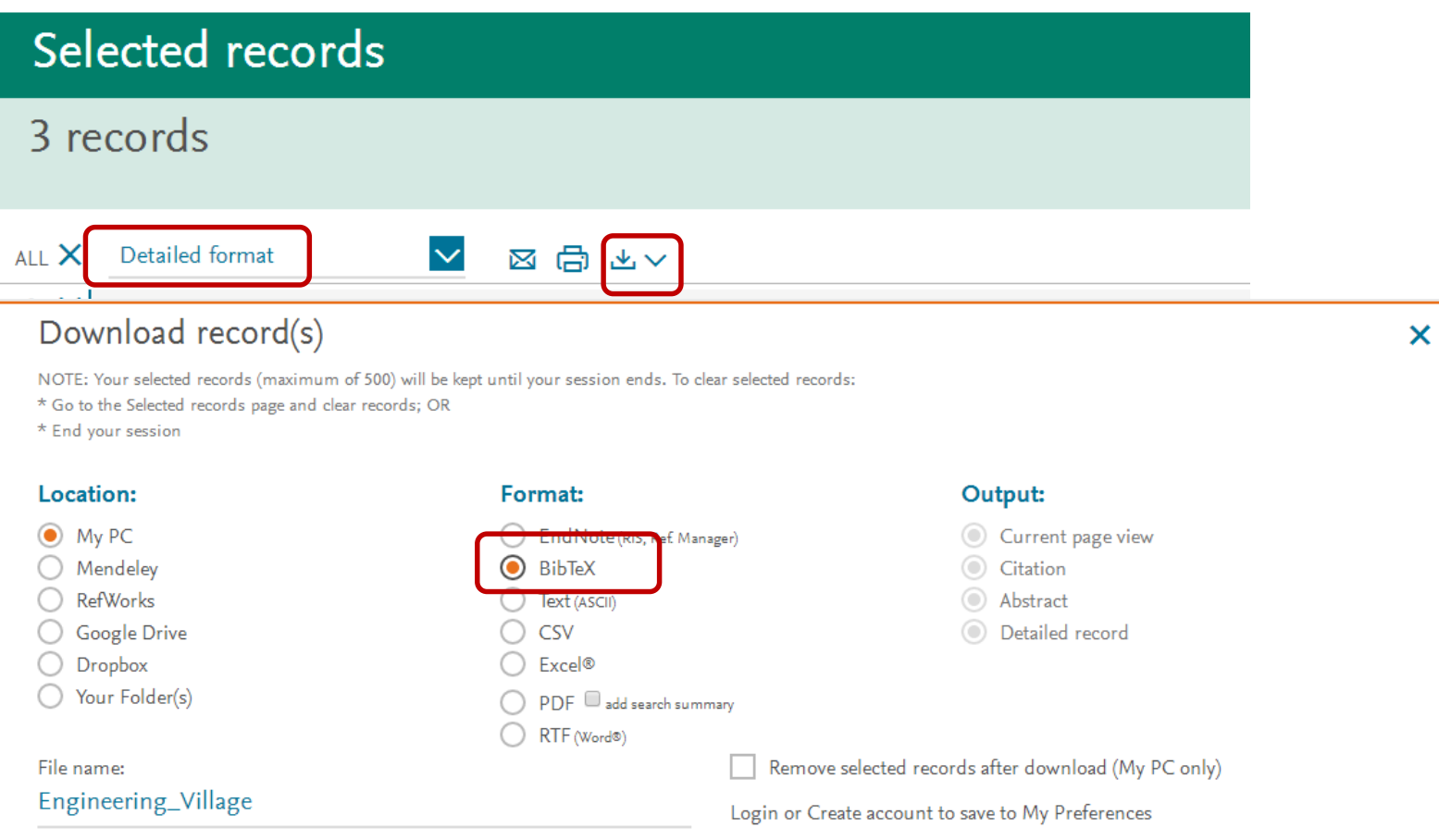

\_BIB\_Date/Time.bib

### **数据收集 – 检索结果导入(以 EI 为例)**

• 打开NE,文件—导入题录,指定保存的BibTeX文件(如果看不到BibTeX文 件,请将可显示的文件类型扩展为任意文件),选择"更多过滤器",过滤 器采用:BibTeX,点击开始导入。

![](_page_31_Picture_87.jpeg)

![](_page_31_Picture_3.jpeg)

![](_page_32_Picture_0.jpeg)

- 中文数据库导出题录时,可以直接选择NoteExpress格式,导入时过滤器选 择NoteExpress 。
- 一般外文数据库保存题录时, 可以选择输出格式为RIS或Endnote格式,导 入时过滤器选择相应的RIS、或Endnote Import。
- 一般能够与Endnote、Refwork、reference manager相兼容的格式为RIS 格式,但是同样为RIS格式,不同的数据库提供的数据内容也不完全相同一 致。比如IEEE数据库,选择过滤器时应选择IEEE(RIS)。

![](_page_33_Picture_0.jpeg)

• 通过NE内置的浏览器进行数据库检索,完成数据库检索页面数据的筛选及保 存。

![](_page_33_Picture_24.jpeg)

![](_page_34_Picture_0.jpeg)

### • 选择数据库,输入检索词进行检索

![](_page_34_Picture_2.jpeg)

![](_page_35_Picture_0.jpeg)

- 个别没有固定格式导出的题录或者由于其他原因无法录入的题录(如非矢量 PDF文件),需要手工录入的题录。
- 在编辑题录时,对于作者、关键词等字段,NE会在录入时自动查找数据库中 相应字段的内容,并根据录入进行提示。
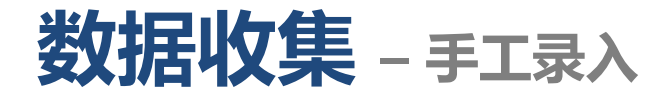

- 选择新题录所在目标文件夹,在题录列表中点击鼠标右键,点击"新建题
	- 录",选择题录类型。

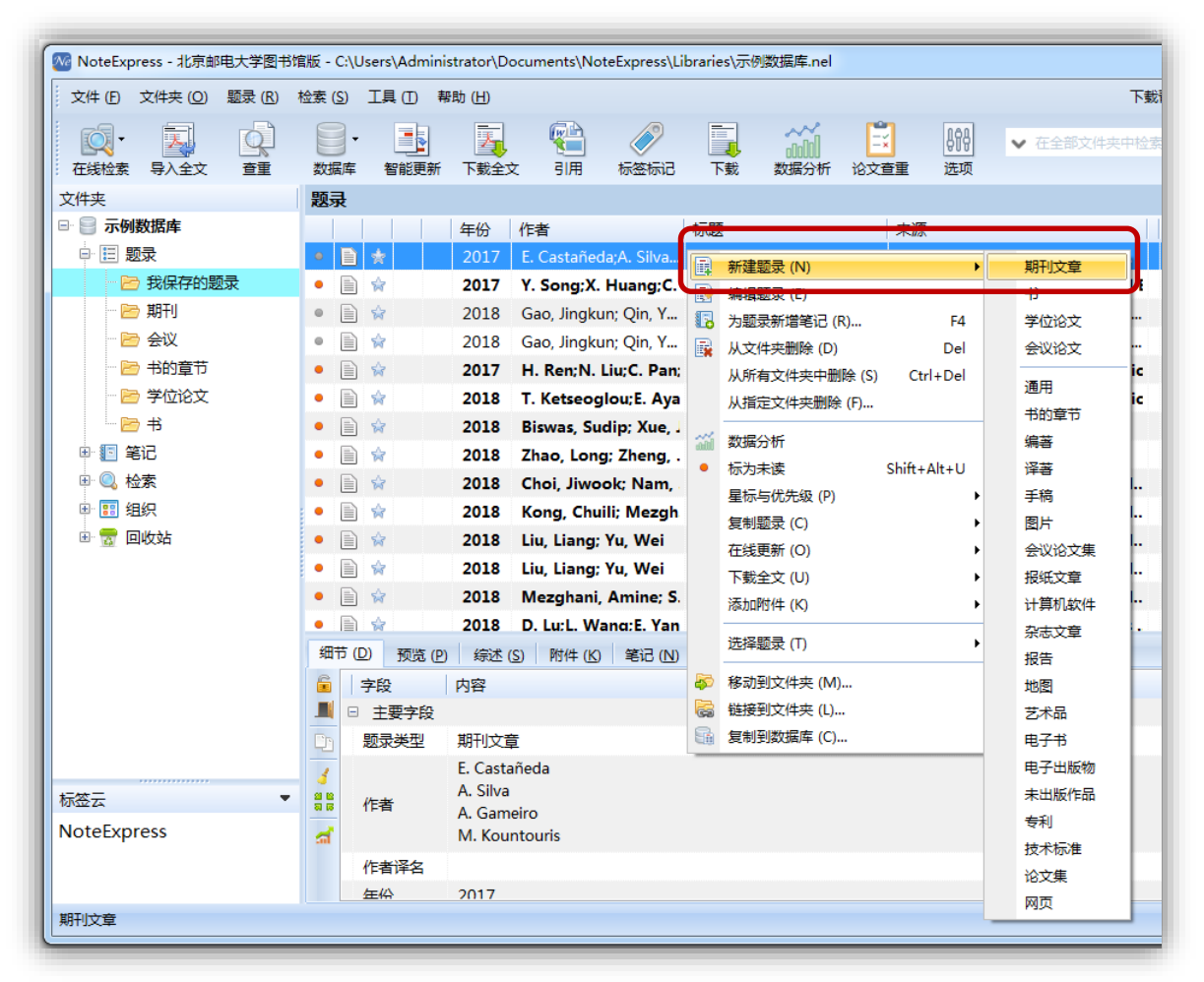

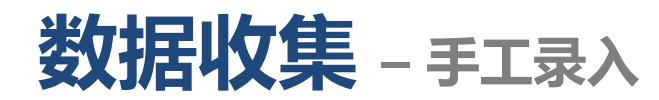

• 编辑题录,保存

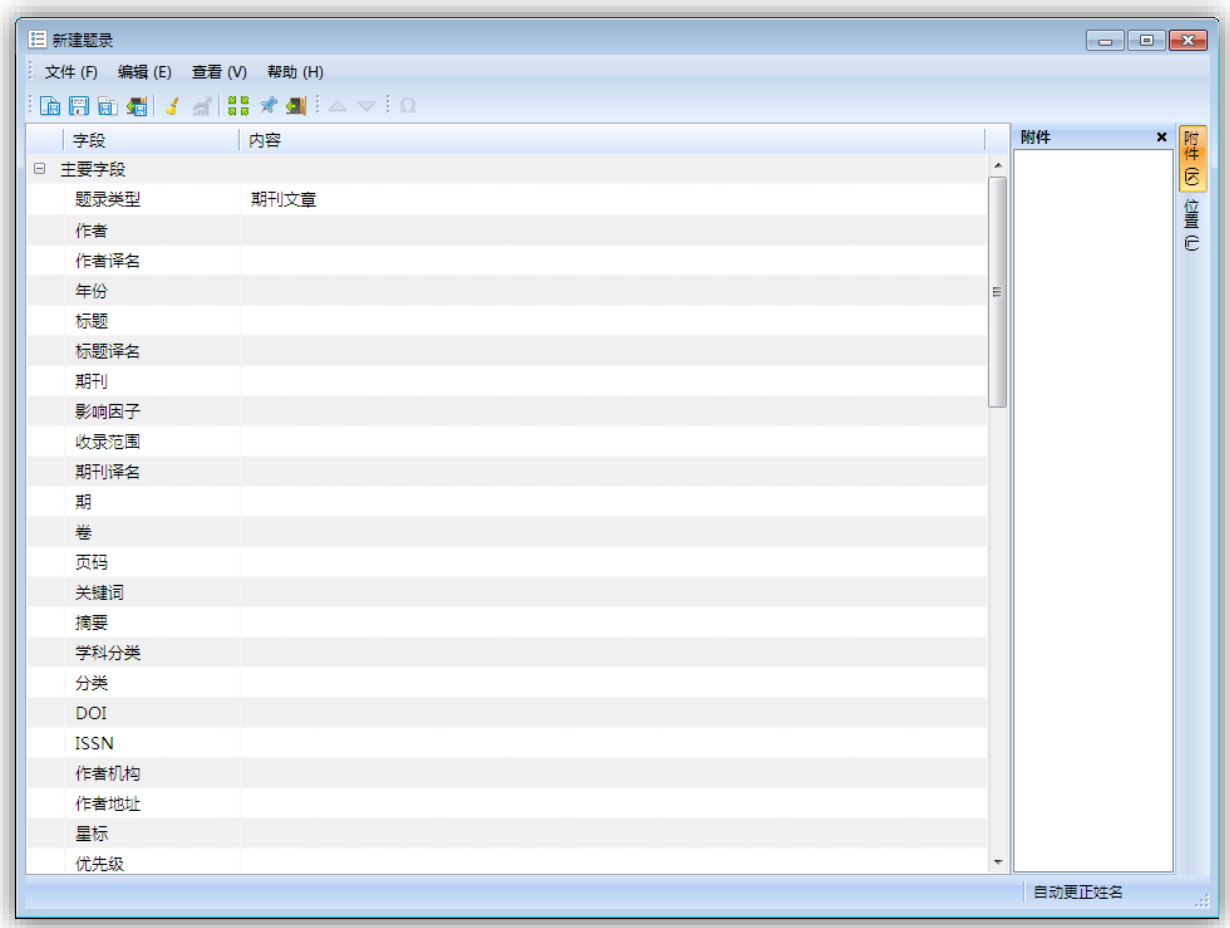

## **数据收集 – 数据更新** • **智能更新**

- 支持从导入的PDF以及CAJ全文中抽取关键信息同时根据文献的信息通过网 络智能更新题录信息,自动完善所有题录信息。
- 高亮选中所需智能更新的题录,点击鼠标右键,选择在线更新 智能更新或 者点击工具栏中的"智能更新"按钮。NE自动更新题录,无需其他操作。

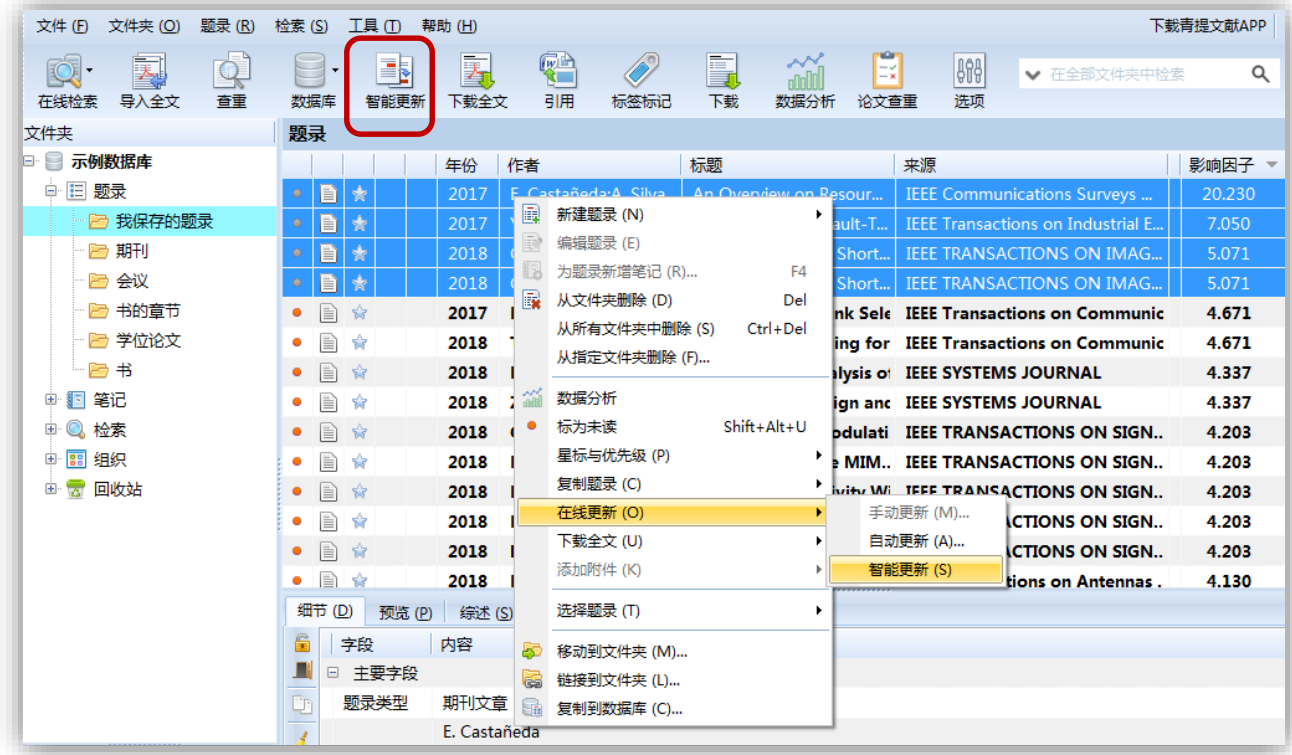

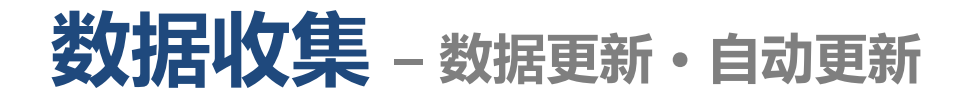

• 高亮选择所需要更新的多条题录,点击鼠标右键,选择在线更新 - 自动更新

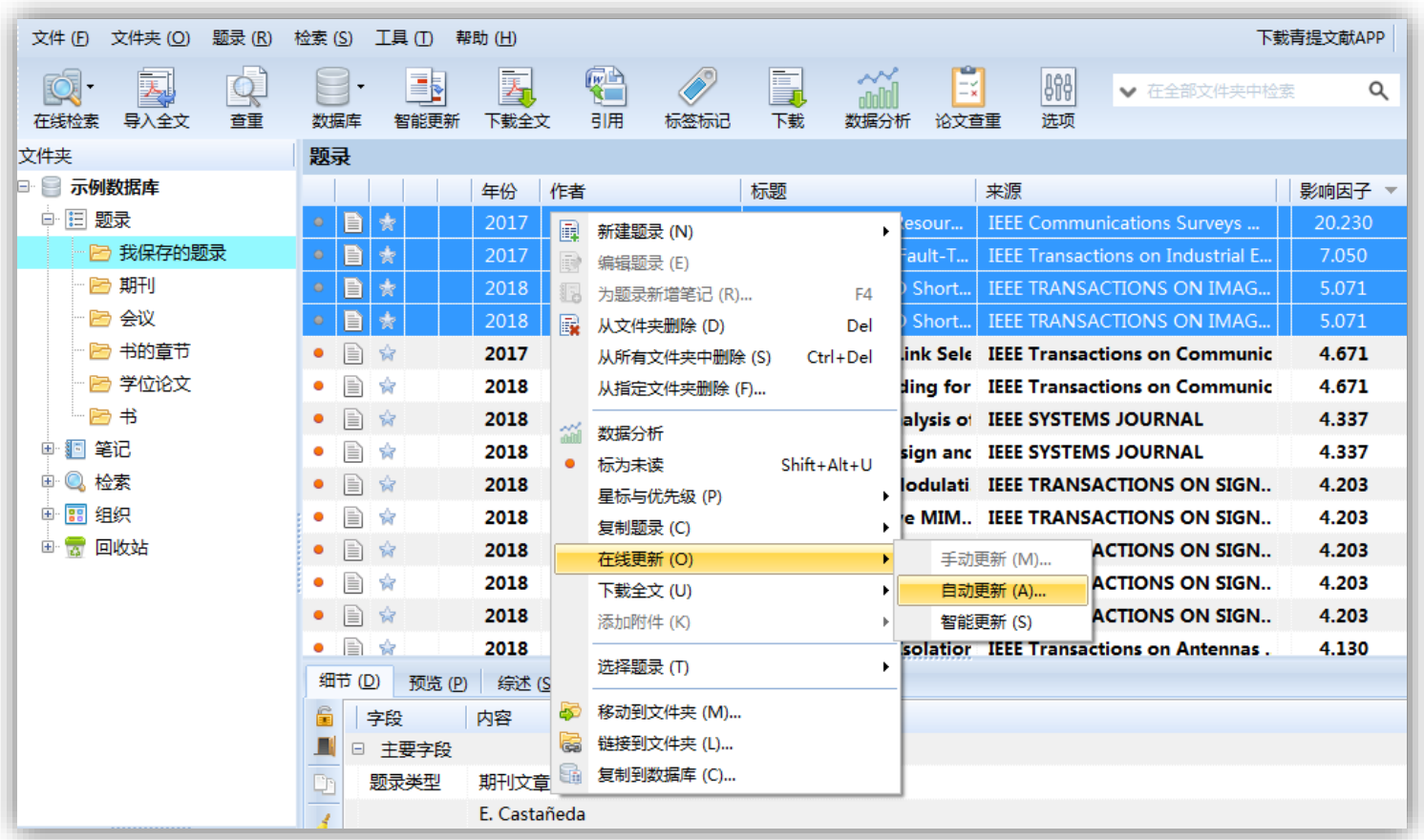

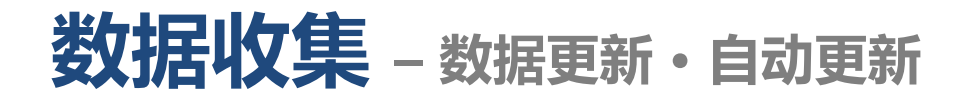

### • 选择自动更新的数据库

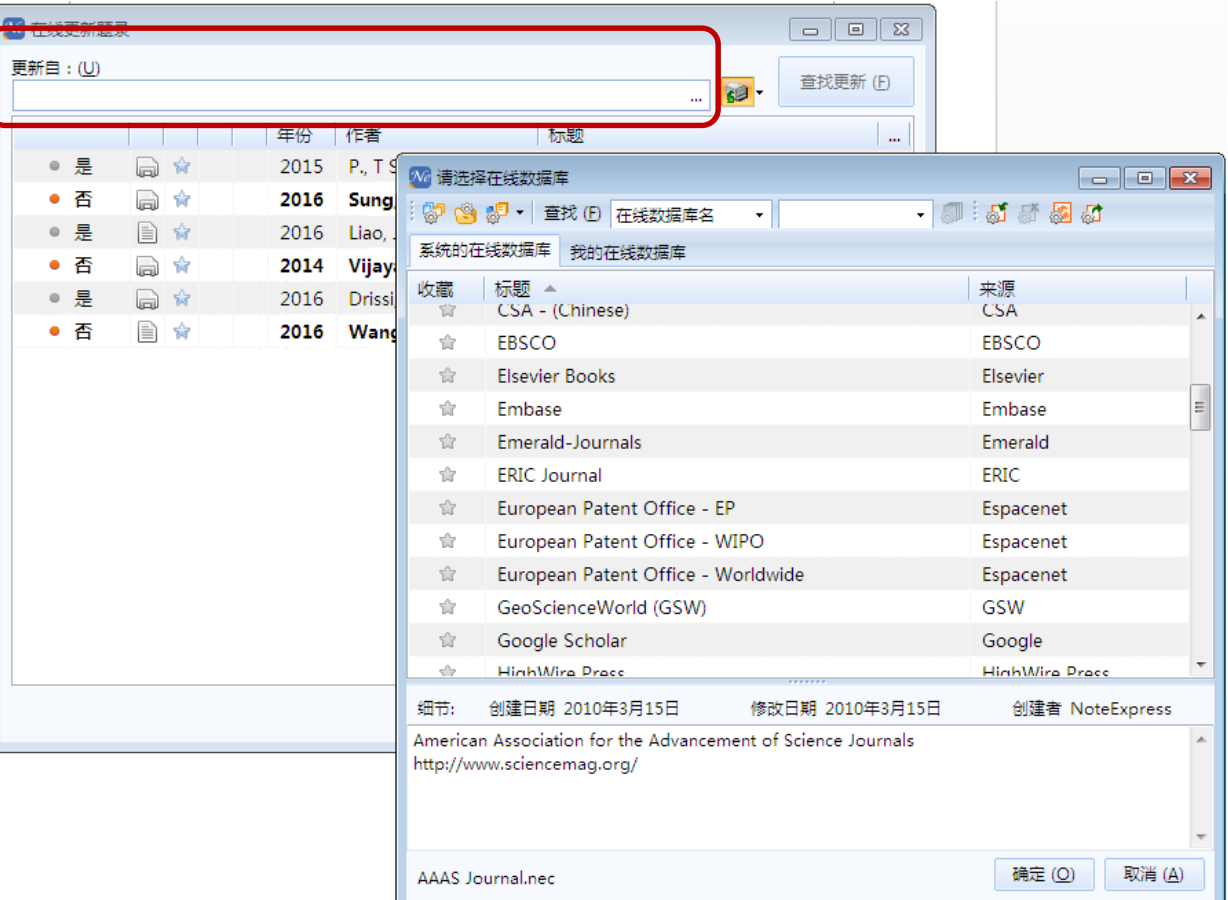

# **数据收集 – 数据更新** • **自动更新**

• 选择备选更新的题录,NE默认选择最接近检索条件的题录,如有需要,可以 手工自己选择。

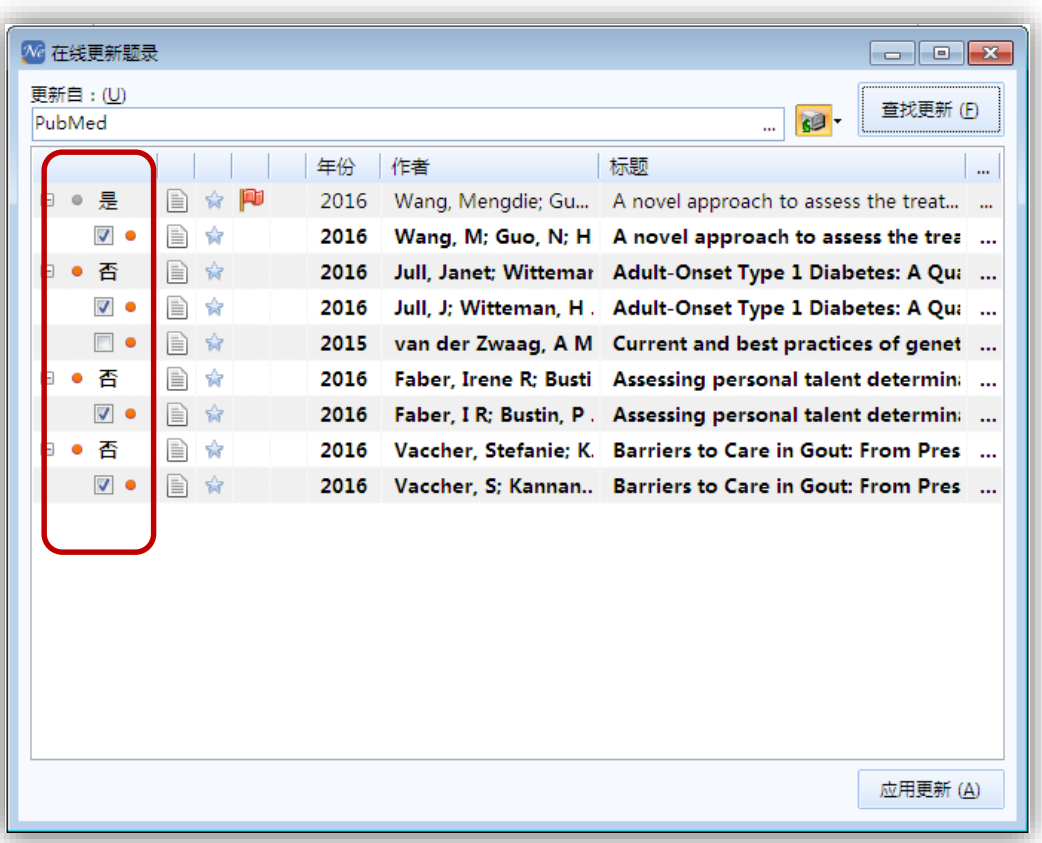

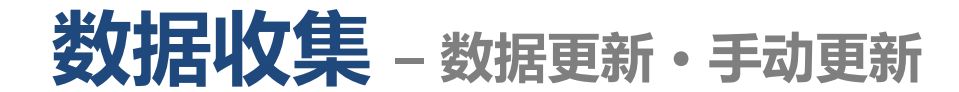

• 高亮选中需要更新的题录后,点击鼠标右键,选择在线更新 - 手动更新

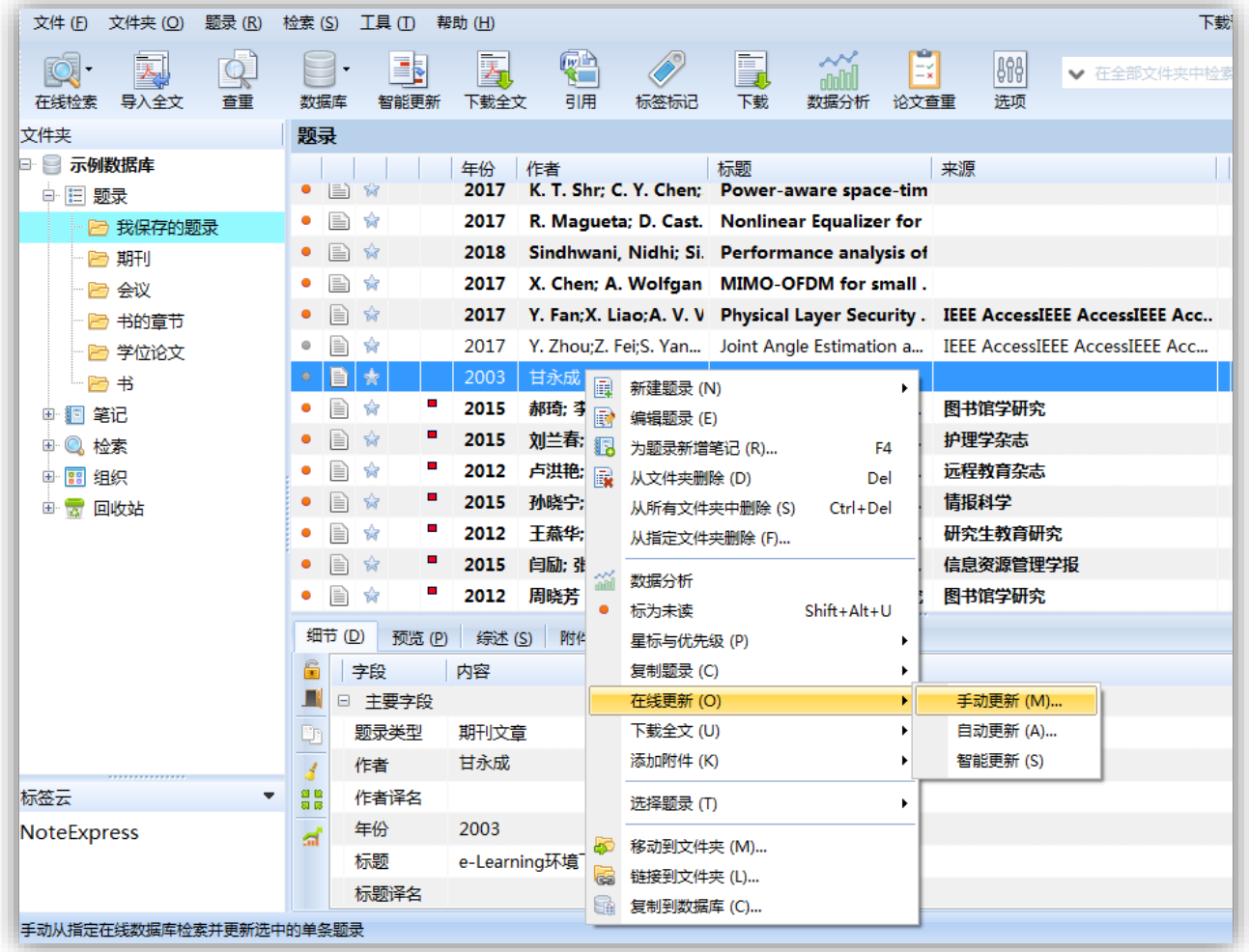

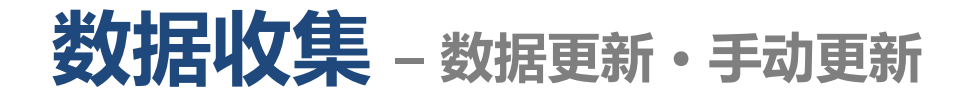

• 选择需要更新题录的数据库

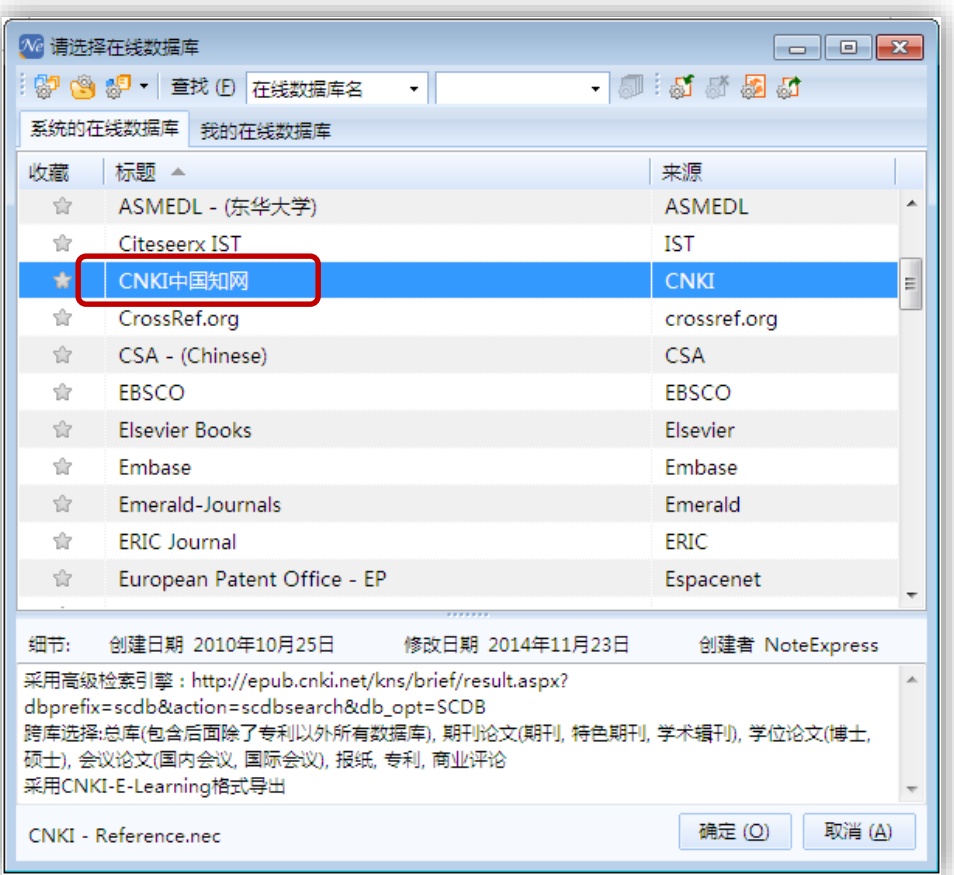

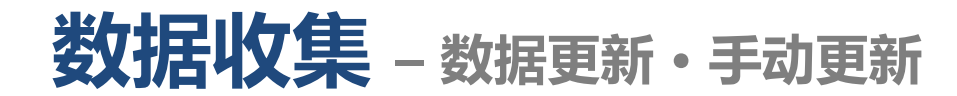

• 选中题录,更新题录

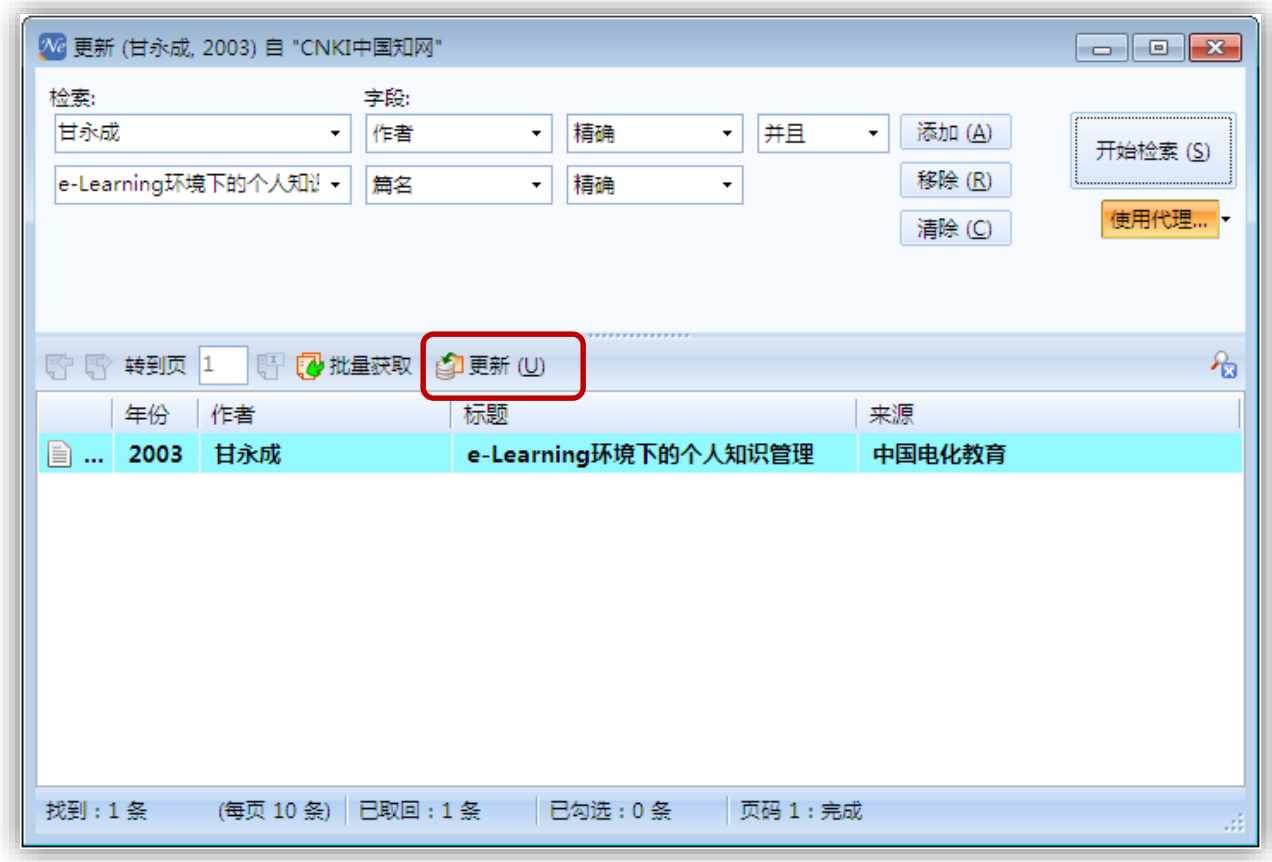

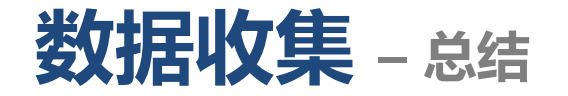

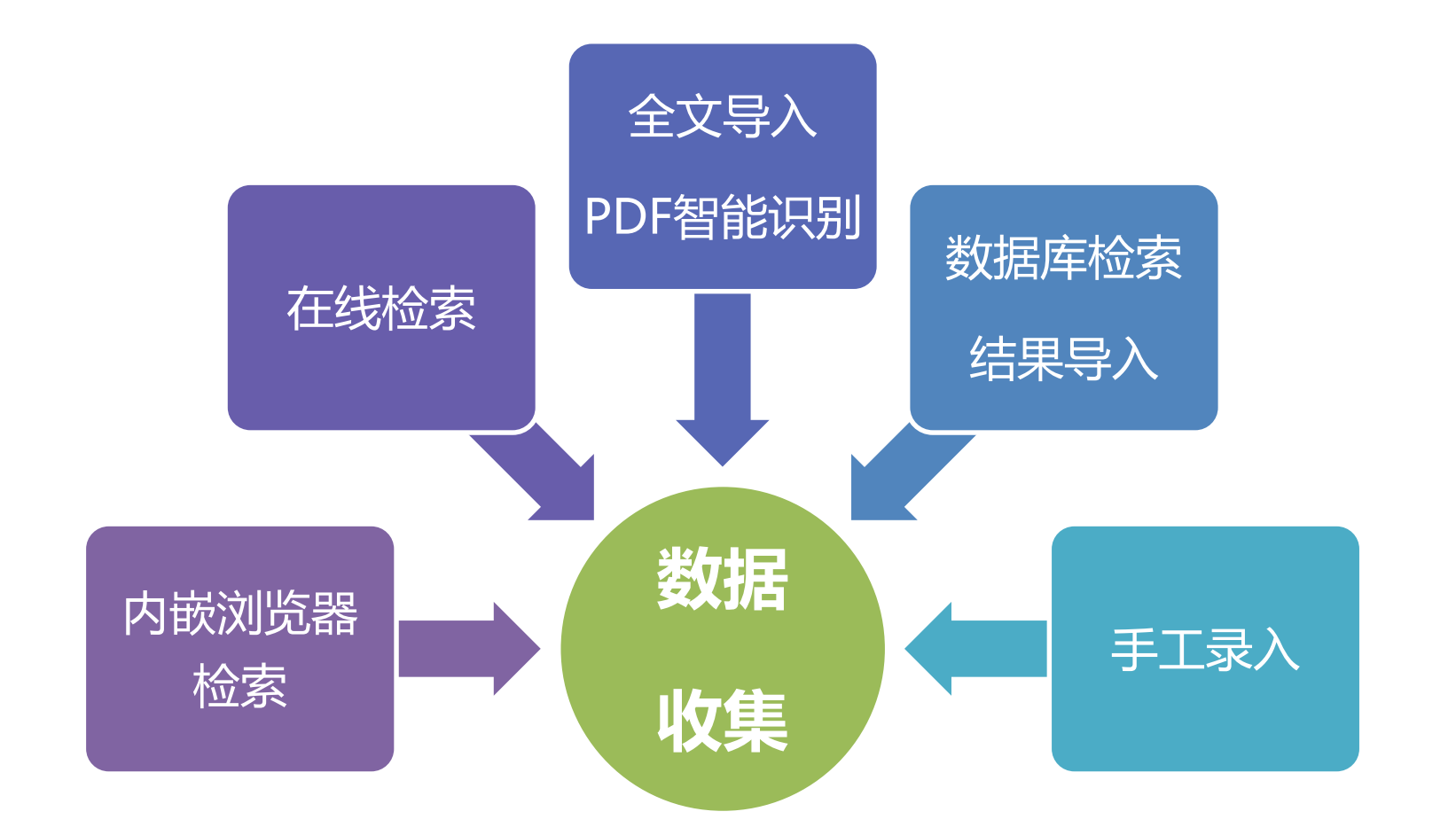

# **NoteExpress功能**

- 建立个人数据库
- 数据收集
	- 在线检索/结果导入/全文导入/内嵌浏览器/手工录入/数据更新
- **文献管理**
	- **– 快速浏览/检索/分析/全文下载/题录管理/附件管理/笔记管理等**
- 写作
	- 参考文献的引用及样式编辑

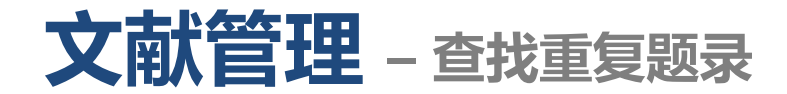

• 通过"检索 - 查找重复题录" , 或者点击工具栏中的"查重"按钮 , 启动查 重功能。

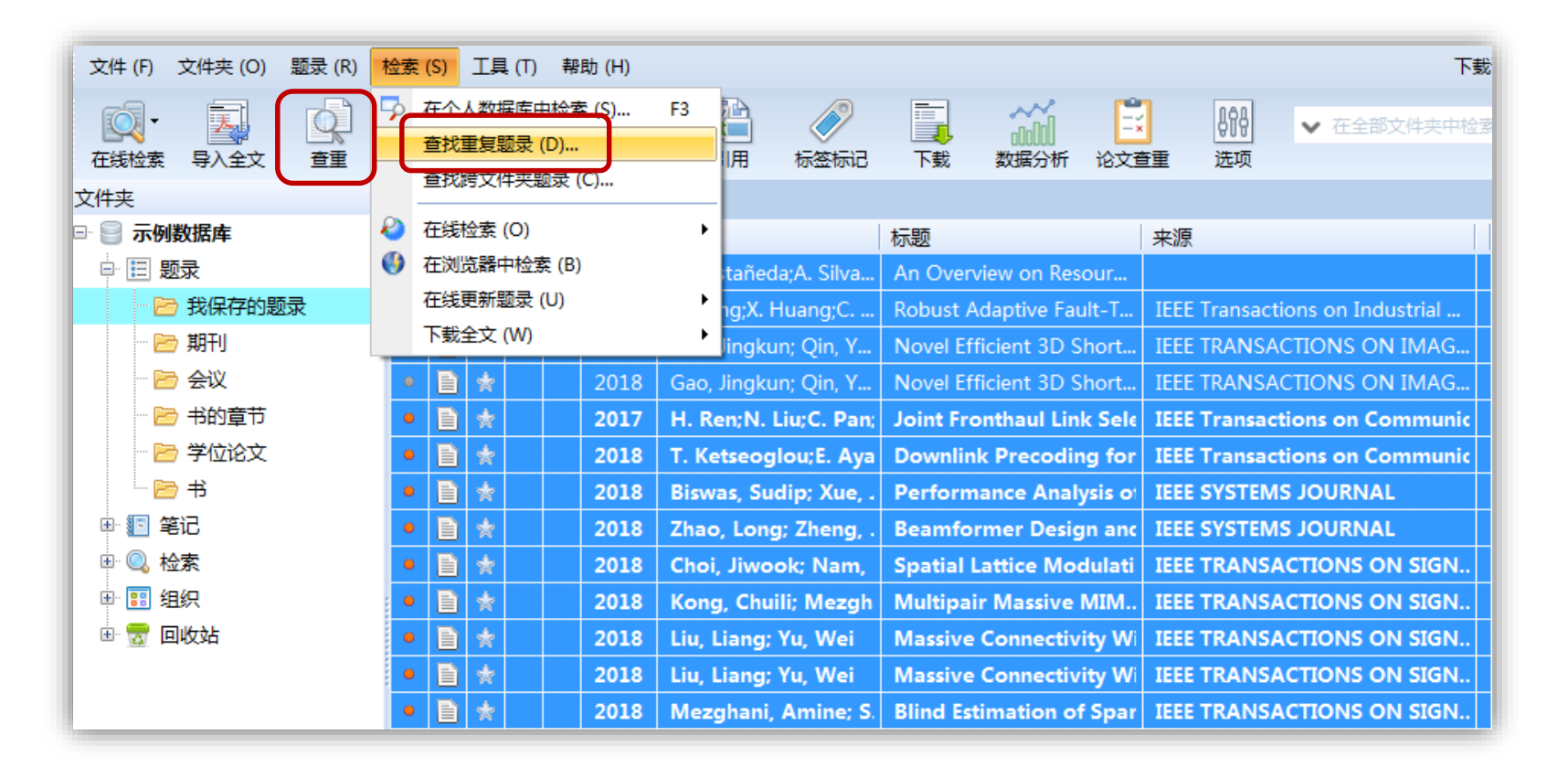

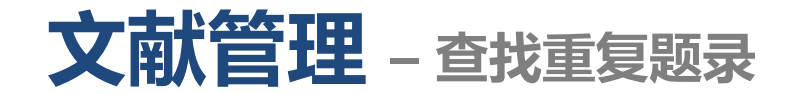

• 选择查重范围。

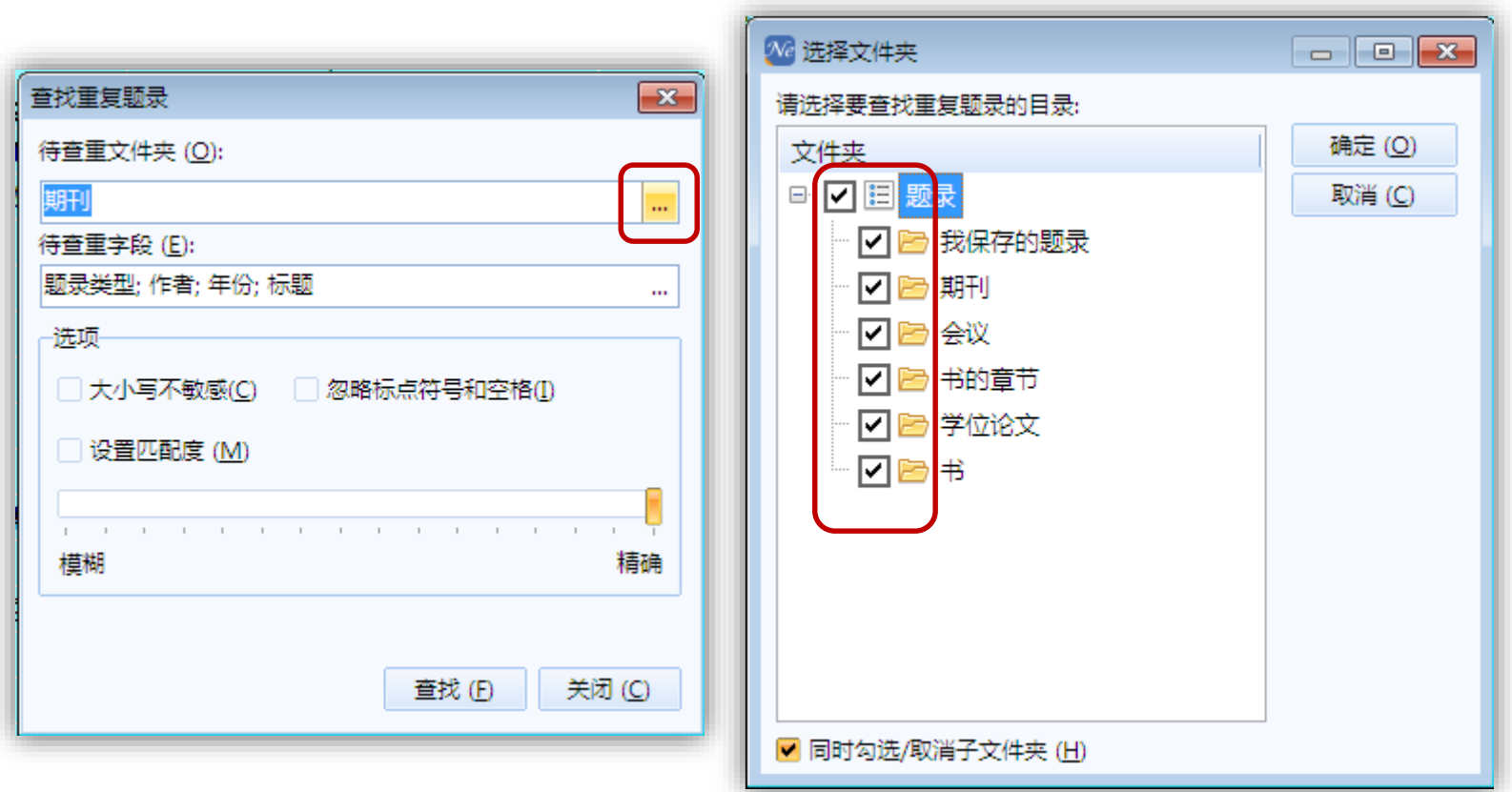

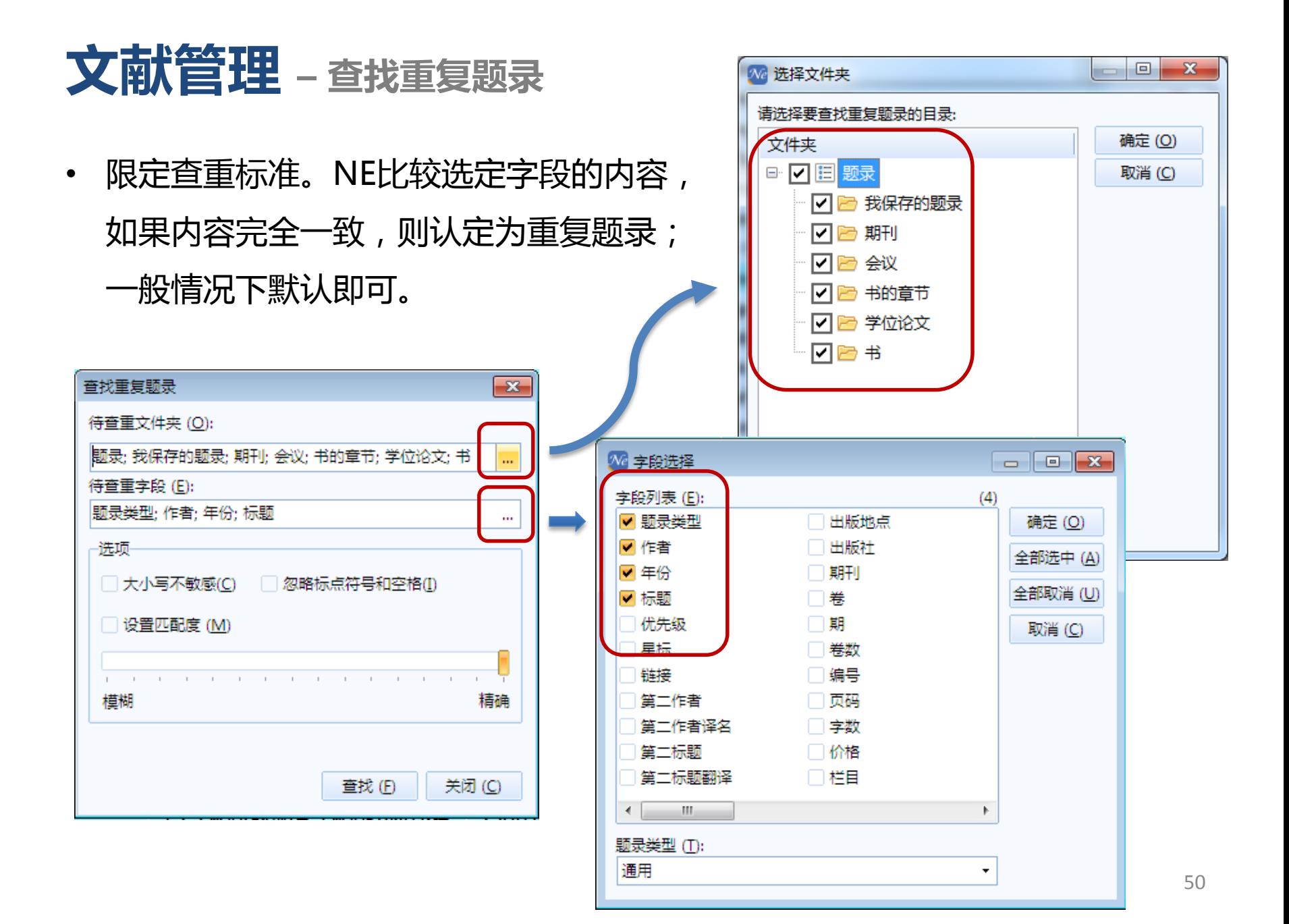

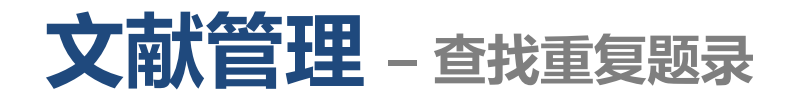

• 重复题录将高亮显示,点击鼠标右键,根据需要选择删除方式。

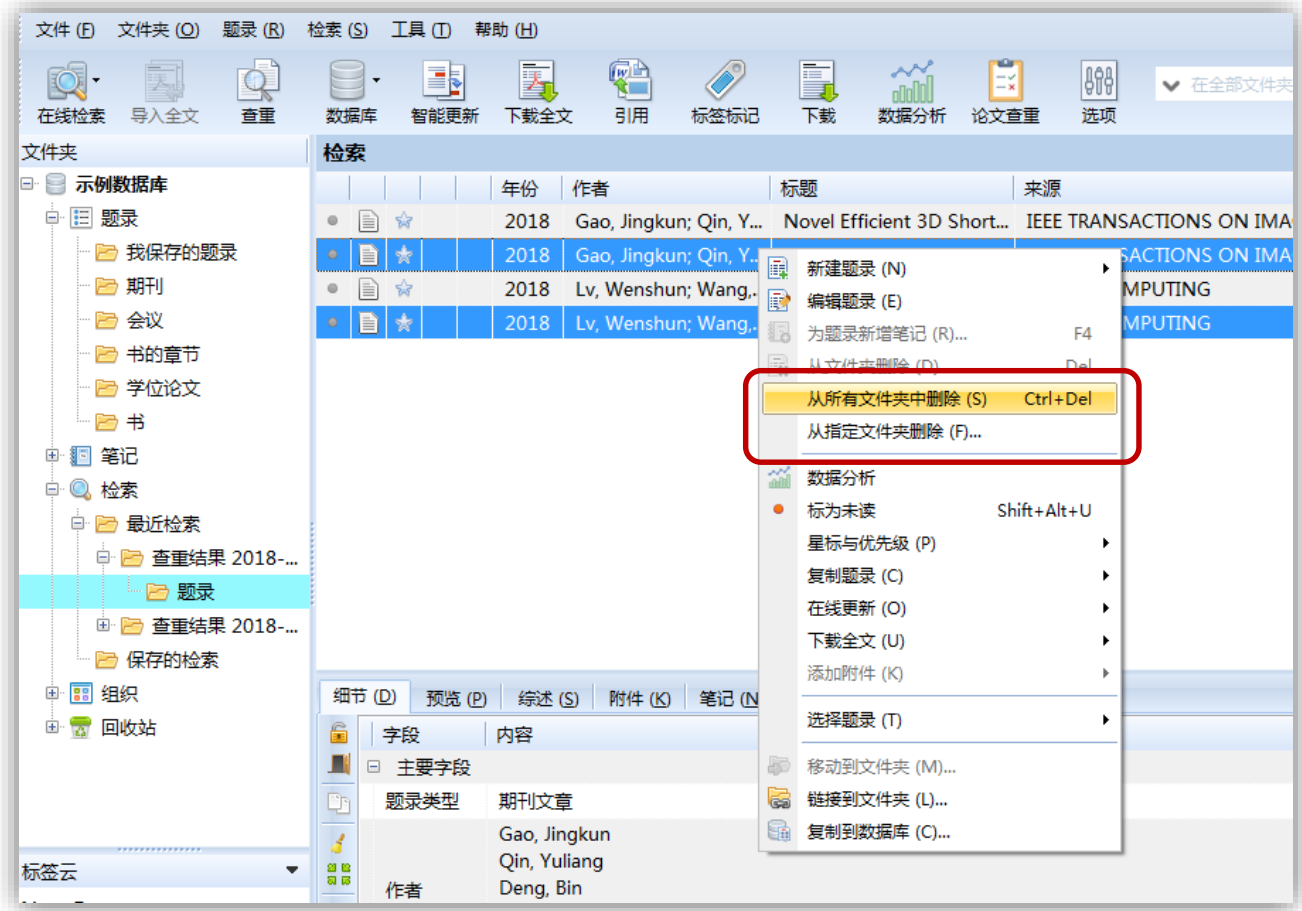

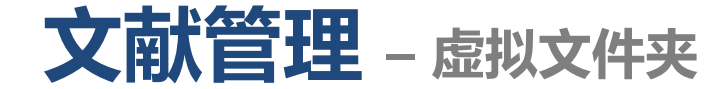

• 虚拟文件夹为多学科交叉的当代科研提供了解决办法,同一条文献可以属于 多个文件夹但数据库中只保存一条。修改任何文件夹中的该条题录,在其他 文件夹下都会同时修改;删除其中一个文件夹下的这条题录,其他文件夹中 仍然存在,只有将最后一条题录删除掉,这条题录才会彻底从数据库中消失。

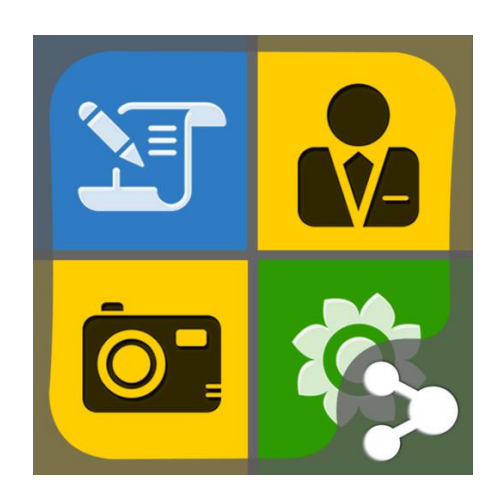

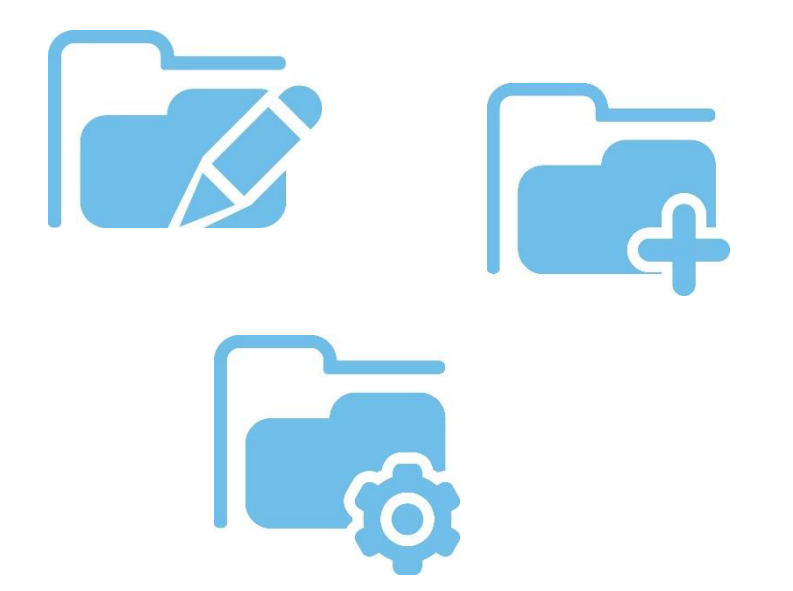

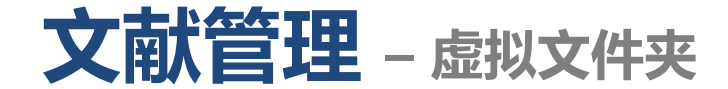

#### • 选择一条或多条题录,点击鼠标右键,选择"链接到文件夹"。

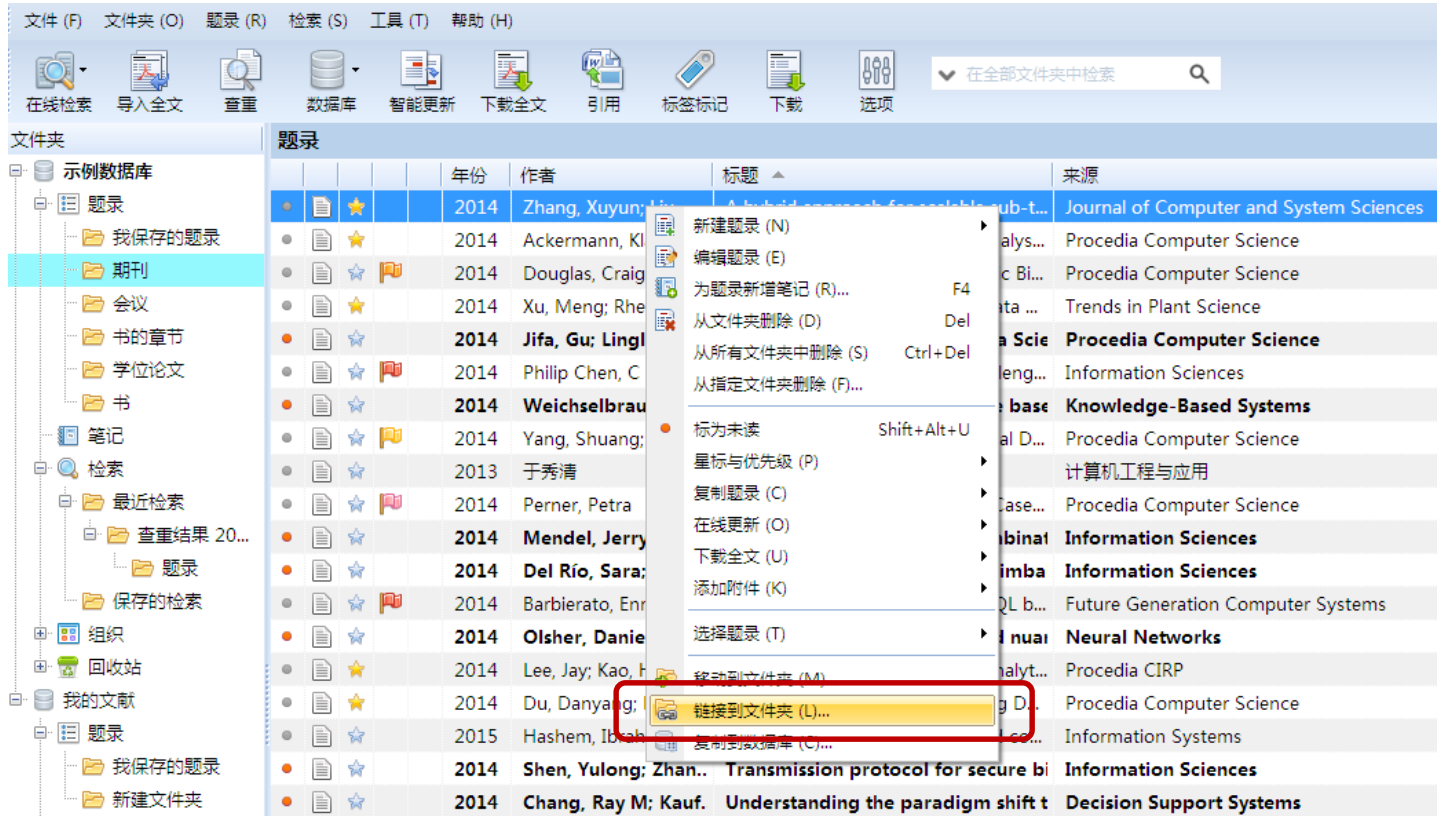

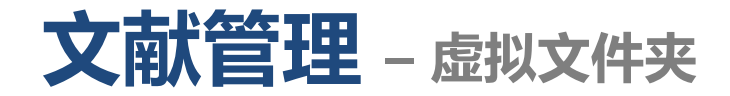

• 弹出"选择文件夹"对话框中,选择需要保存的文件夹。

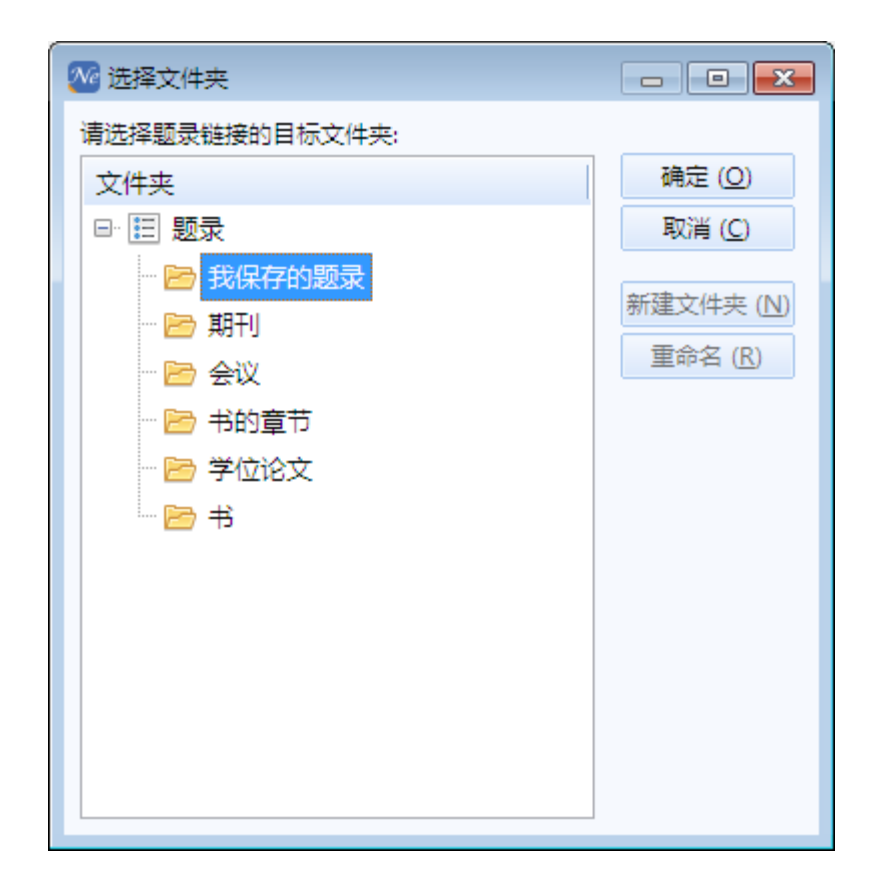

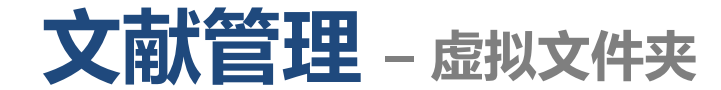

• 该题录同时存放在两个文件夹中。

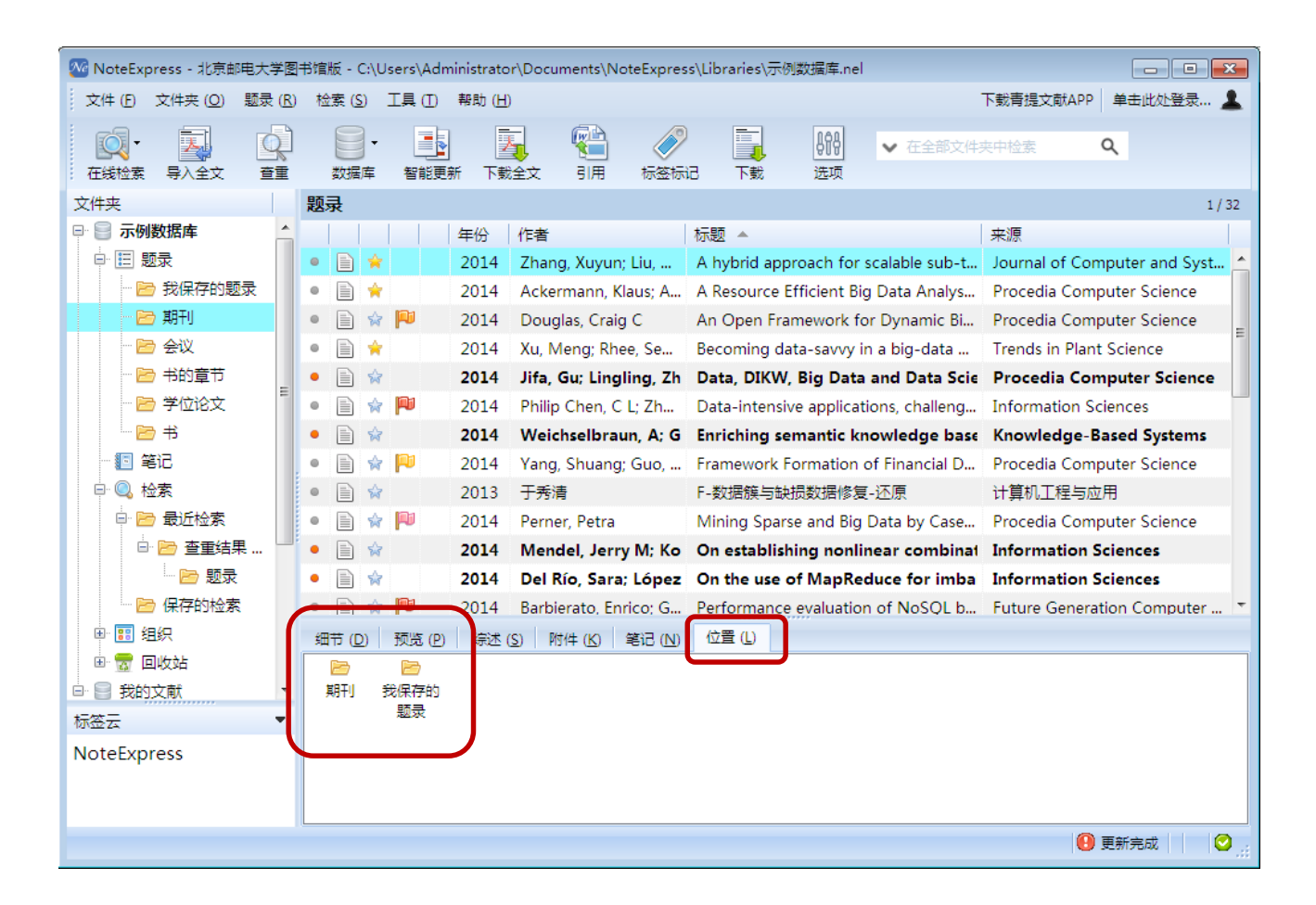

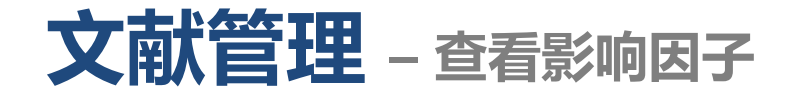

• 如果一个期刊在NE中有影响因子,可以通过题录细节页面中竖排的最后一个 影响因子趋势图按钮查看。

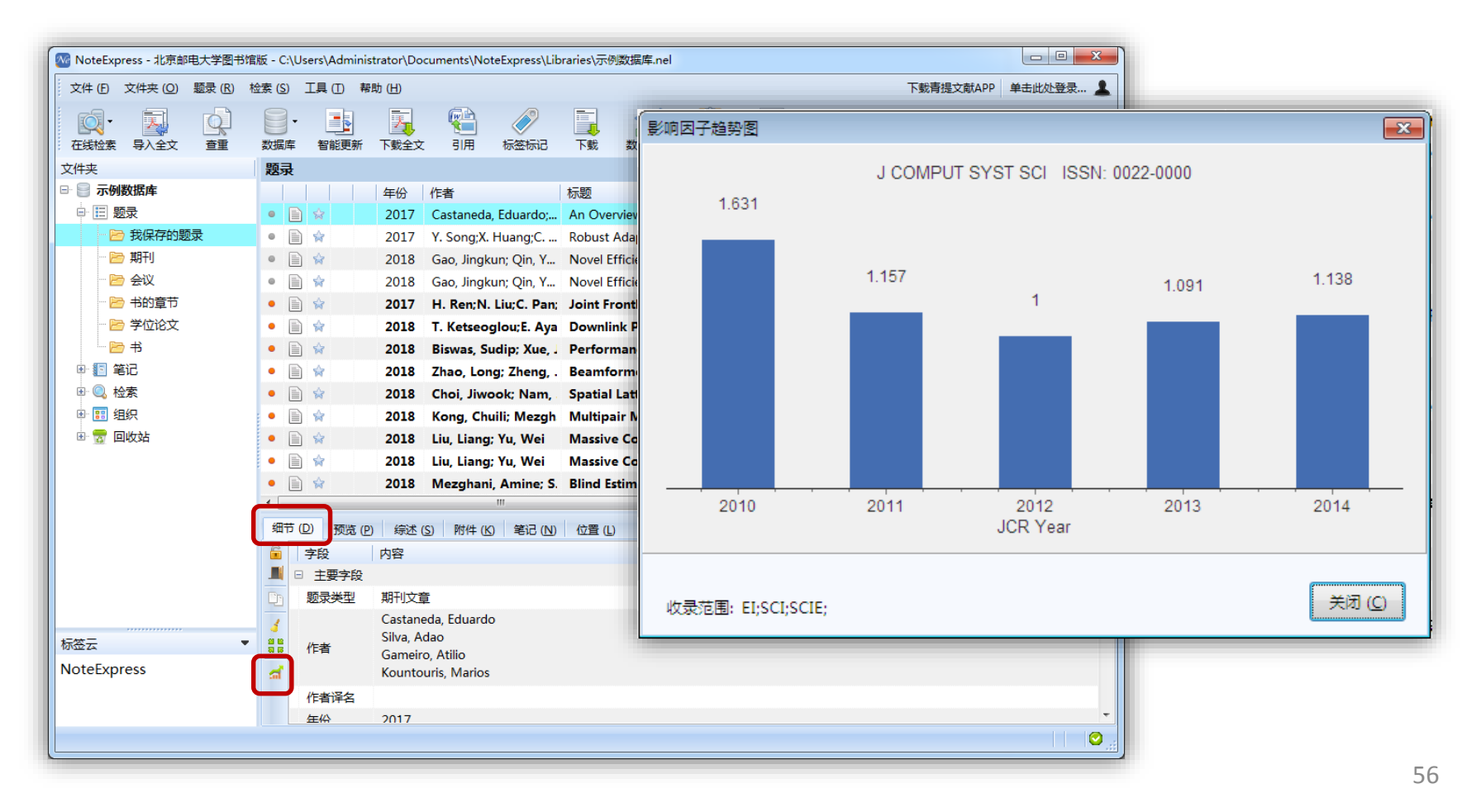

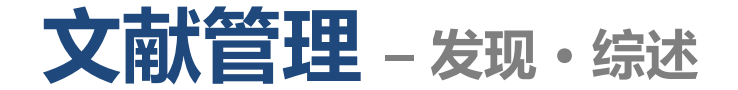

• 提供包括作者、标题、来源、关键词、摘要字段内容,帮助研究者快速阅读, 发现有价值的文献。

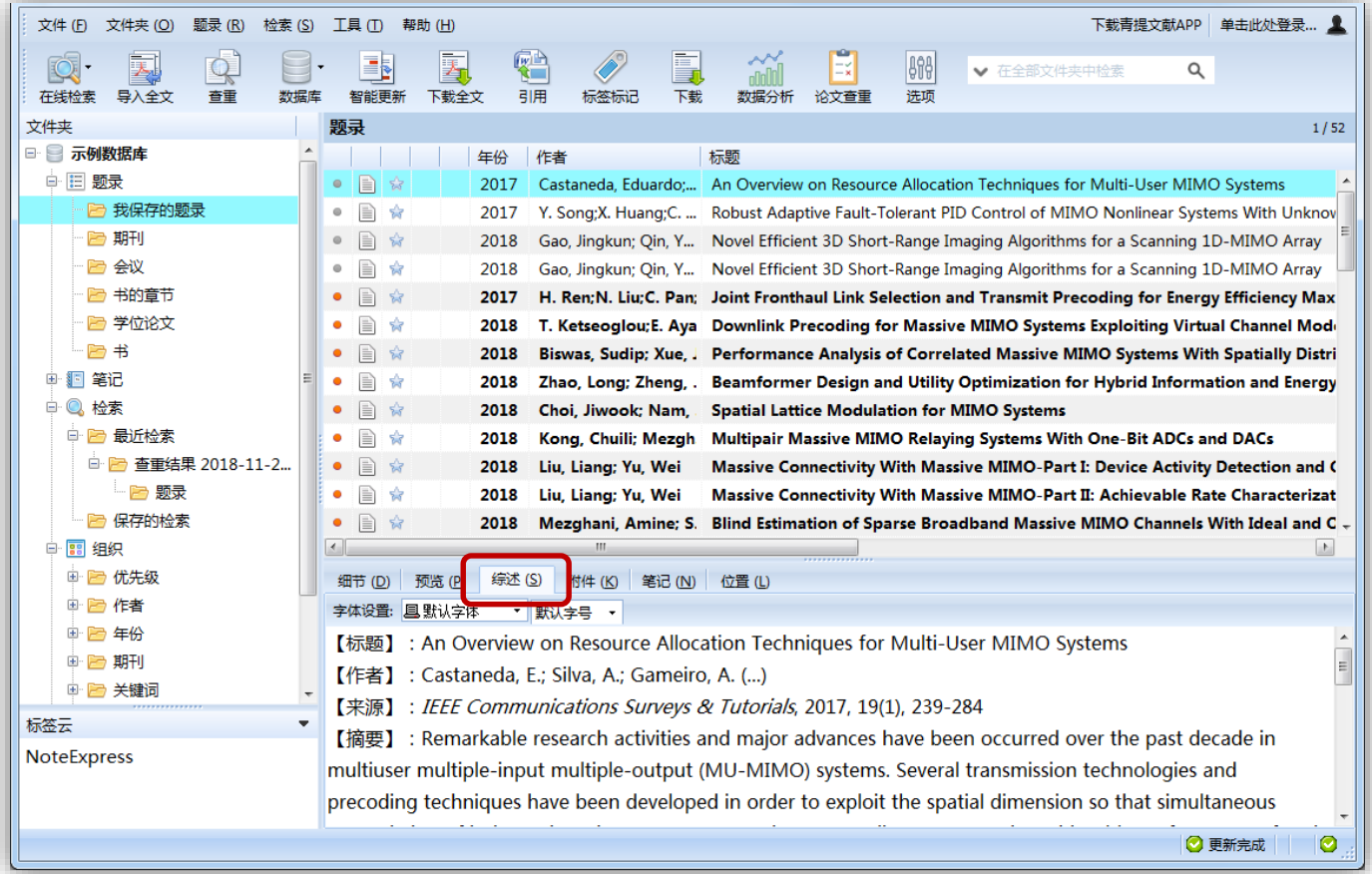

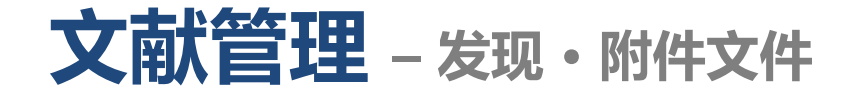

- NE提供添加附件功能,将题录与全文相关联起来进行管理。
- 支持任意的附件格式,常见的有PDF、Word、Excel、CAJ、图片、视频、 音频文档,以及文件夹、URL等。
- 一条题录可添加多个附件。

**PDF** 

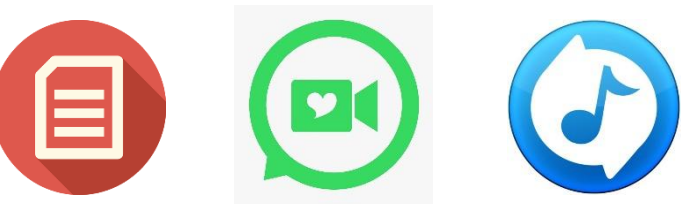

• 附件等全文文件存放在附件文件夹中,以方便大家在不能打开数据库的时候 也能查看全文;题录、笔记等信息存放在NE的数据库(扩展名为.nel的文件) 中。

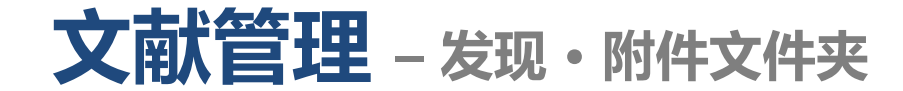

## • 附件等全文文件存放的路径。

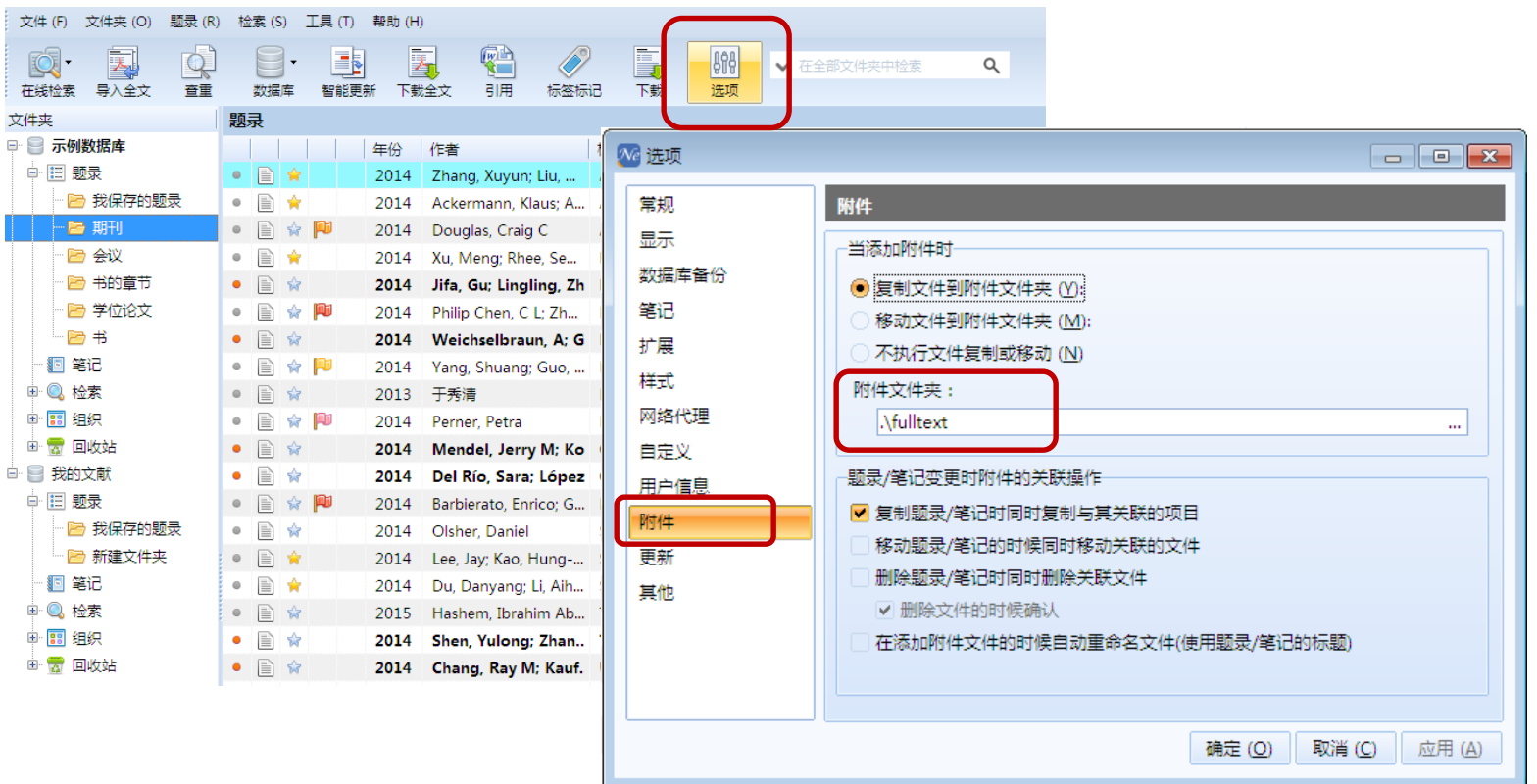

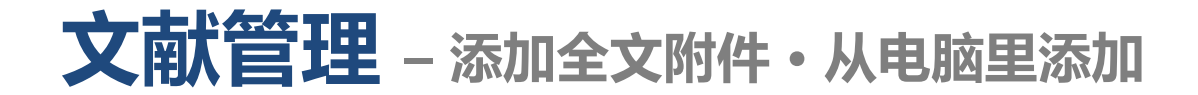

• 高亮选中需要添加附件的题录,点击附件菜单,点击鼠标右键,选择添加附 件。

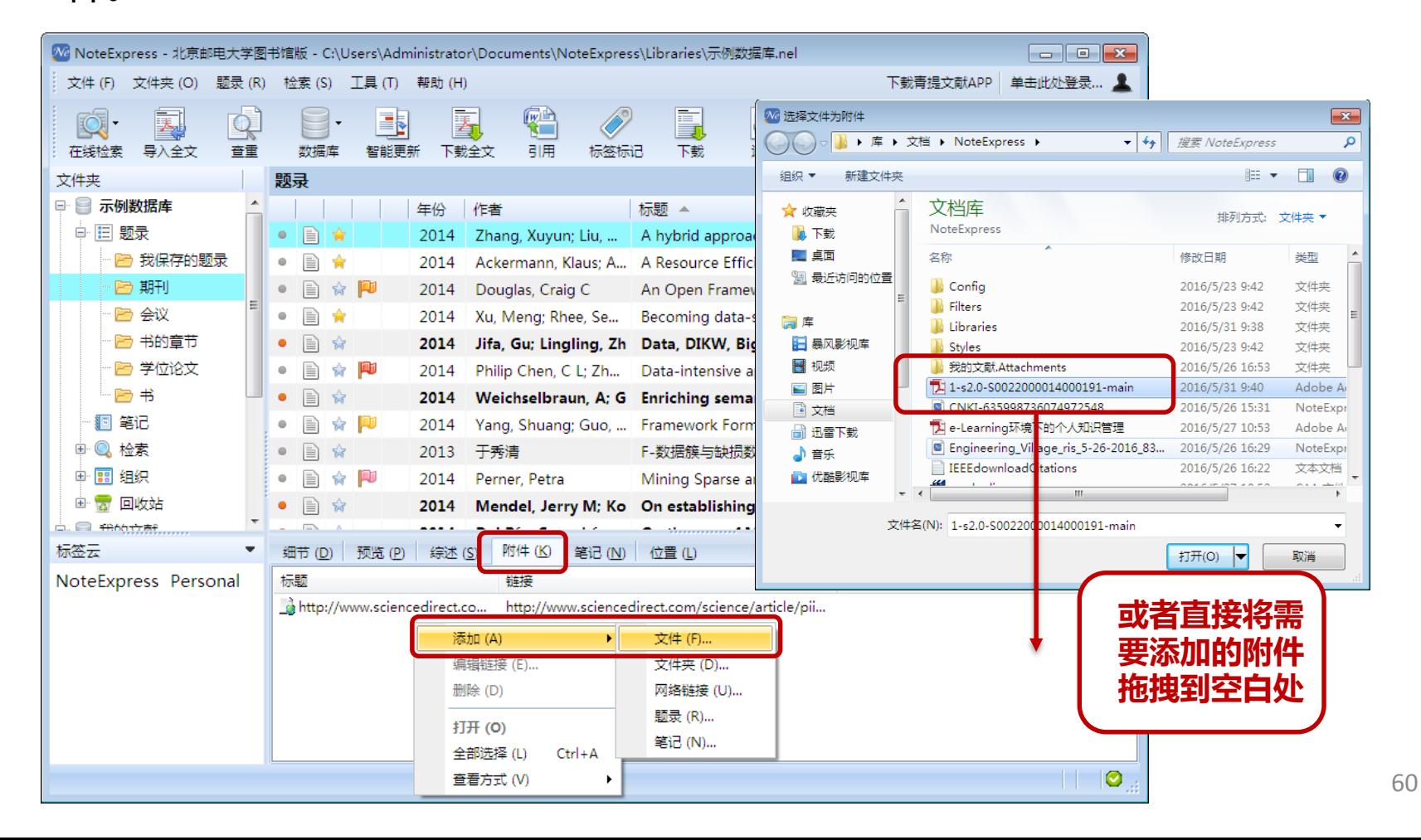

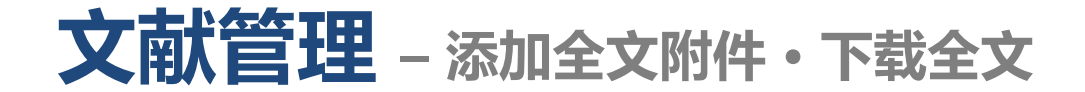

- 全文下载到本地并与题录自动链接,下载完毕后即可打开阅读全文。
- 由于全文下载的权限敏感,NE在提供全文下载功能中下载完一篇全文后倒计 时1分钟才会进入下一篇全文的下载。
- 由于数据库厂商的限制,同一个IP如果频繁请求下载全文,会被认为恶意下 载或者会被封IP,之后便不能下载全文。

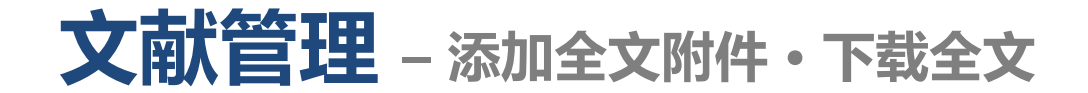

• 选中一条或多条题录(要求来自**同一数据库**),点击工具栏中的"全文下载" 按钮;或者点击鼠标右键,选择全文下载。

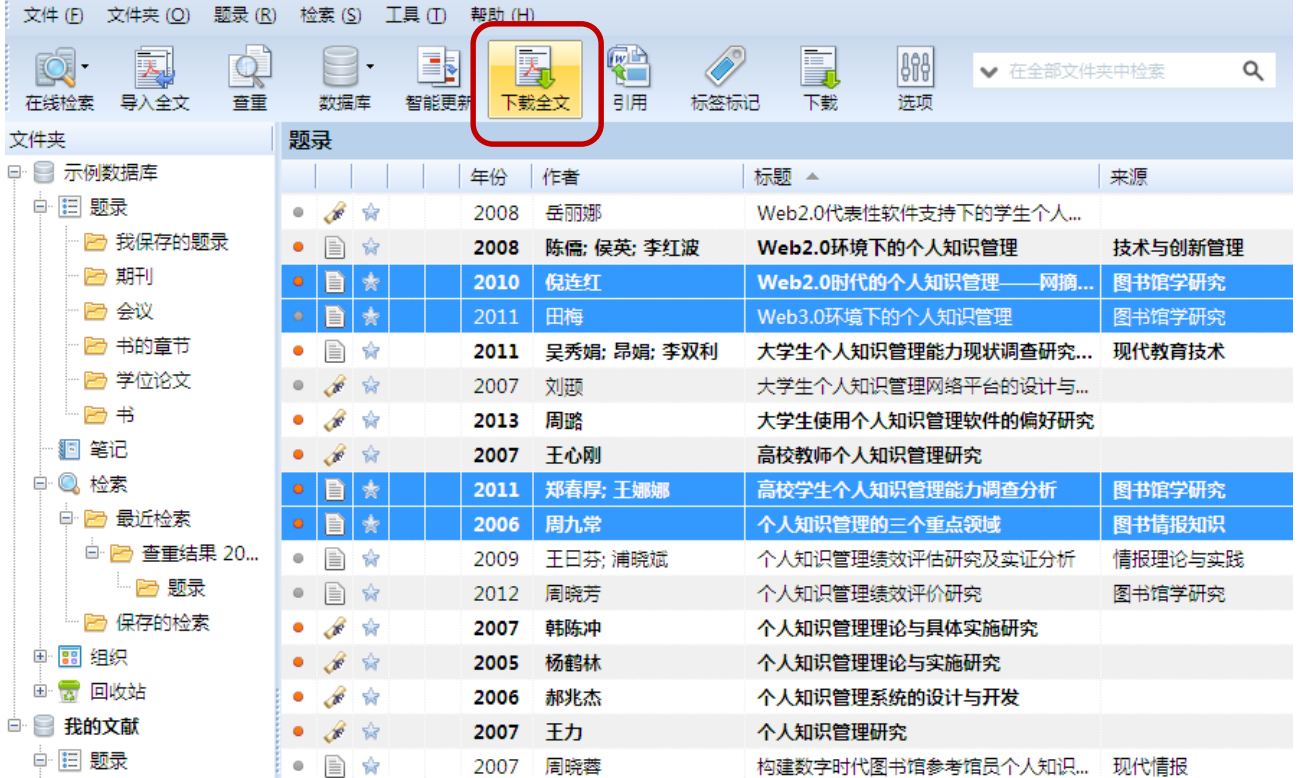

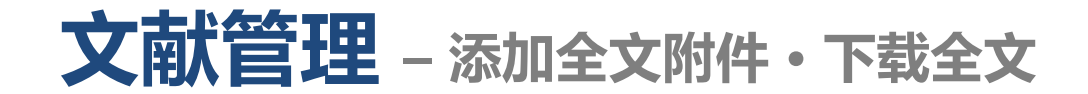

• 选择全文数据库。

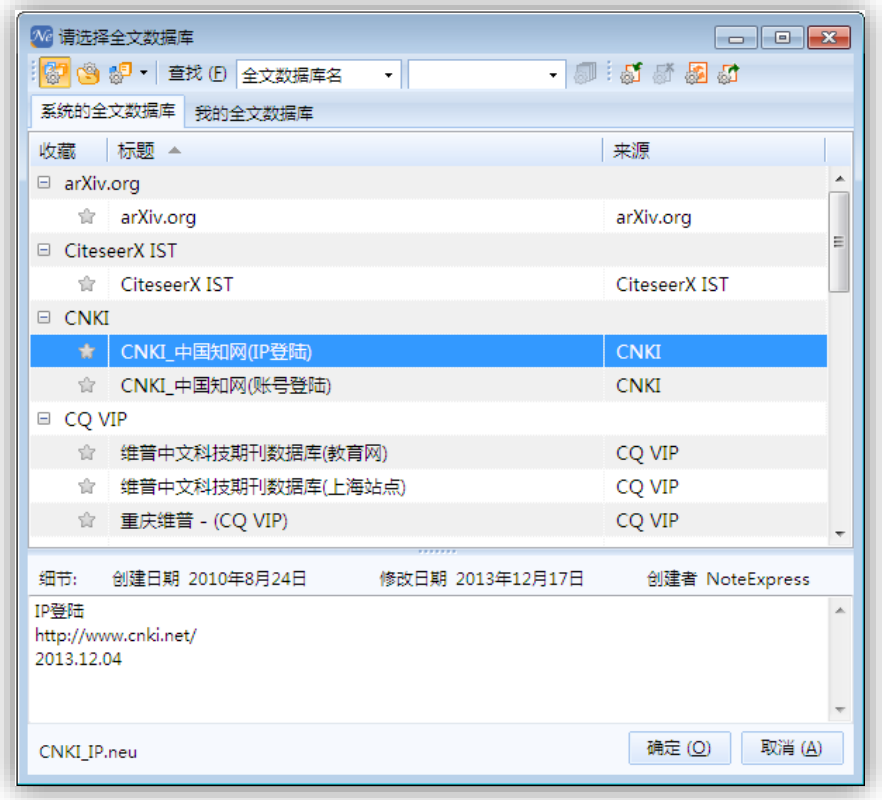

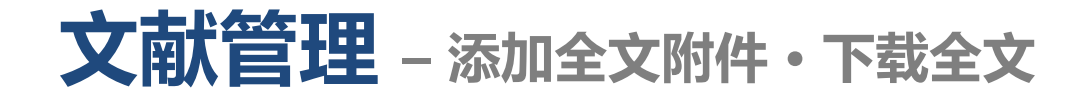

• 按顺序下载全文,下载完一篇全文后倒计时1分钟才会进入下一篇全文的下载。

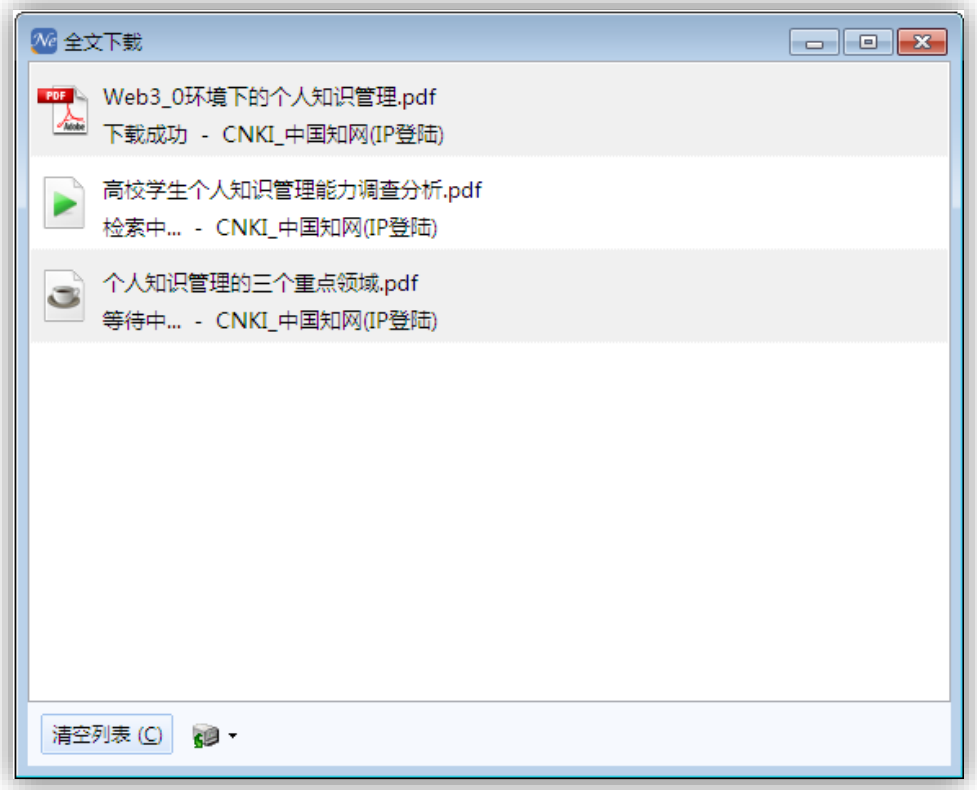

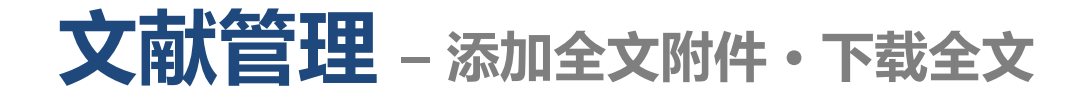

• 添加了全文附件的题录,会在"题录相关信息命令"栏有一个回形针标志, 点击回形针可以迅速打开附件。

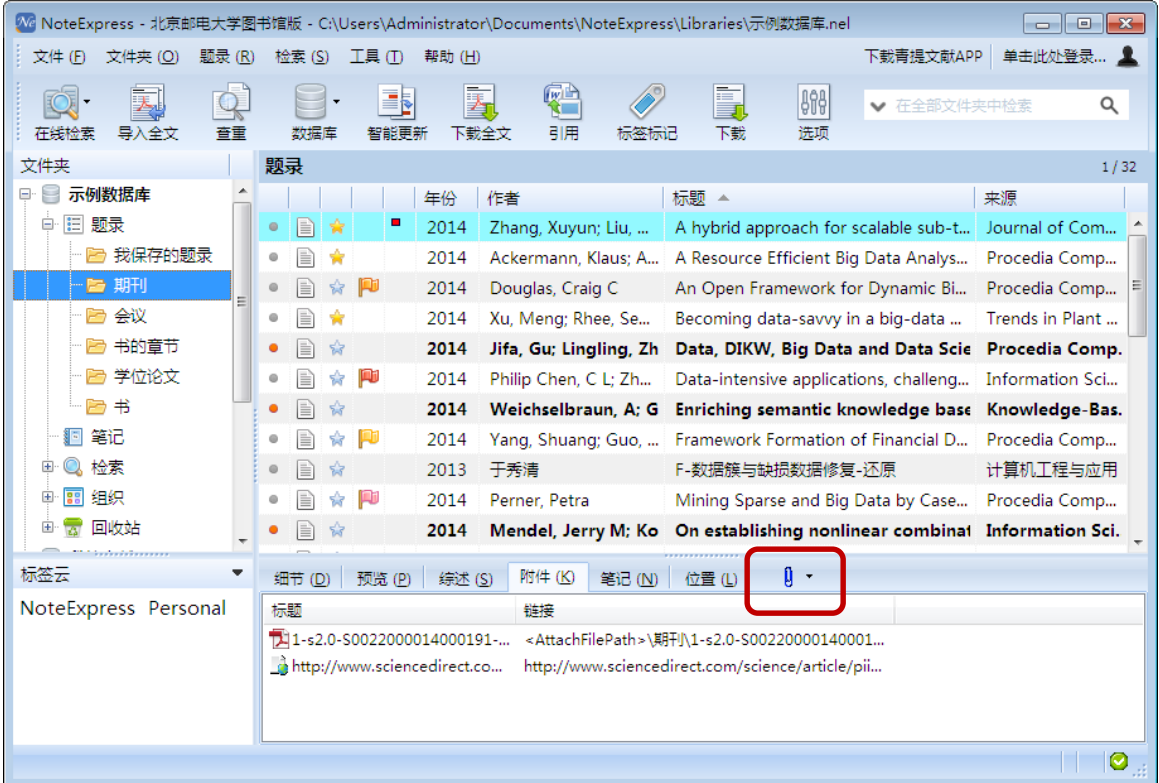

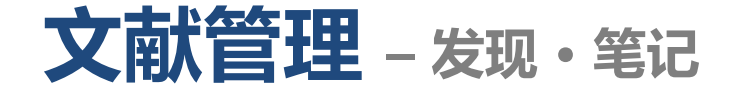

- 随时记录看文献时的想法和研究的设想,这些信息都与文献信息关联在一起, 便于日后查阅和写作时使用。
- 支持一条题录多条笔记。
- 笔记中支持图片、表格、公式等。

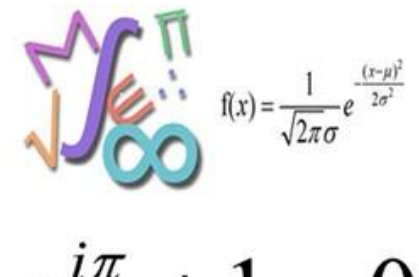

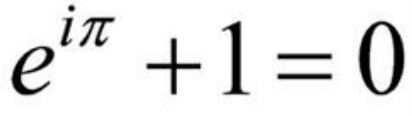

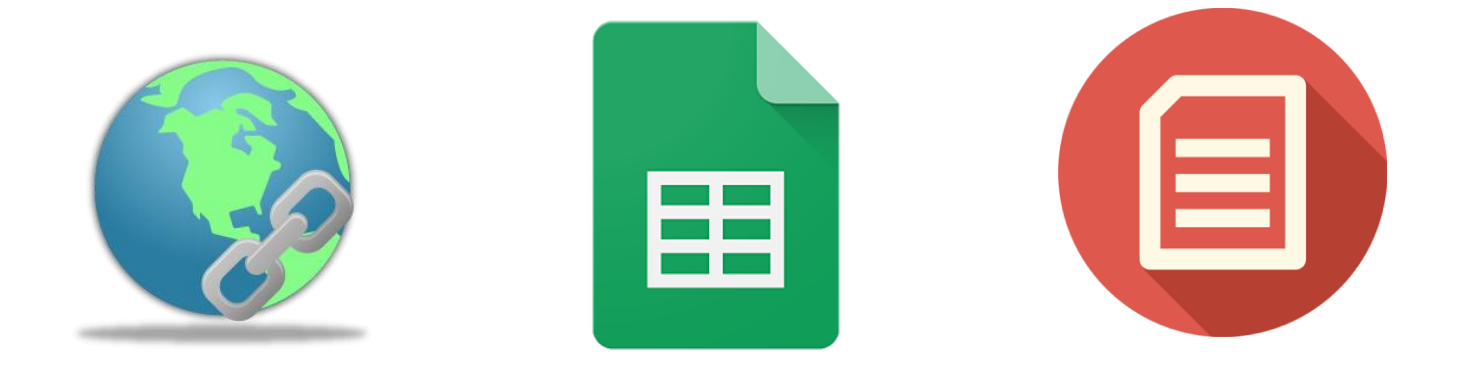

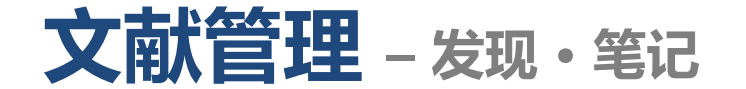

• 快速编辑笔记,支持图片、表格、公式等。

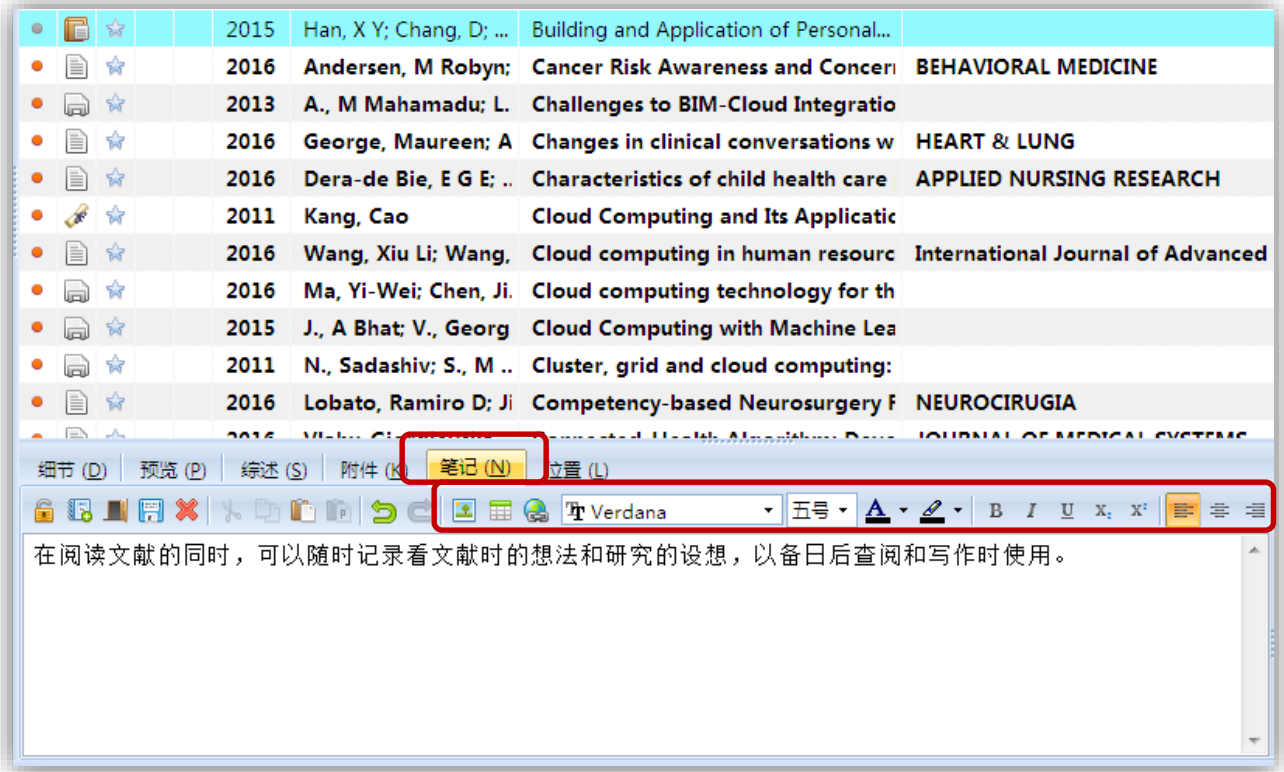

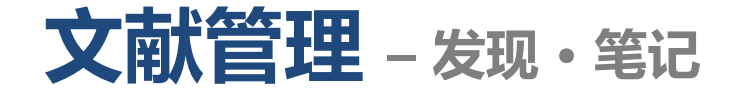

## • 打开新窗口编辑笔记、插入公式等。

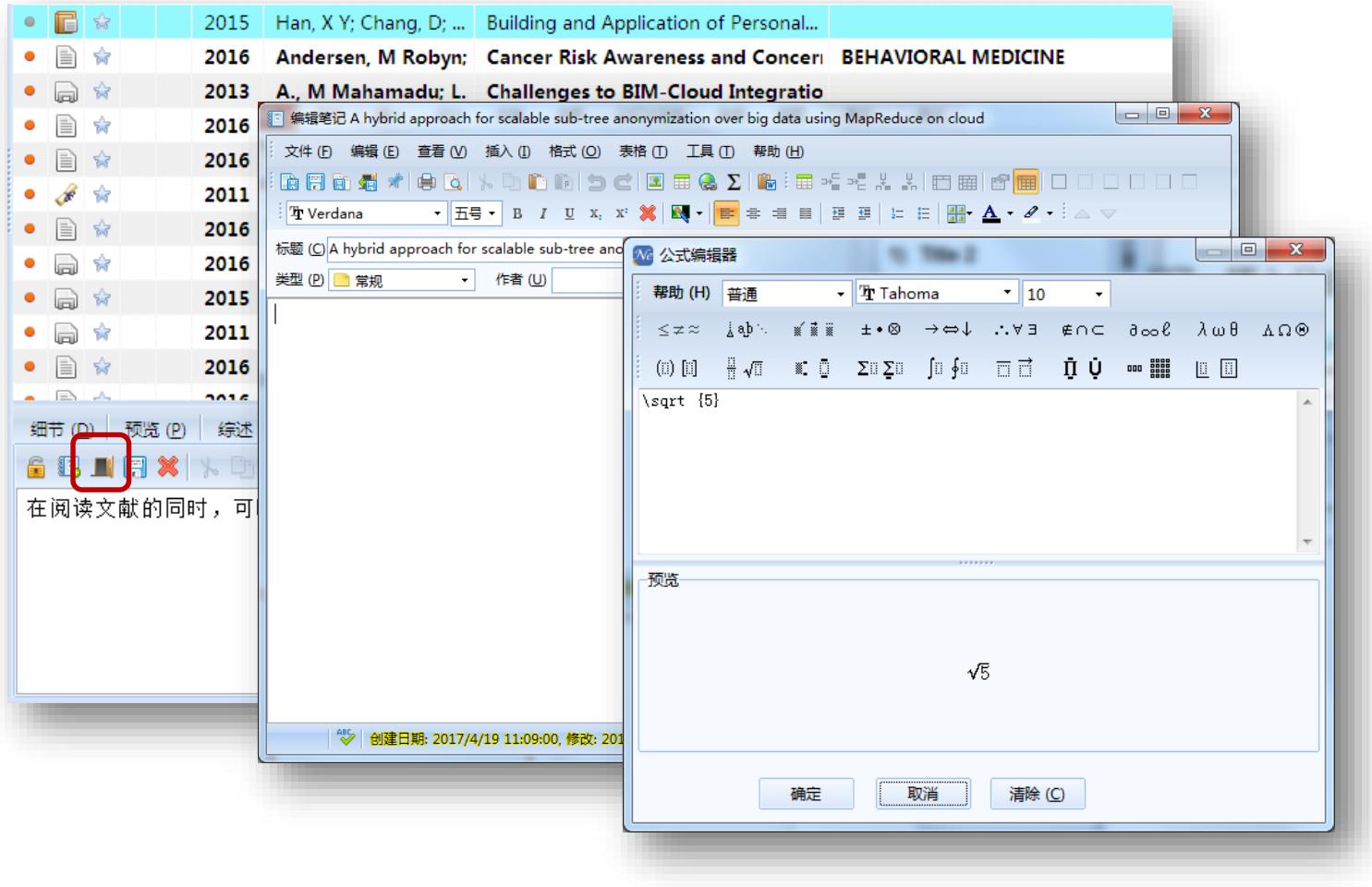

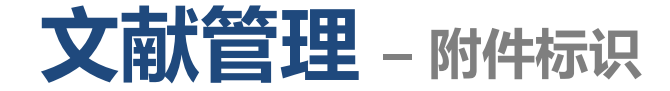

• NE可以非常直观地判断某条文献是否有附件、笔记,或者关联了题录和文件 夹。当题录关联不同类型的附件时,题录列表头的"附件"列会自动显示不 同颜色的小方块,各颜色小方块代表的意义为:左上角红色:关联文件附件; 右上角紫色:关联笔记;左下角 :关联文件夹;右下角棕色:关联题录。

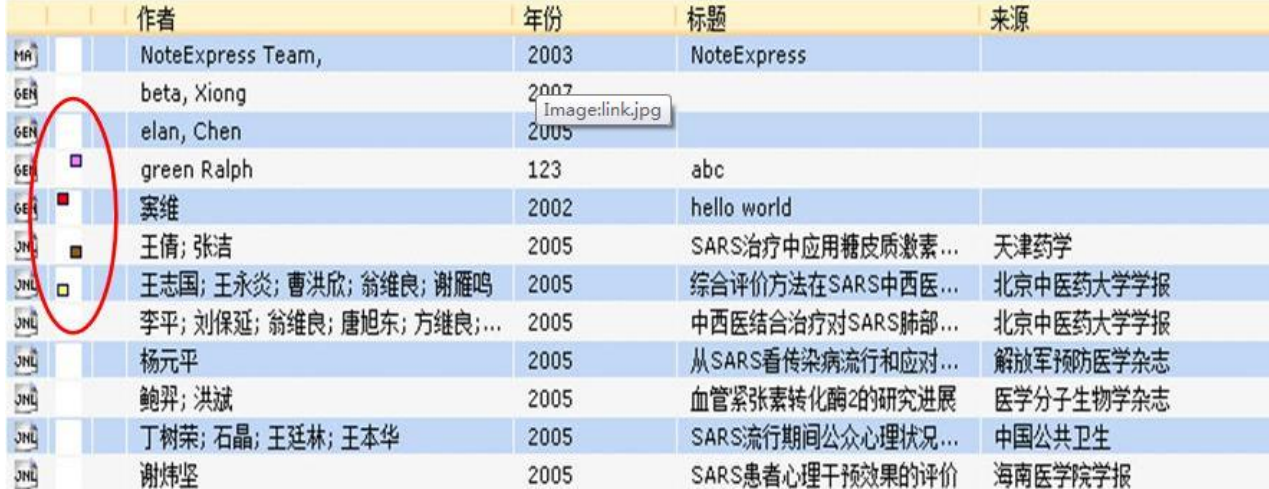

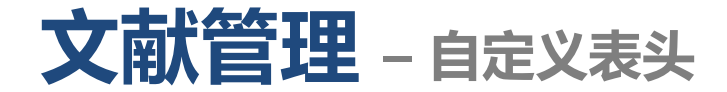

- 用户可以根据自己需要建立新的表头,根据需要添加或者删除字段。不同的 文件夹可以使用不同的表头。
- 在表头处点击鼠标右键,选择自定义表头。

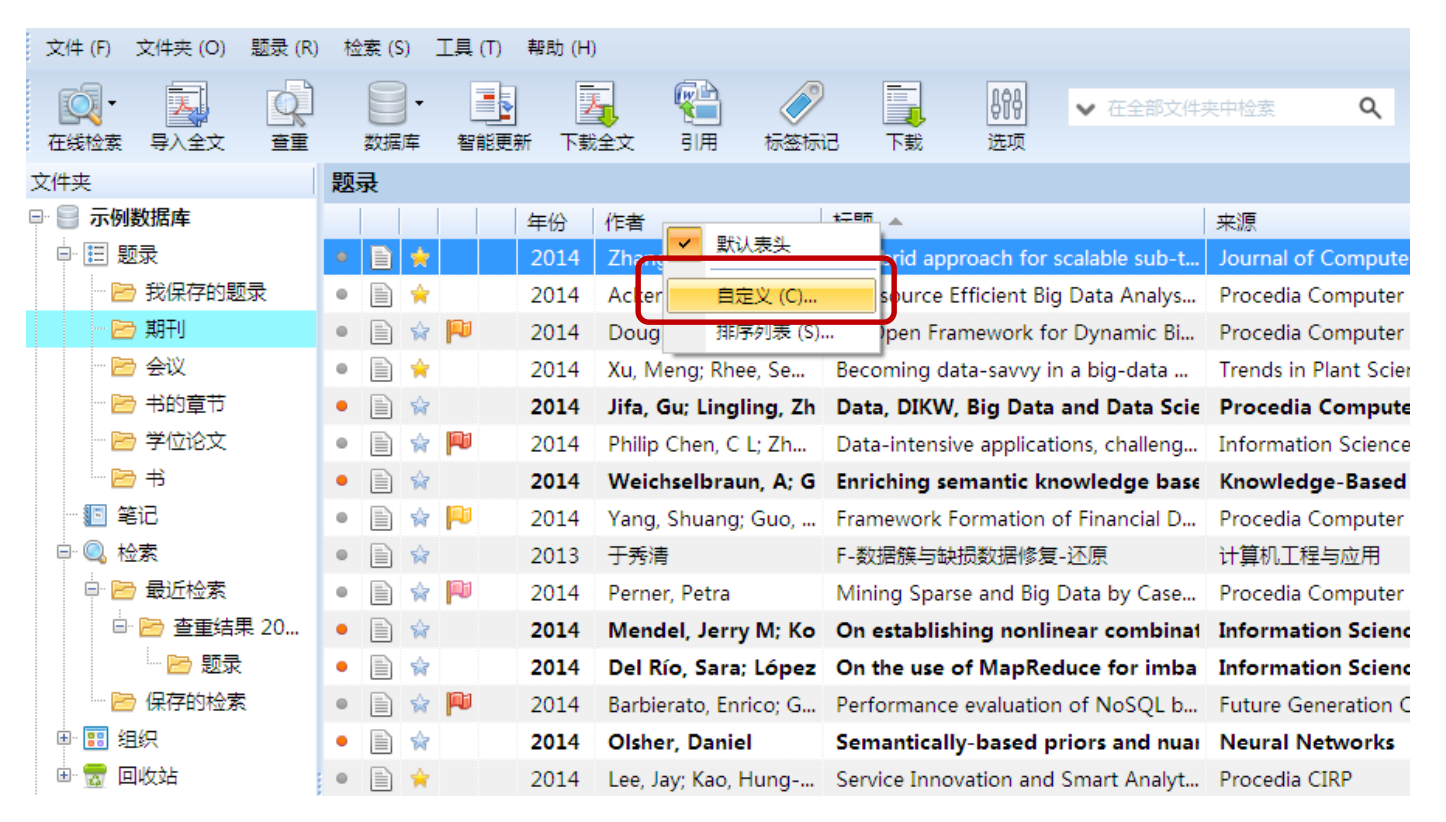

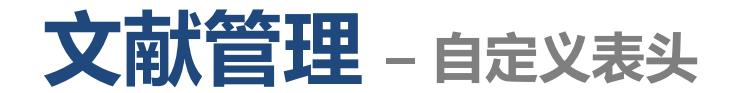

• 新建表头。

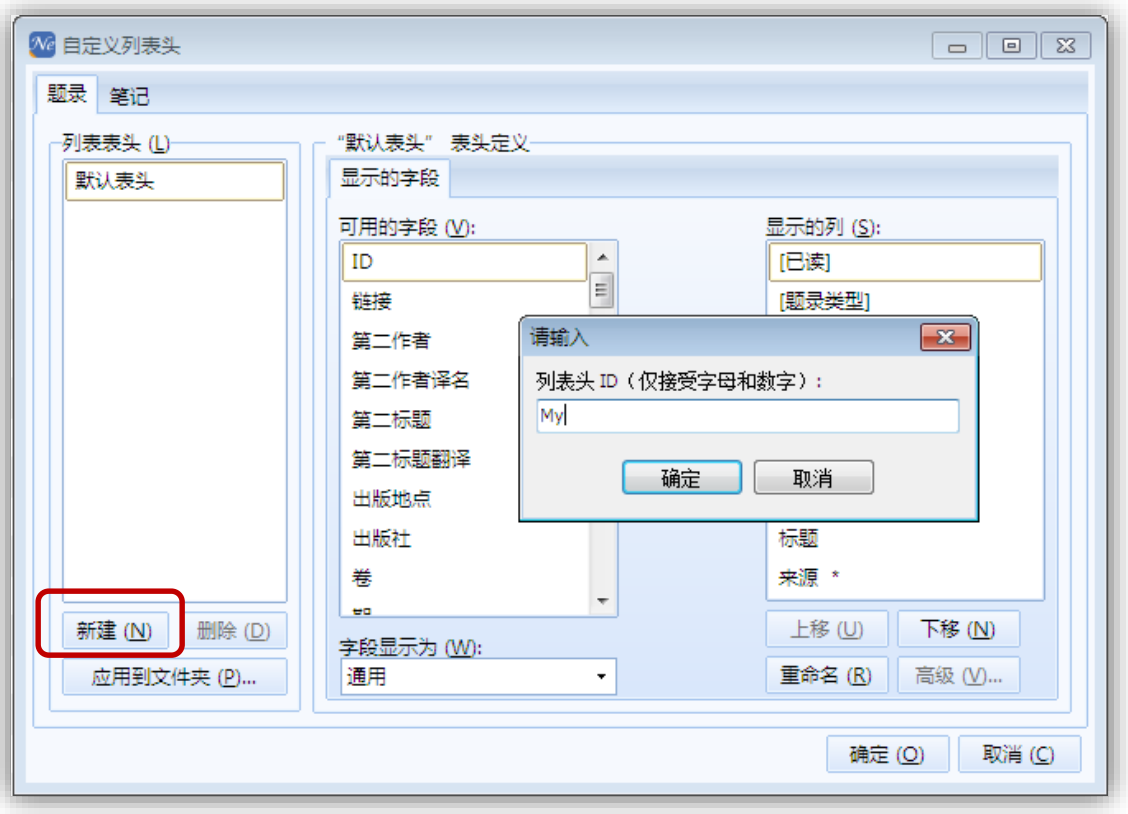

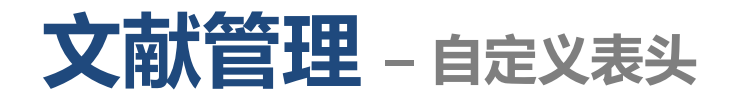

• 编辑表头:添加或者删除字段、字段显示顺序编辑等。

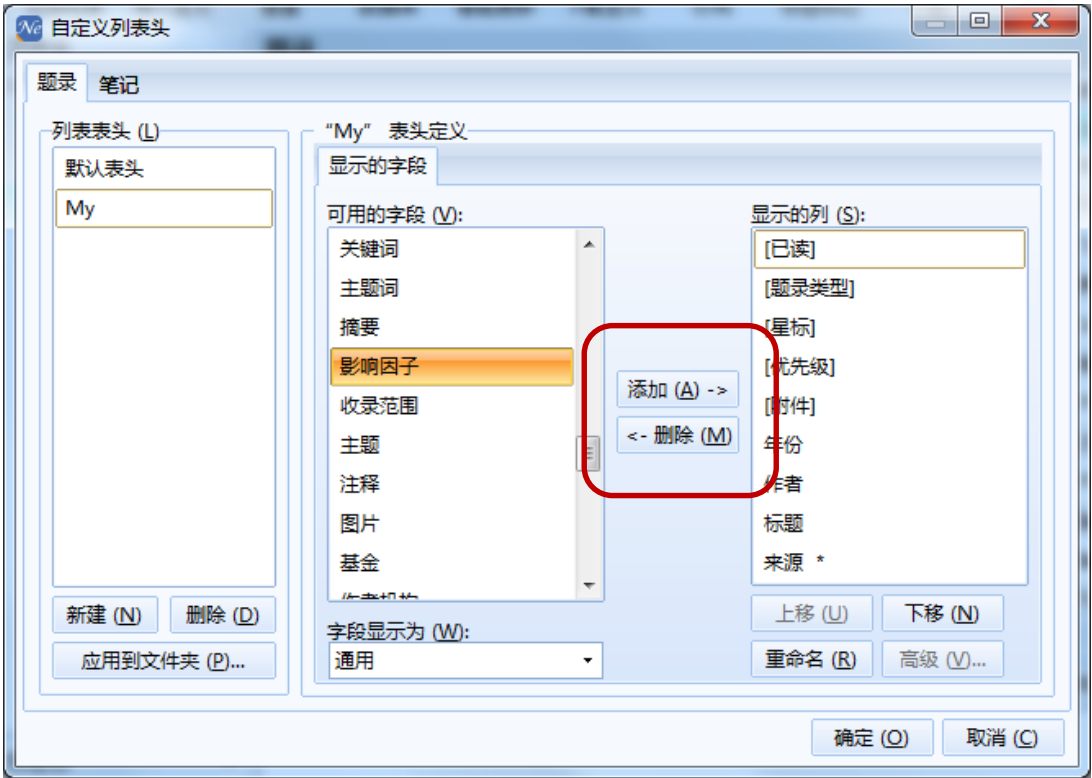
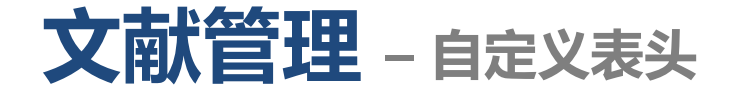

• 选择表头适用的文件夹,不同的表头可以应用到不同的文件夹。

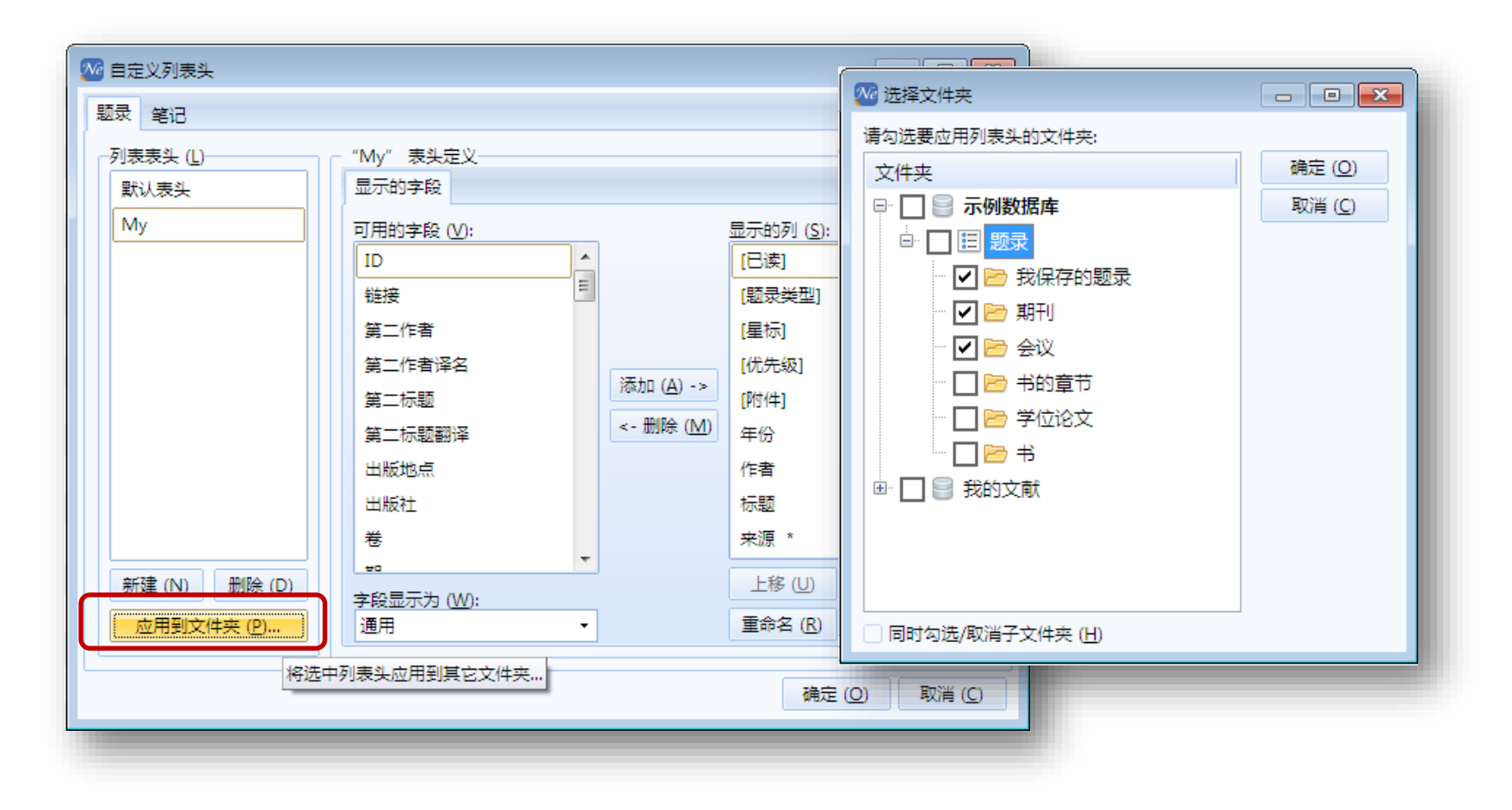

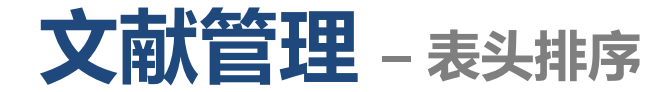

- 在表头点击字段名称处可按照该字段简单排序。
- 按照多个字段多重排序:在表头处单击鼠标右键,选择"排序列表"。

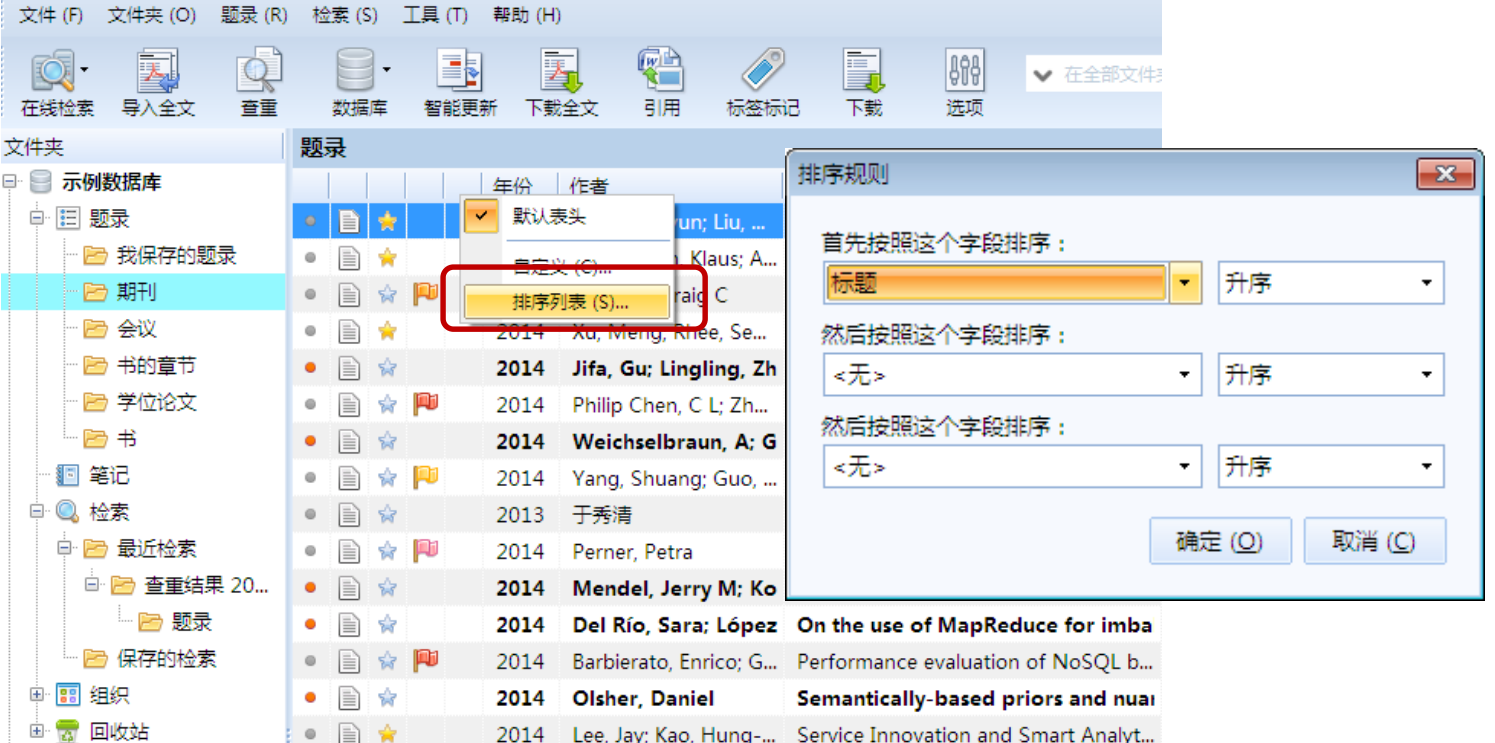

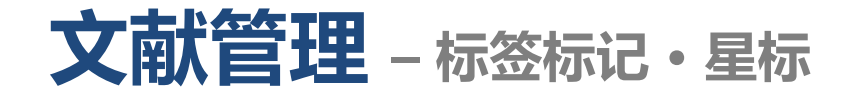

• 点击五角星可点亮星标,或者选中题录,点击鼠标右键,选择"星标与优先

级"-"设置星标"/"取消星标"。

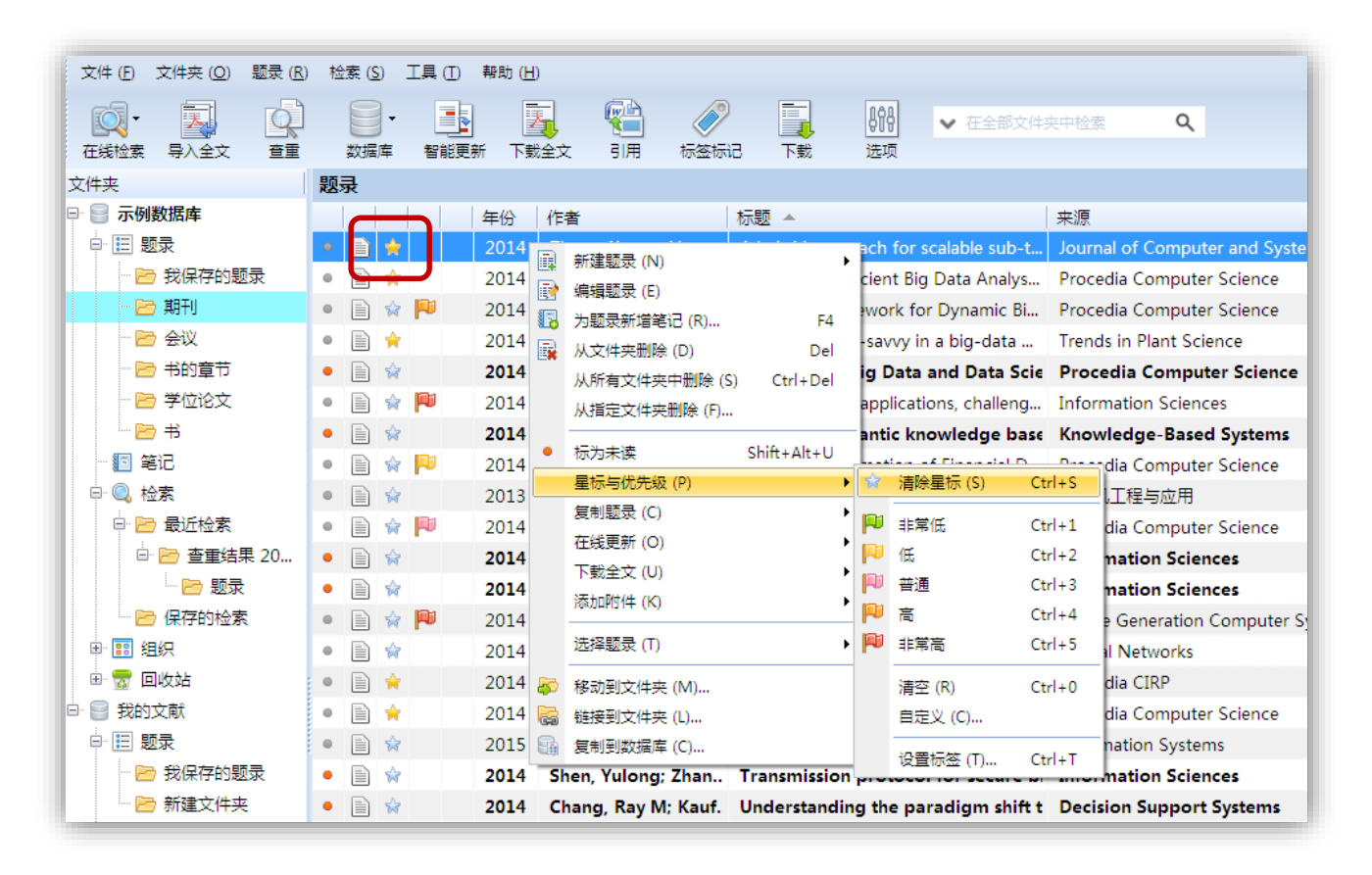

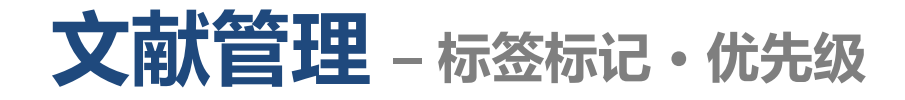

### • 选中题录,点击鼠标右键,选择"星标与优先级",设置优先级。

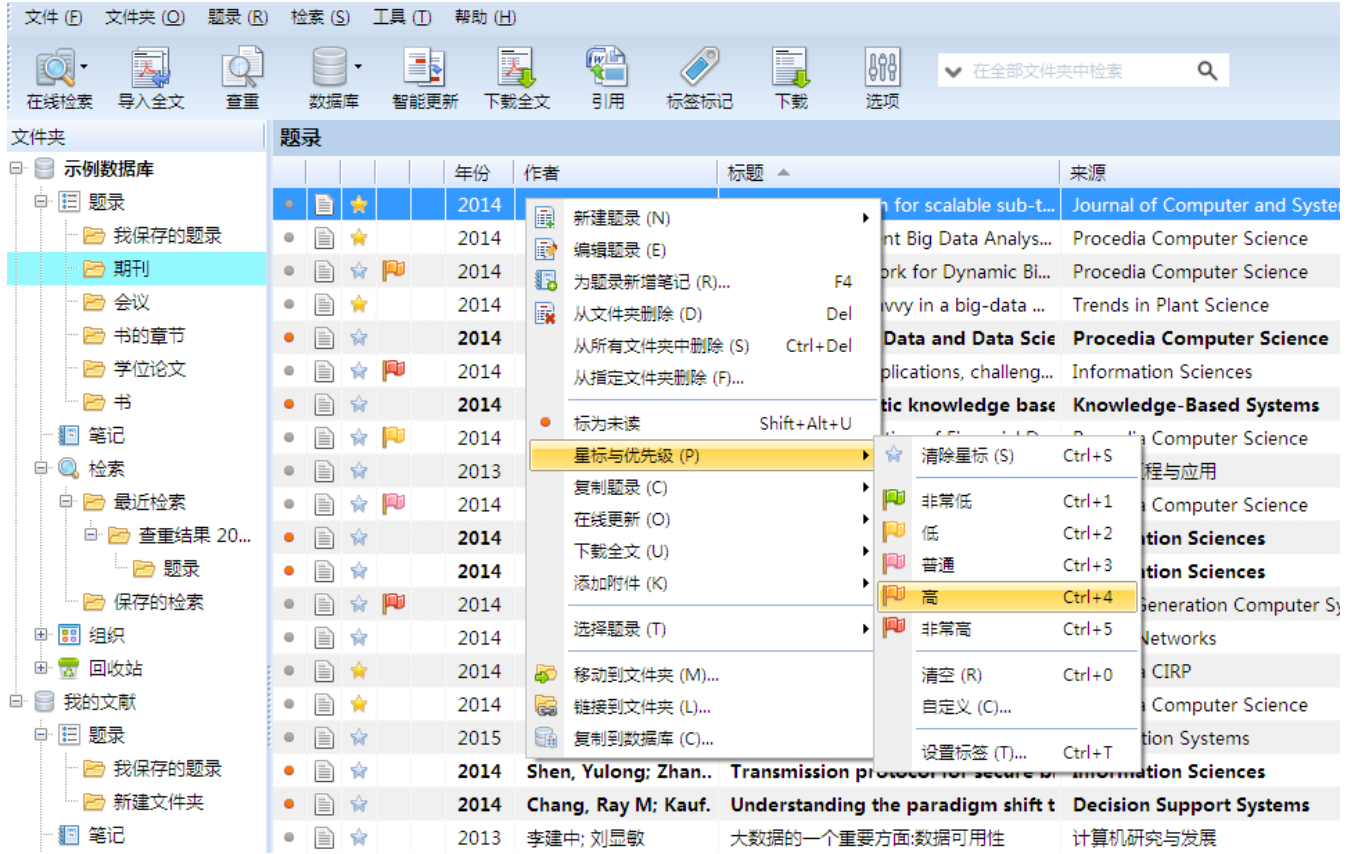

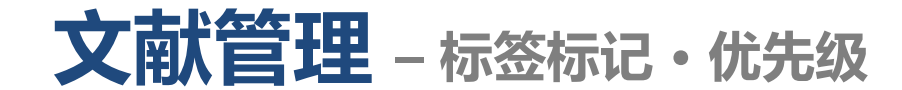

• 或者选中题录,选择"标签标记"。

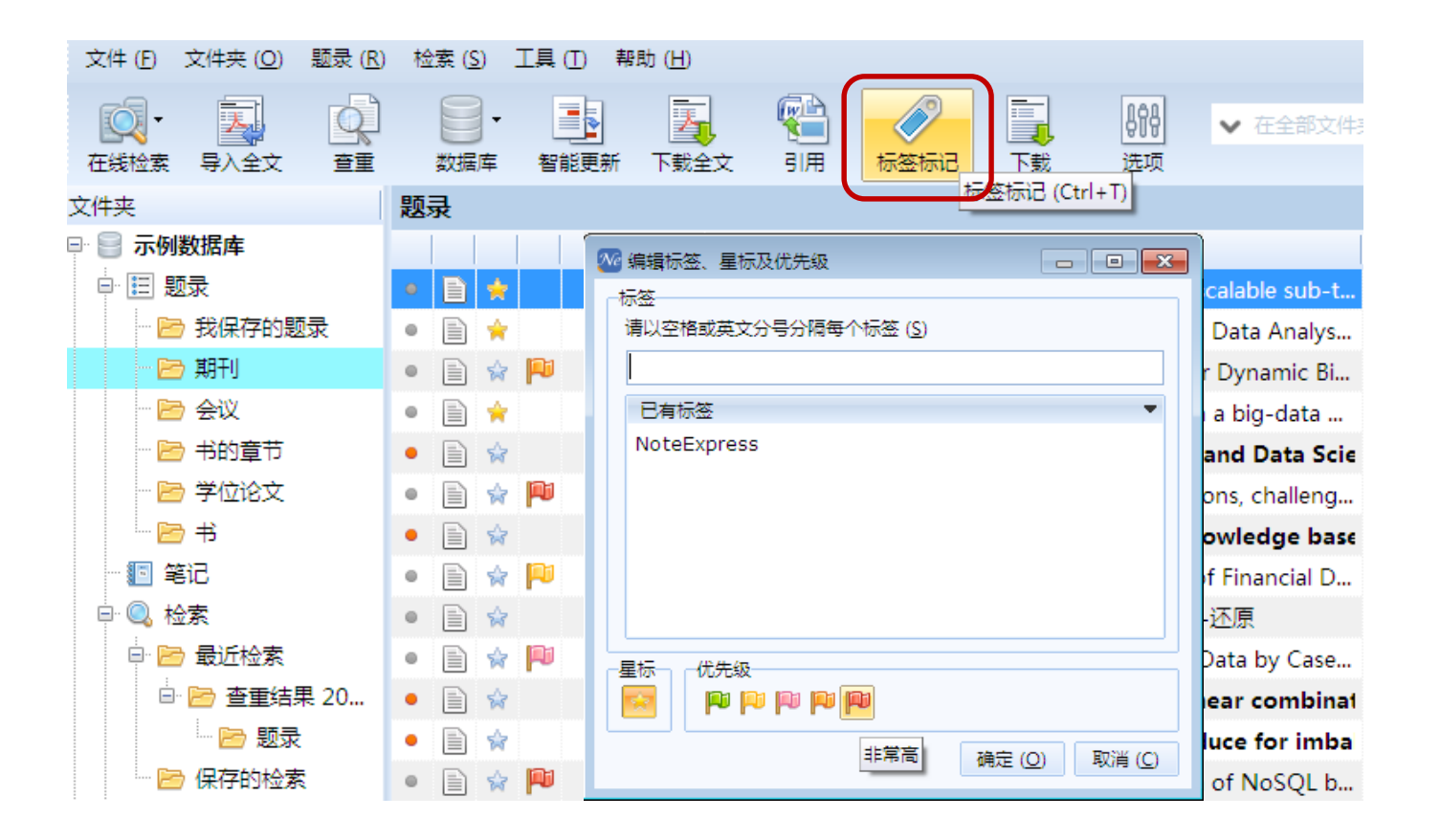

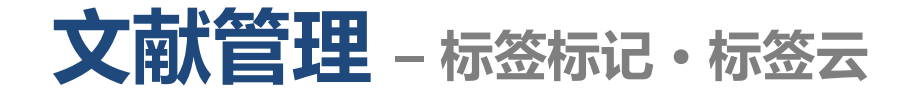

### • 选中题录,点击鼠标右键,选择"星标与优先级"-"设置标签"。

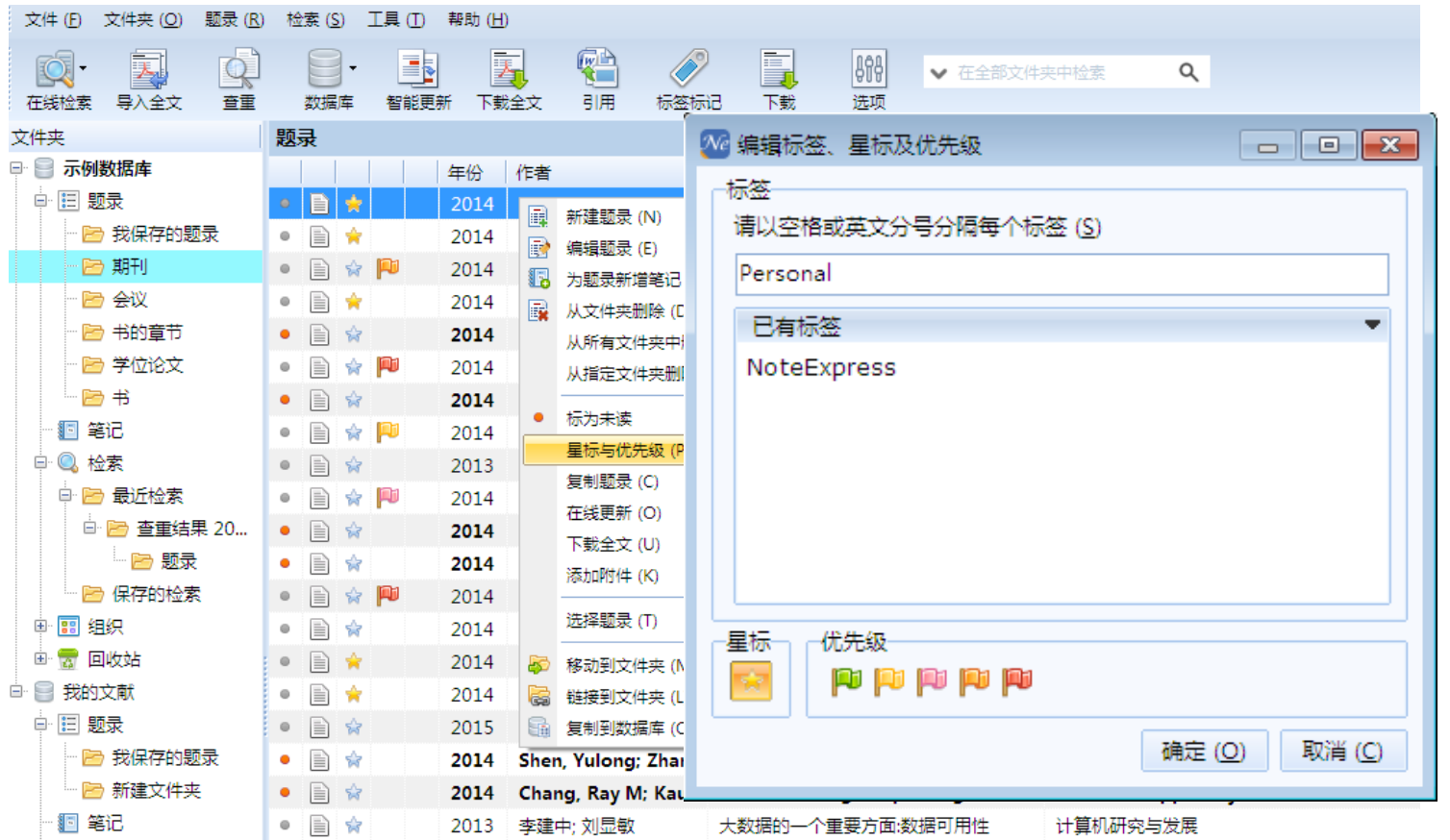

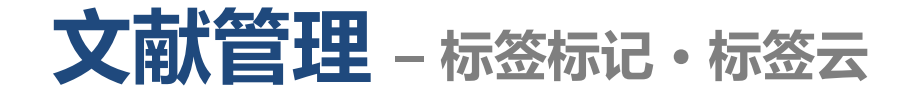

### • 查看标签,点击某一标签将显示设置该标签的题录集合。

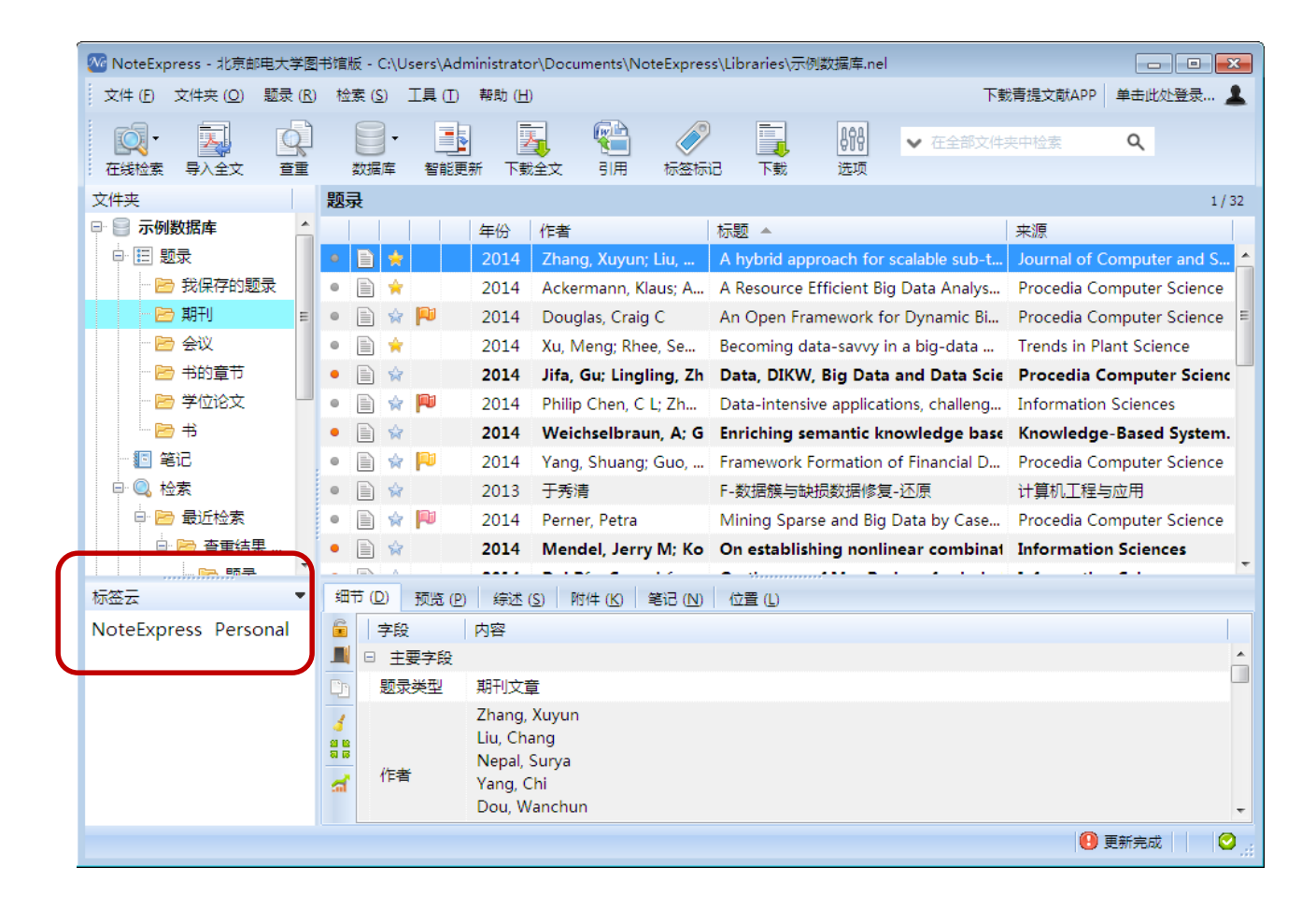

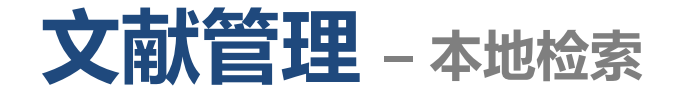

### • 输入检索条件,设置检索范围进行简单检索。

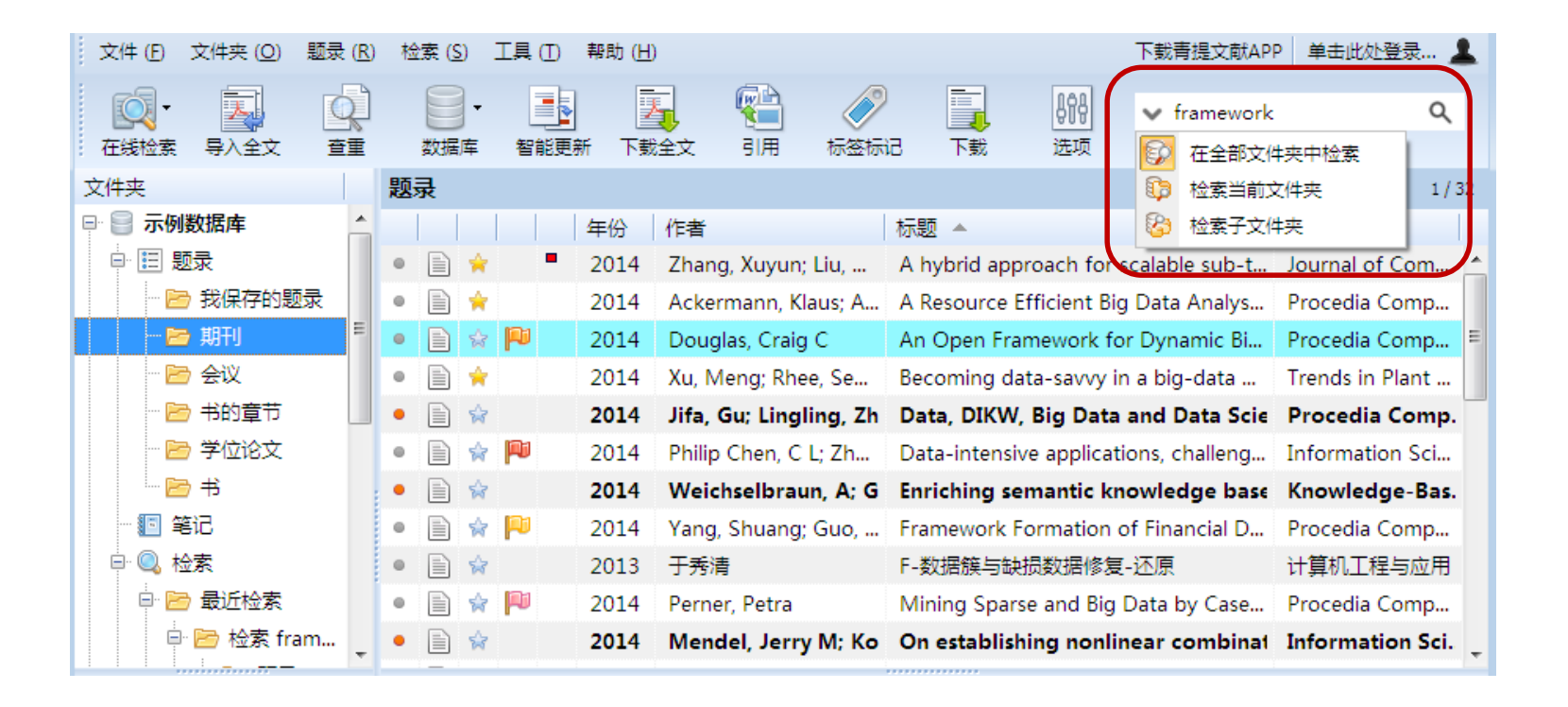

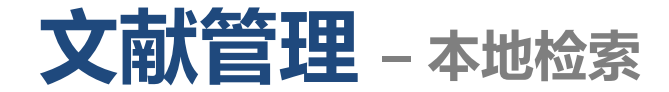

• 在检索下拉菜单中选择"在个人数据库中检索",输入检索条件,设置检索 范围进行高级检索。

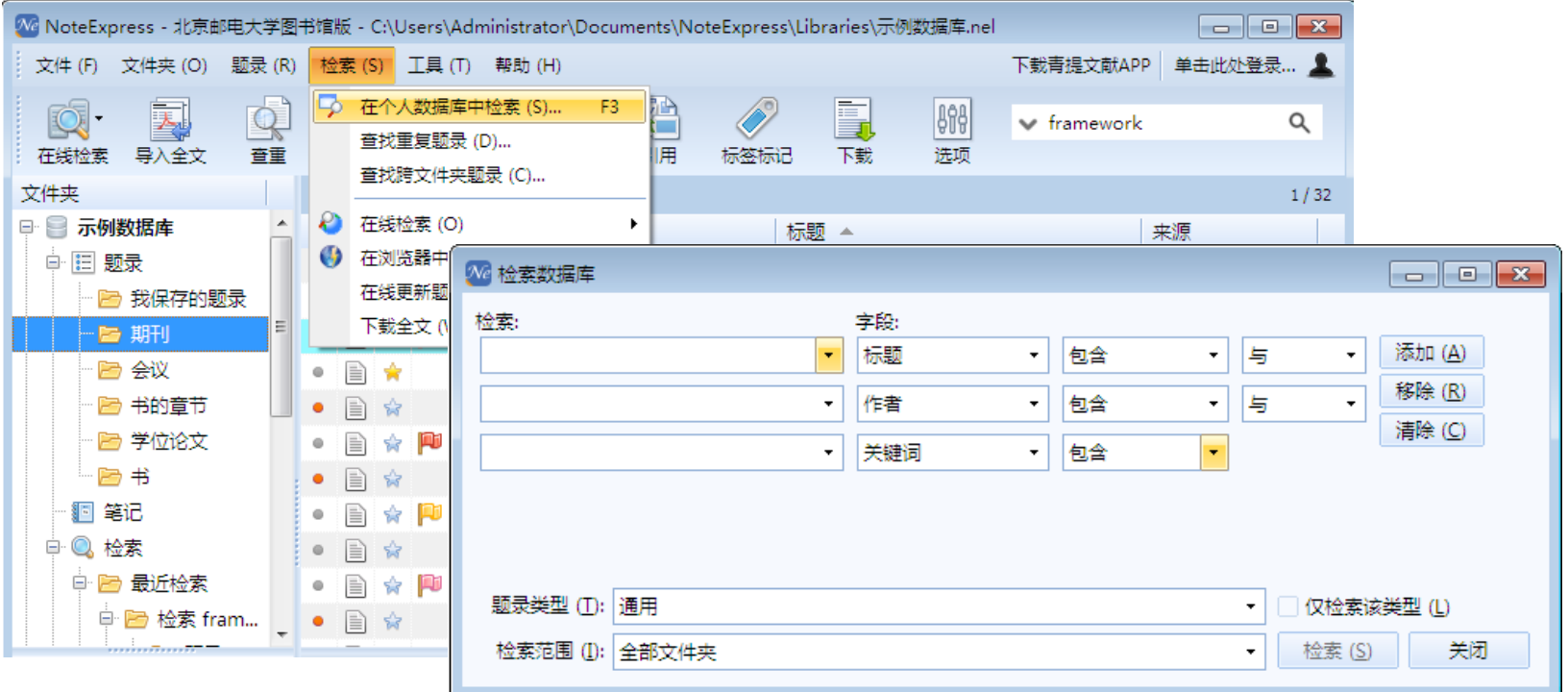

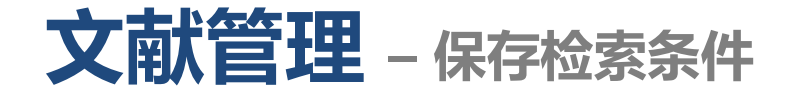

- NE在进行本地检索后,会自动将检索条件保存,默认保存5个检索条件(如 果需要默认保存更多的检索条件,可到选项菜单中设置),如果某一检索条 件非常重要,可以将检索条件长期保存。
- 选中需要保存的检索条件,点击鼠标右键,保存检索。

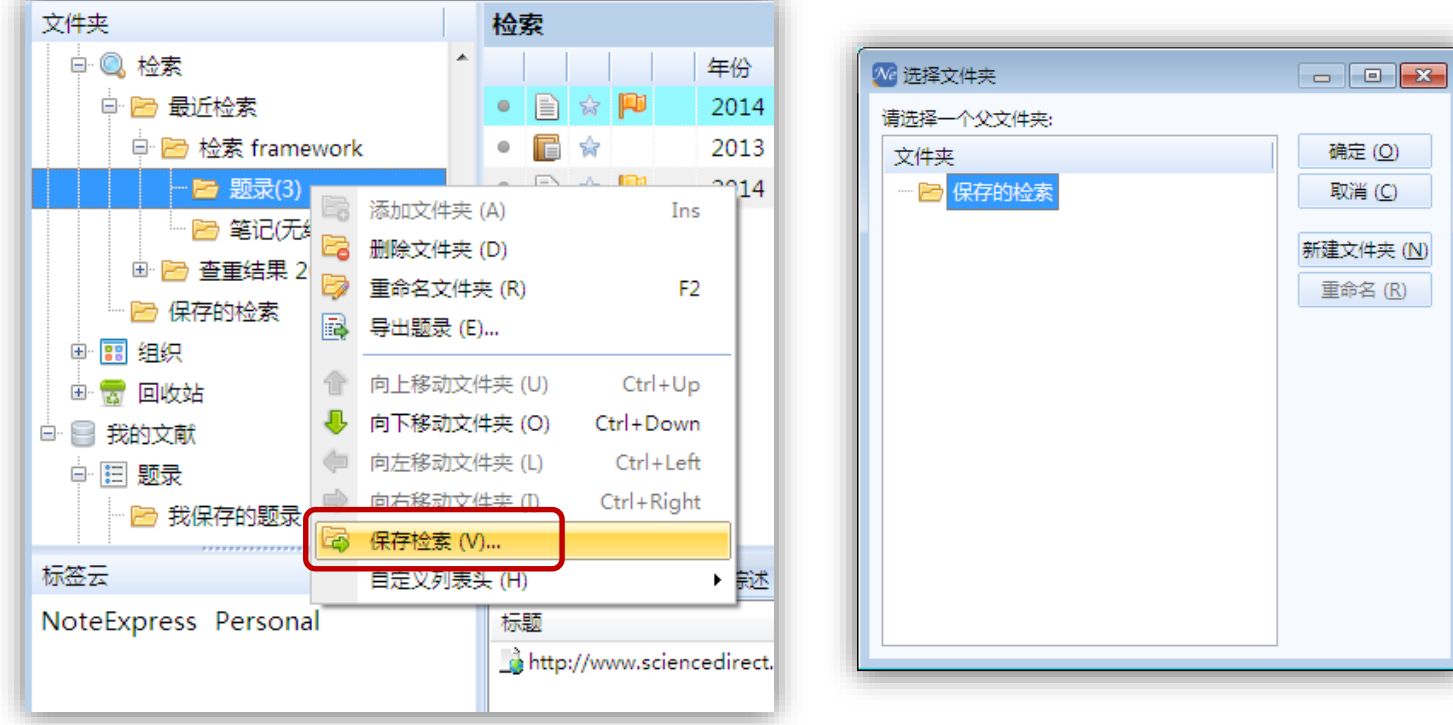

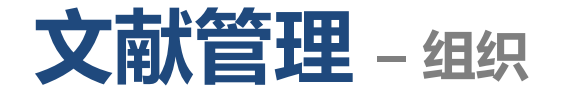

• 通过组织的阅读工具,可以分别按照星标、优先级、作者、年份、期刊、关 键词、作者机构、收录范围等将数据库内所有题录重新组织显示。

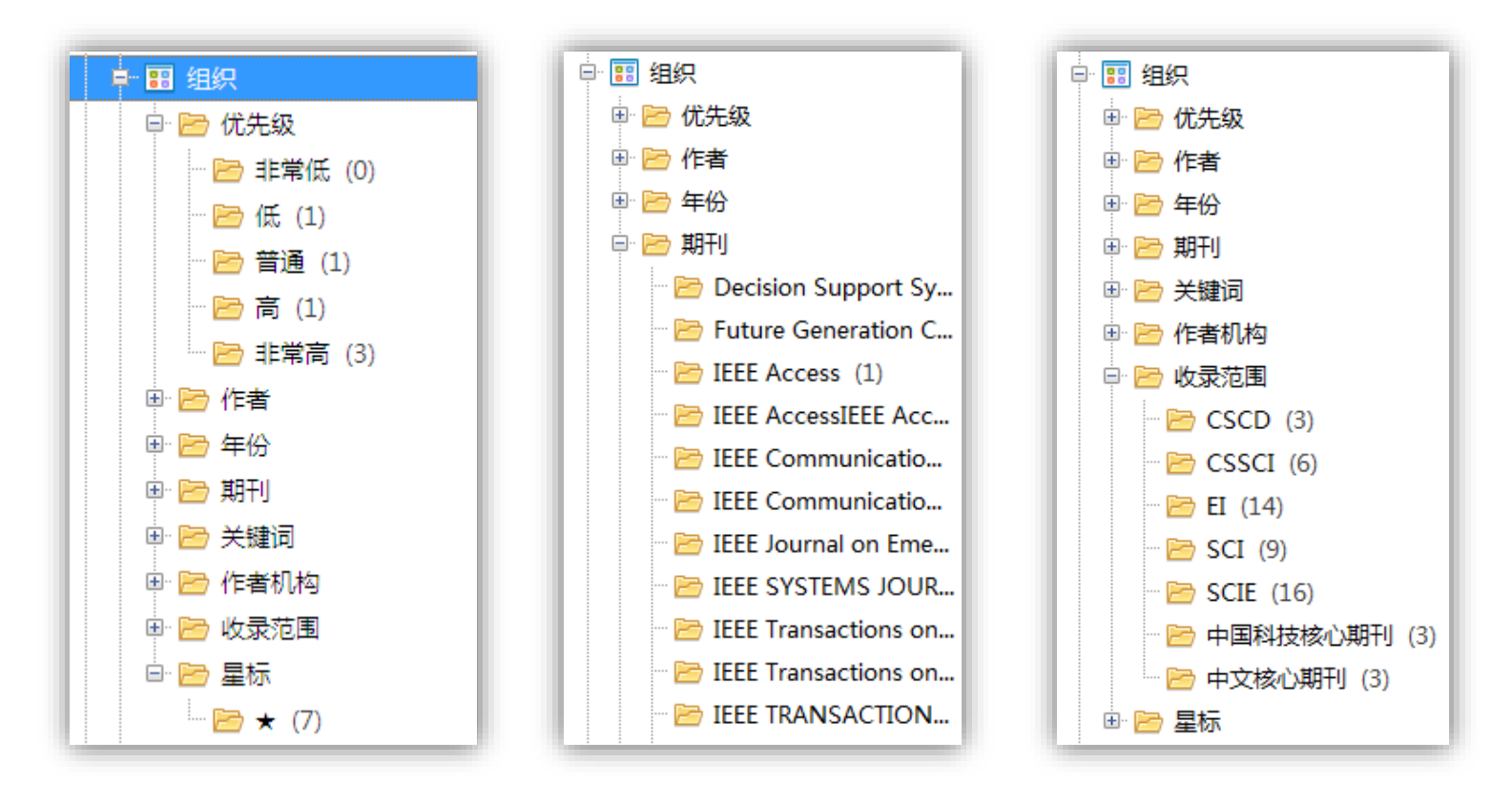

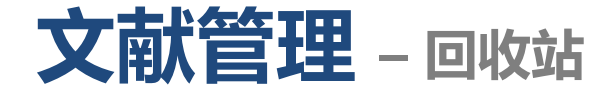

• NE提供回收站功能,方便找回误删除的题录或笔记。同时,回收站不只有一 个文件夹,而是可以显示出删除的题录所在的文件夹。

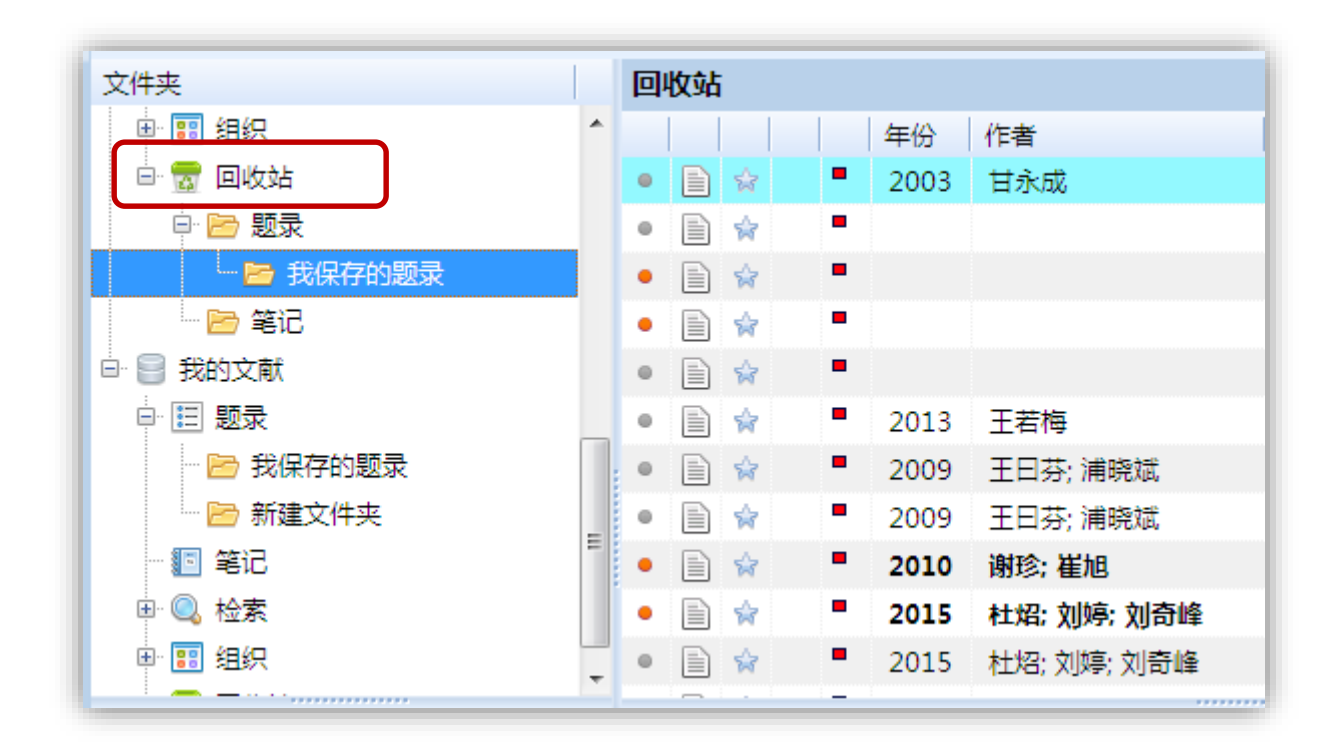

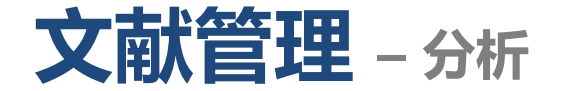

- 快速了解某一领域的重要专家、研究机构、研究热点等。
- 选择需要分析的文件夹,点击鼠标右键或选择文件夹下拉菜单,选择"文件 夹信息统计"。

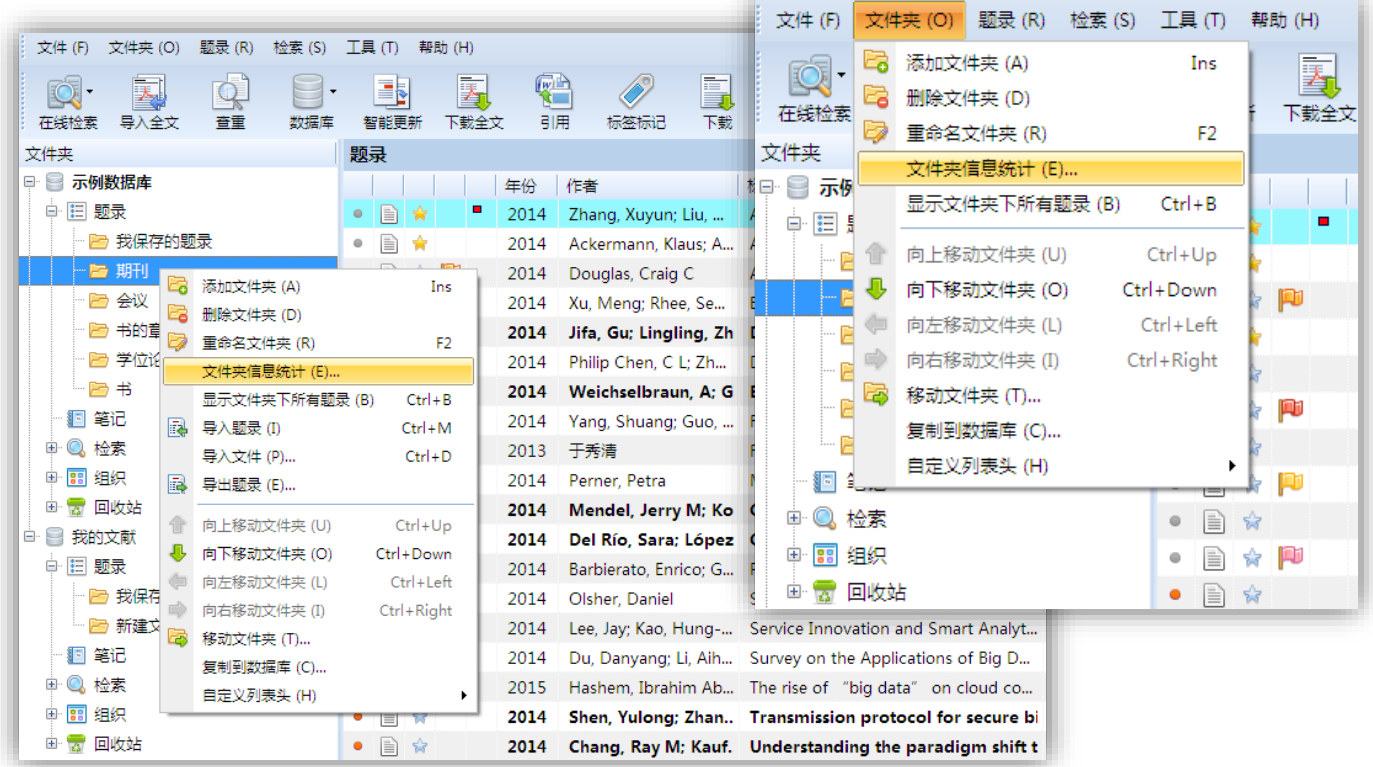

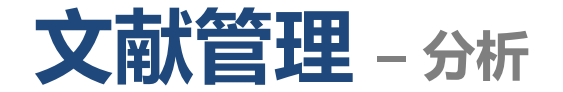

• 选择字段进行统计分析,分析结果可以导出为txt和csv格式。

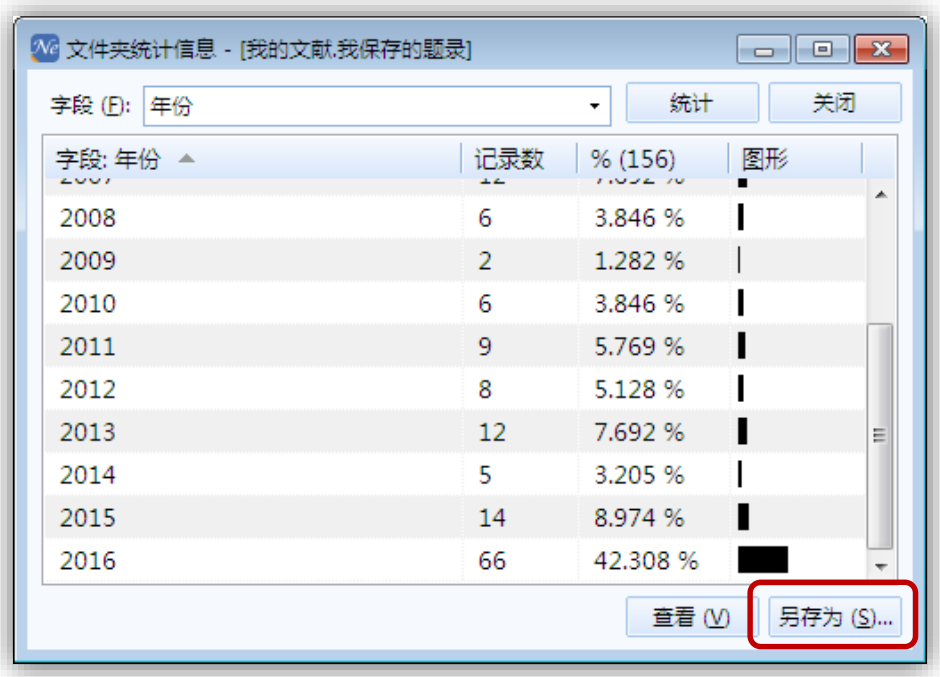

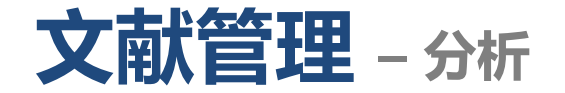

## • 如需进行更多字段分析,可以选择数据分析。

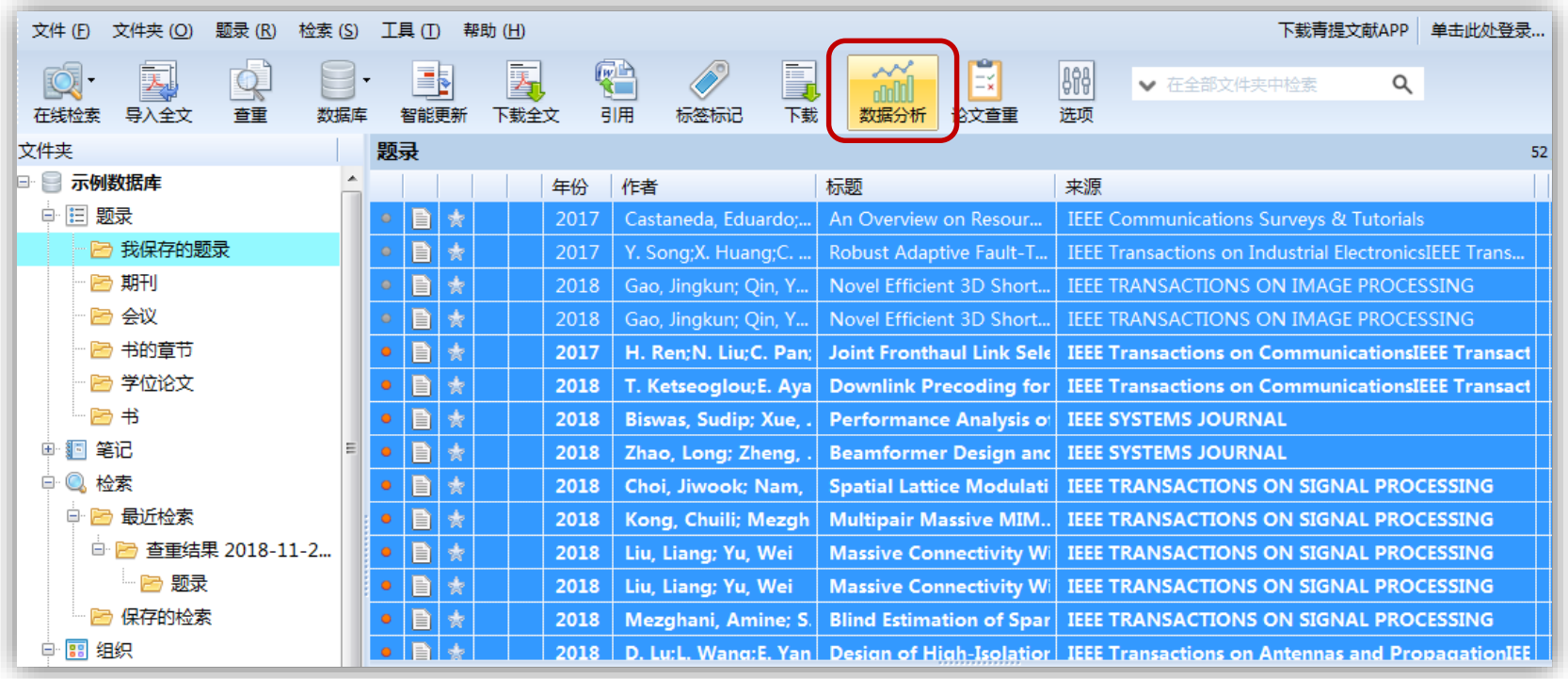

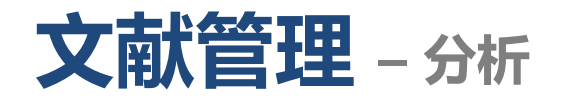

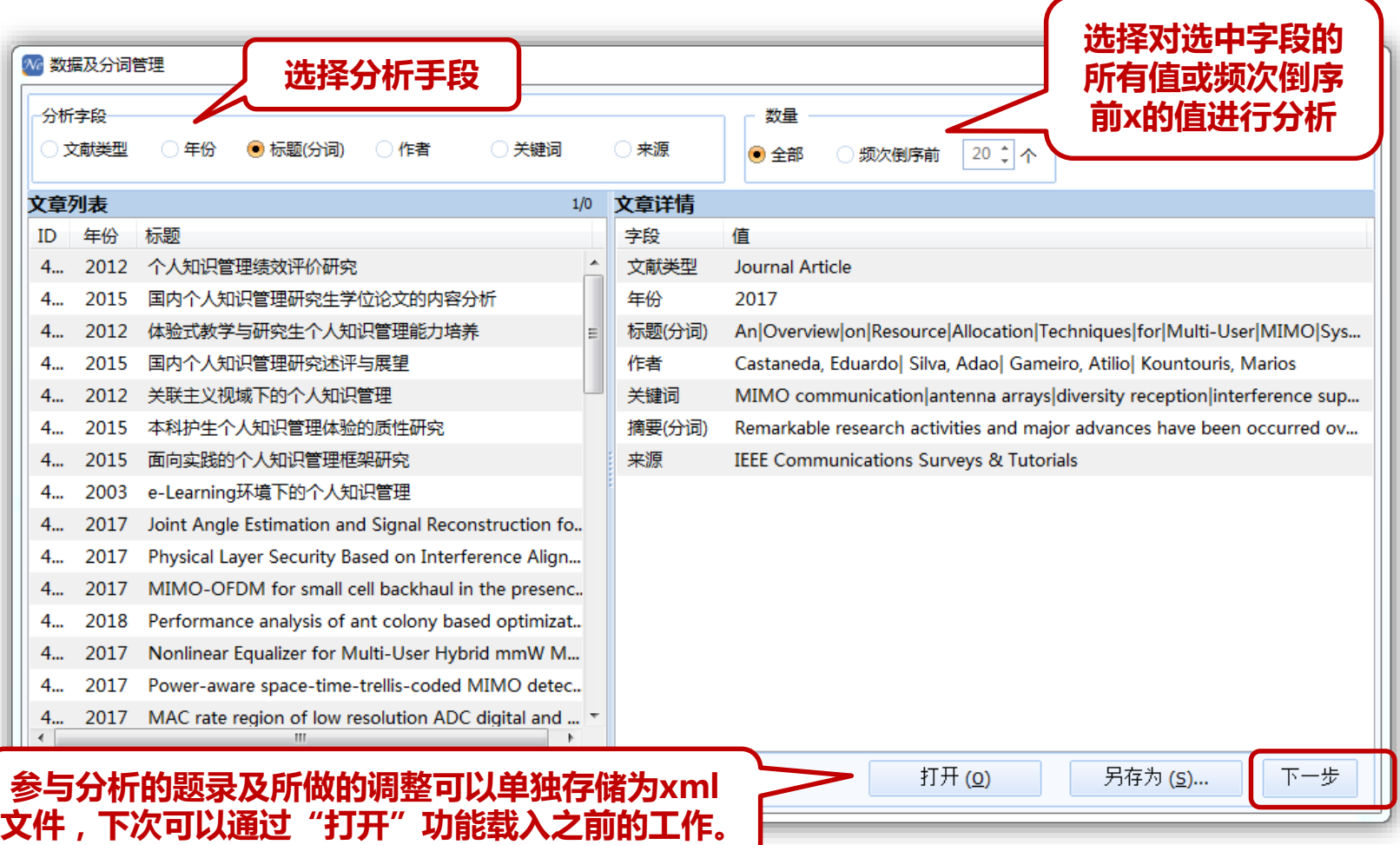

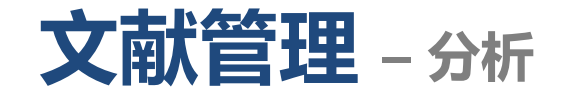

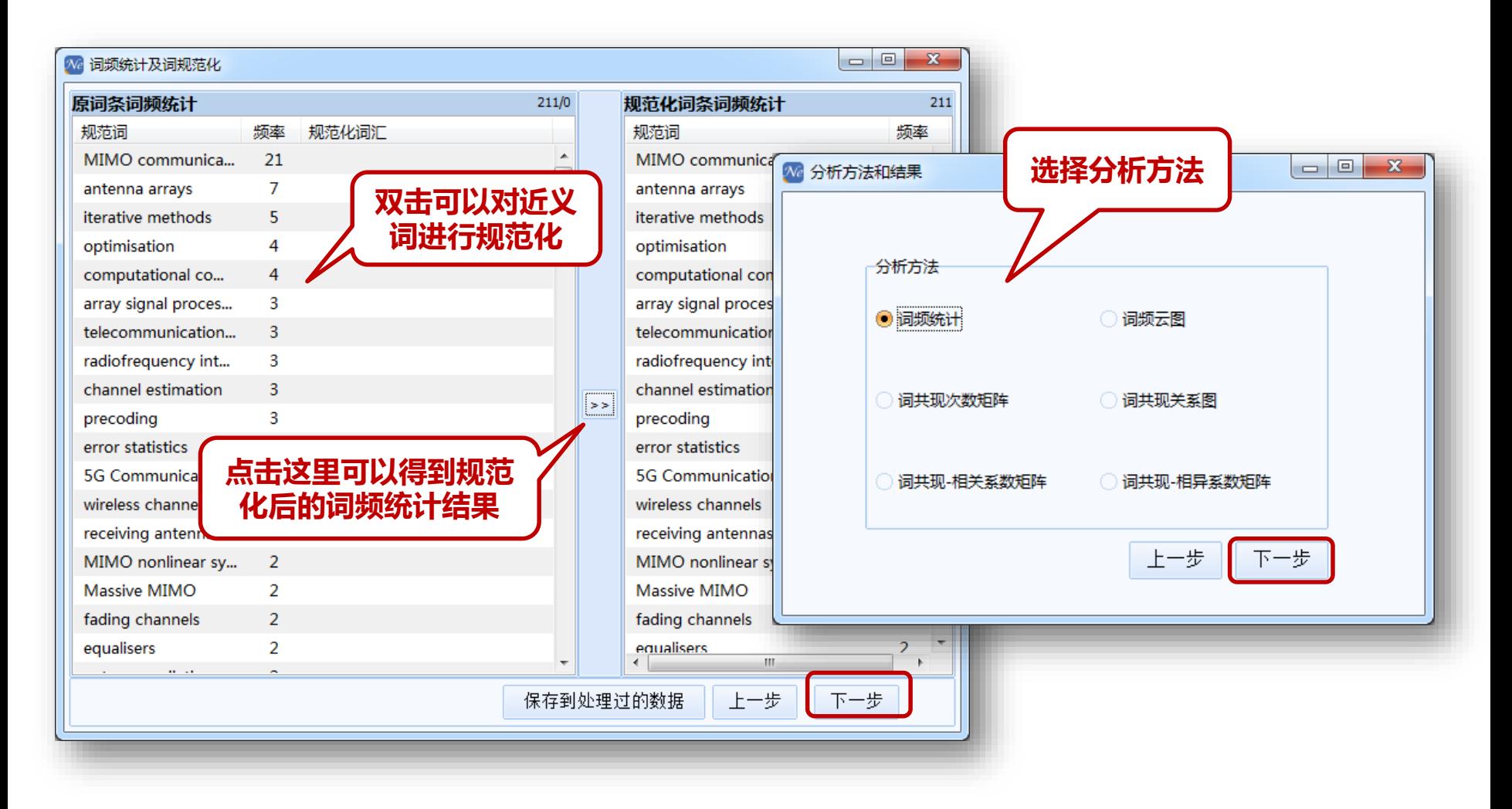

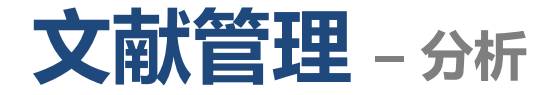

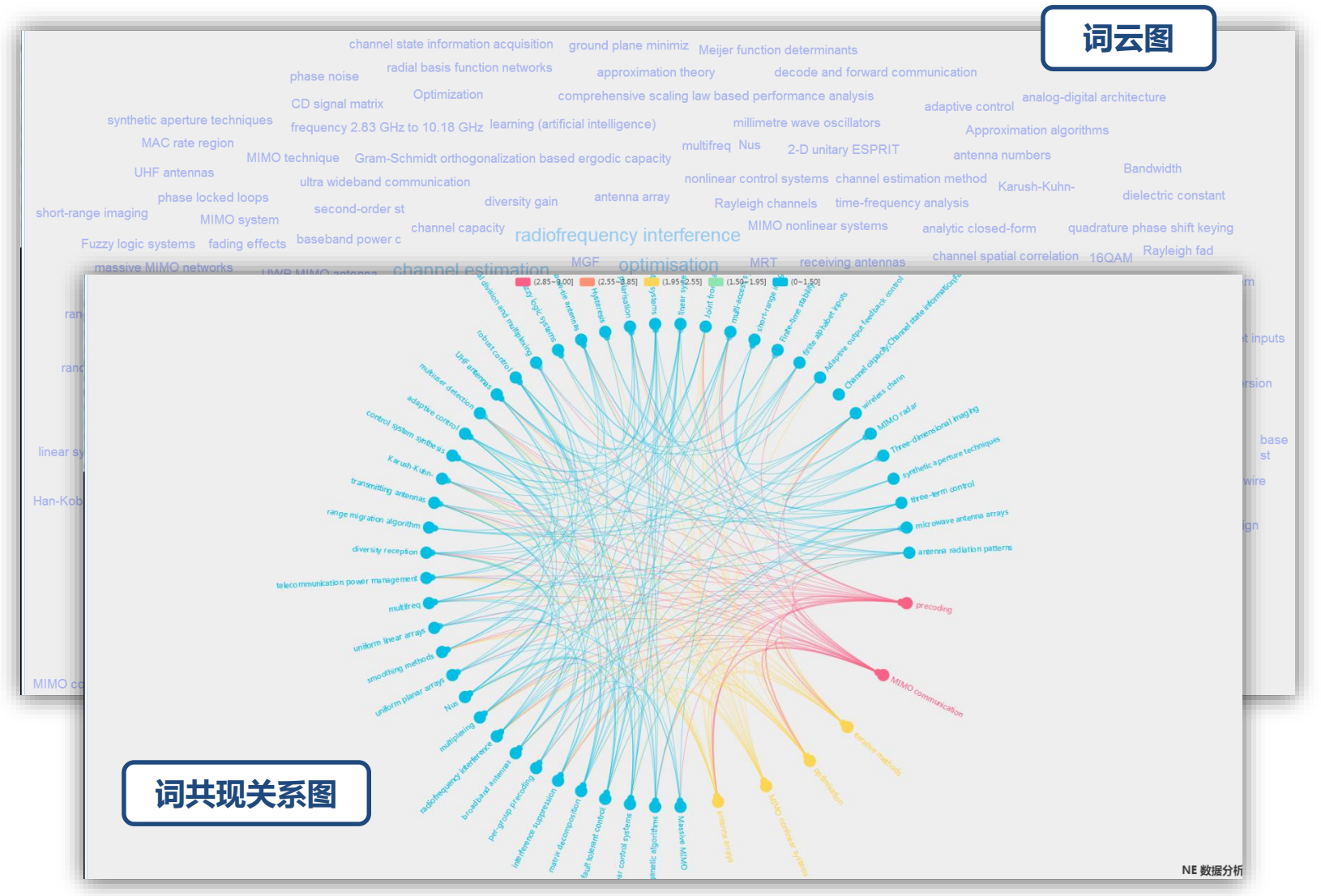

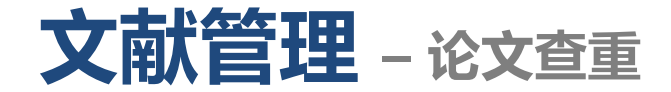

• 联合万方数据股份有限公司,提供论文查重服务接口。

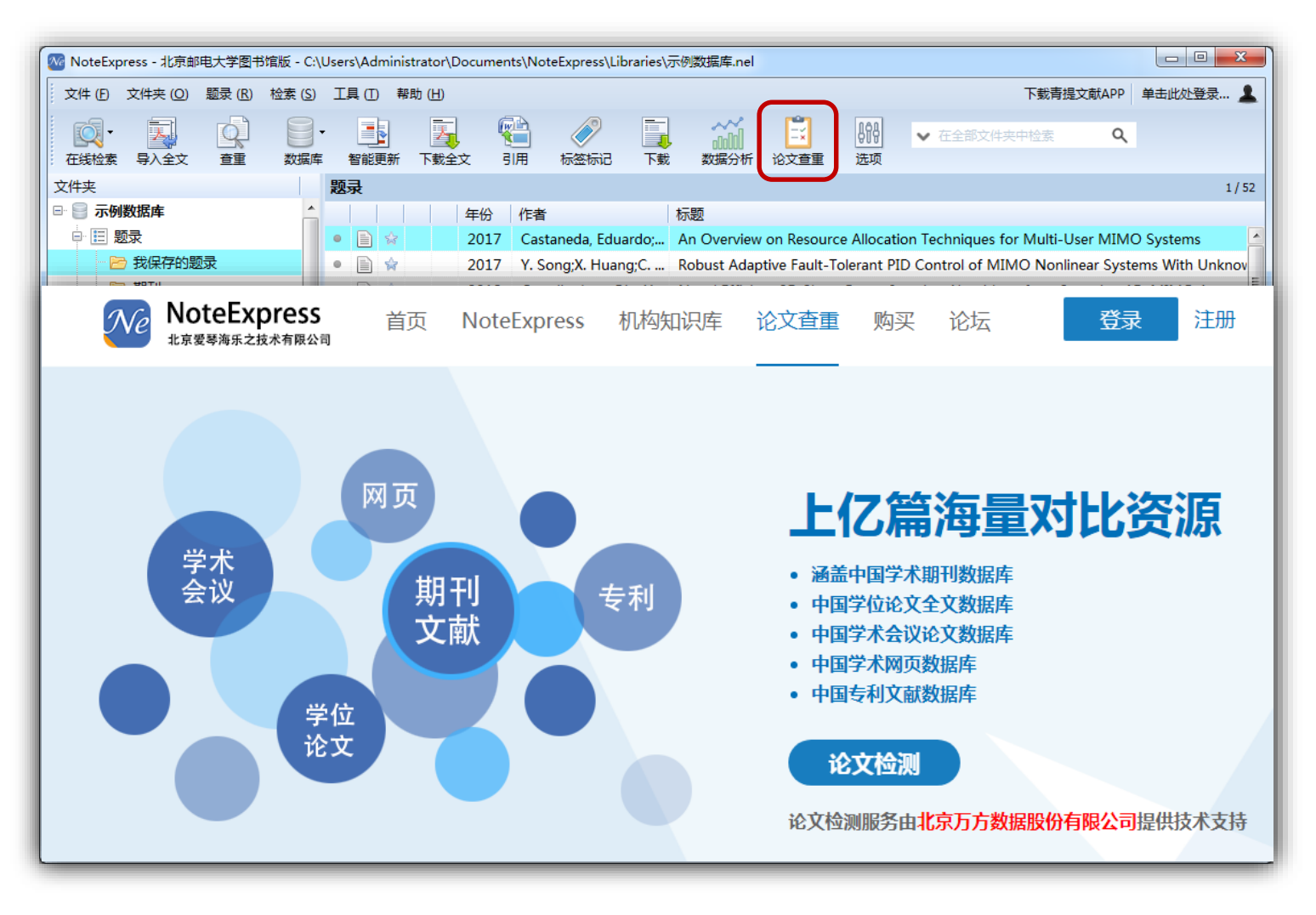

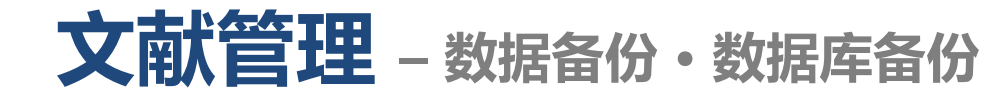

• 在文件下拉菜单中选择"备份数据库"。

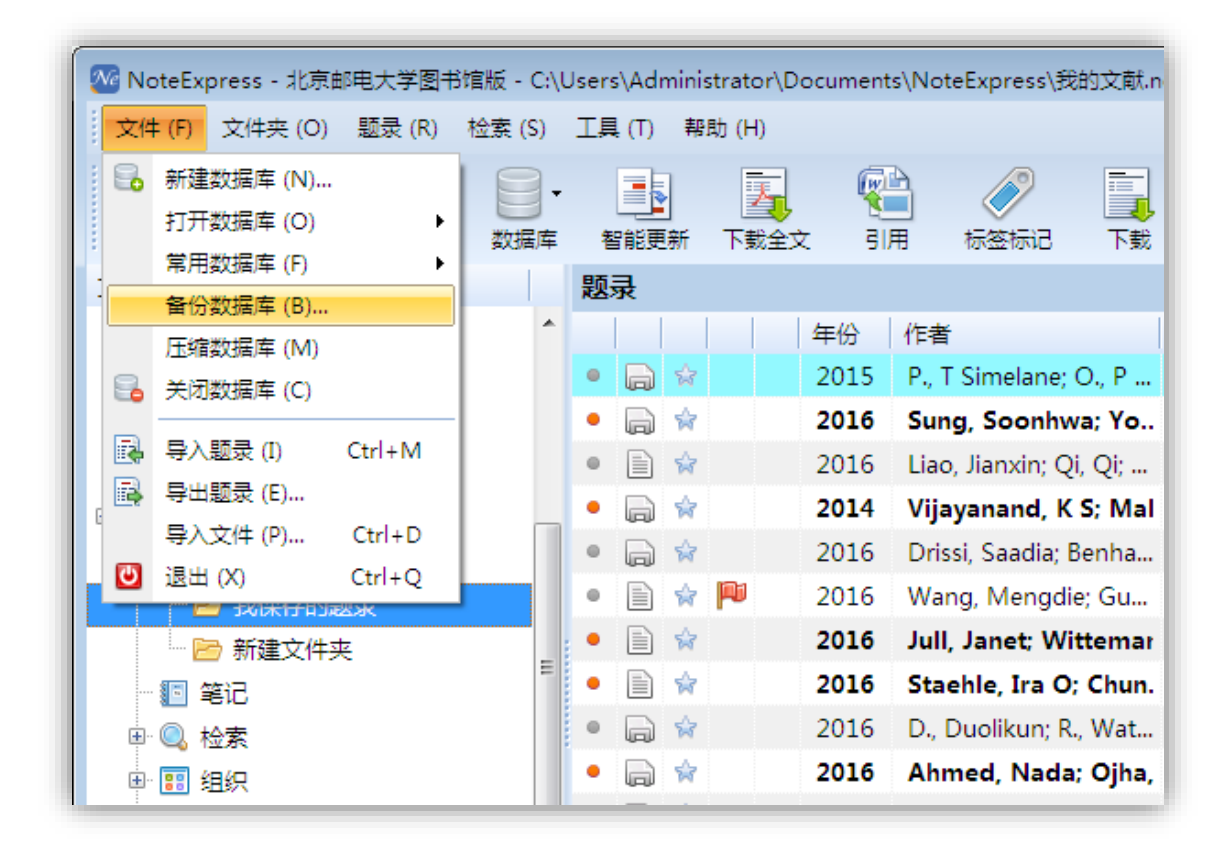

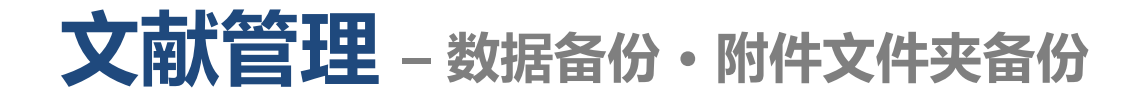

• NE的附件文件与数据库文件是分开存放的,因此附件需要单独备份。首先找 到附件文件夹的位置,然后直接备份即可。

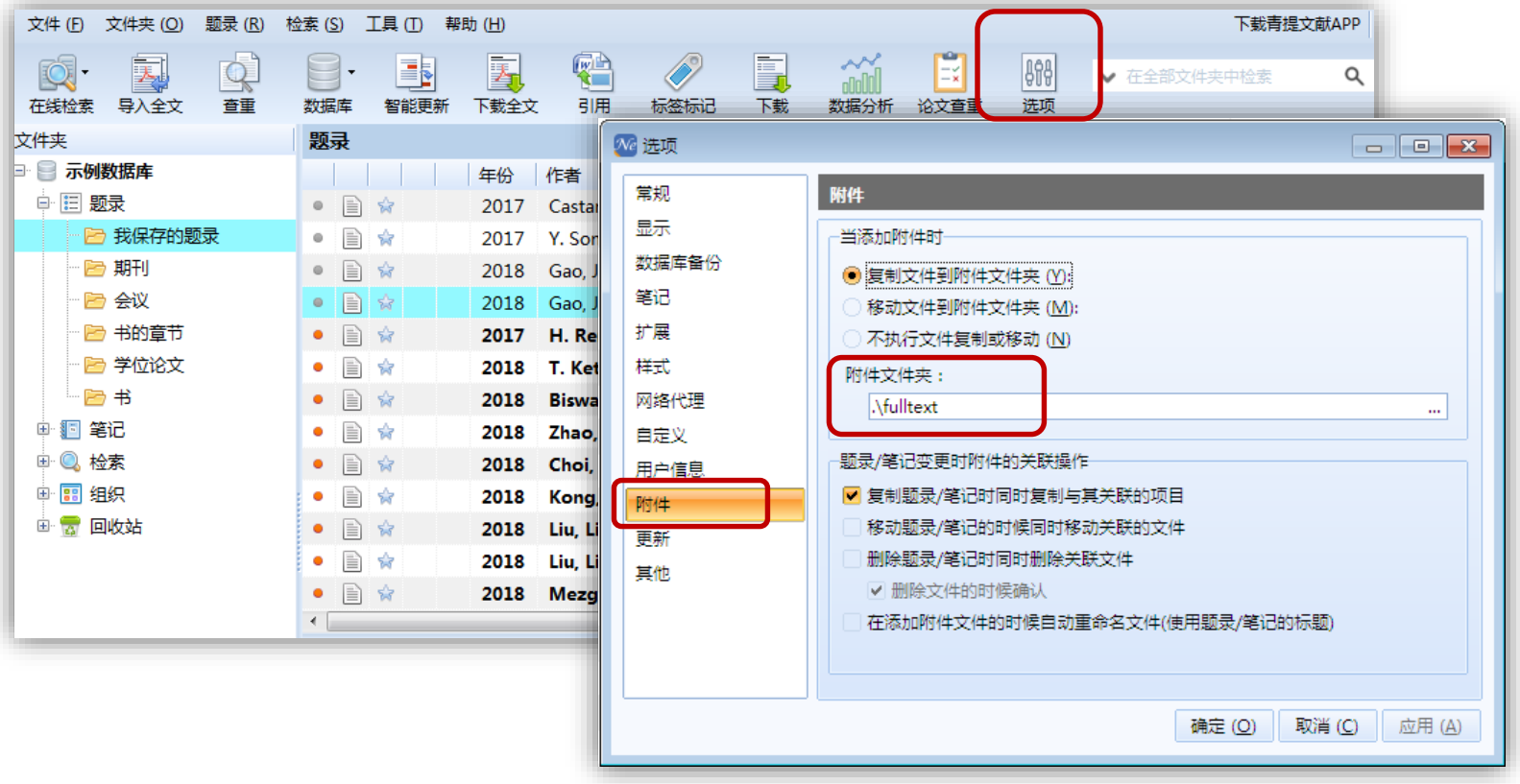

# **文献管理 – 数据备份** • **自定义设置文件备份**

- 用户可以选择所需要备份的配置文件,在另外一台装有NE的电脑上恢复使用。
- 在电脑所有程序下选择NoteExpress, 选择 "配置文件备份工具"。
- 打钩选择需要备份的配置文件。

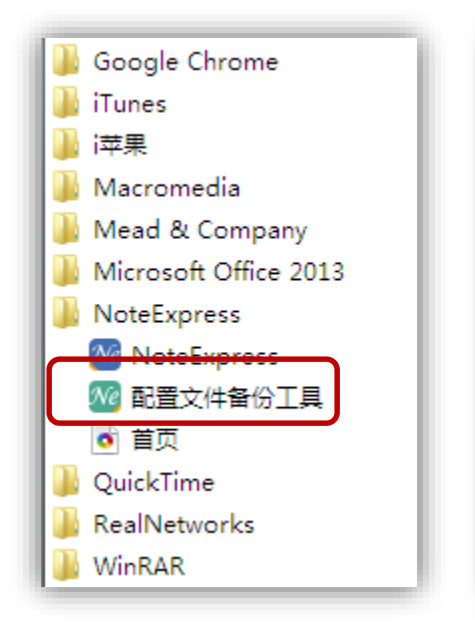

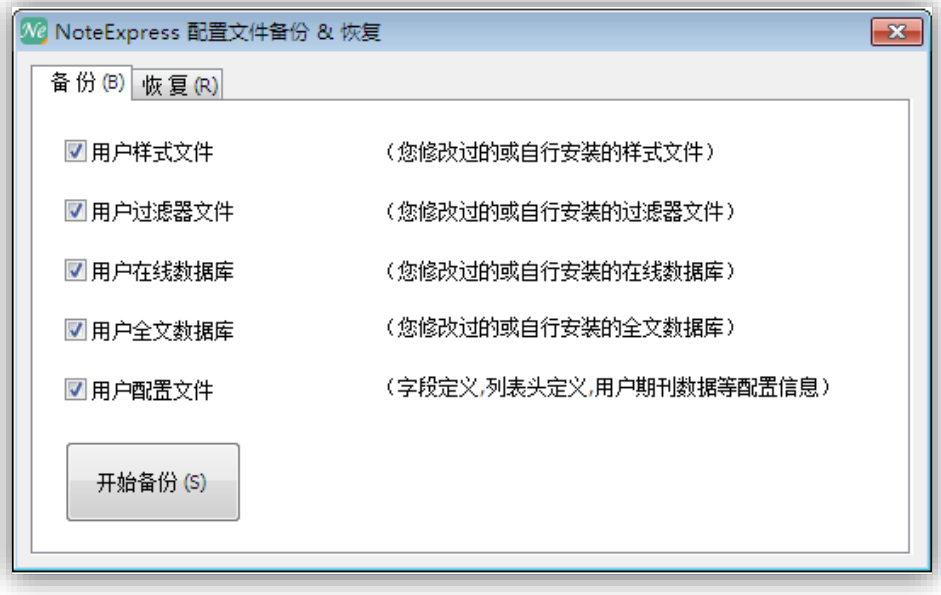

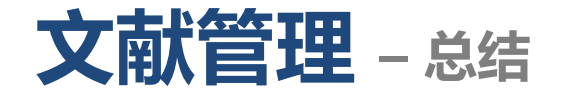

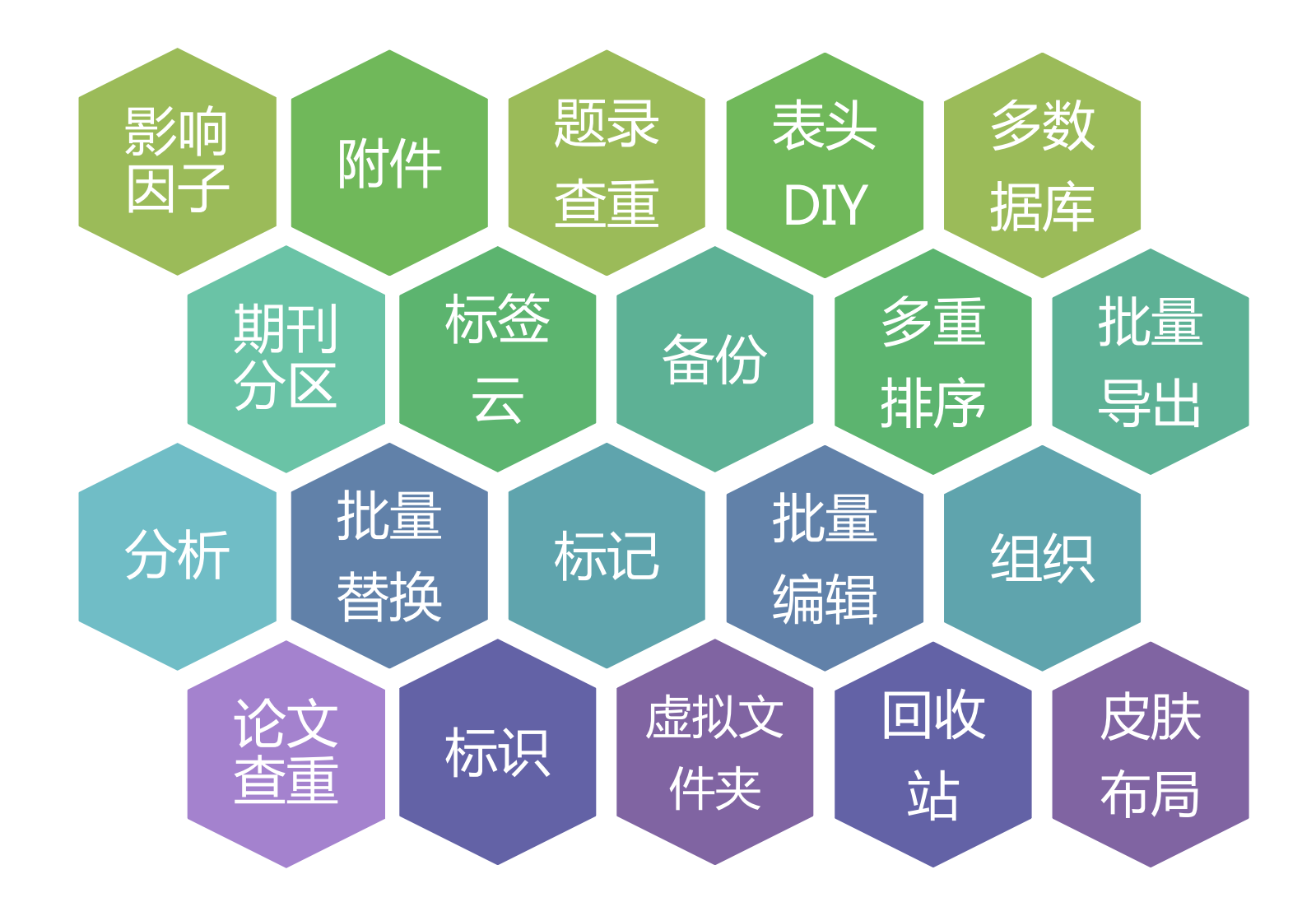

# **NoteExpress功能**

- 建立个人数据库
- 数据收集
	- 在线检索/结果导入/全文导入/内嵌浏览器/手工录入/数据更新
- 文献管理
	- 快速浏览/检索/分析/全文下载/题录管理/附件管理/笔记管理等
- **写作**
	- **– 参考文献的引用及样式编辑**

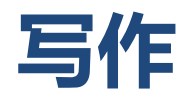

- NoteExpress内置了4000多种国内外学术期刊、学位论文的格式规范,通过 NoteExpress插入文献,然后选择需要的格式进行格式化,可以快速自动地 生成参考文献。
- 如果NoteExpress没有需要的文献格式,也可以编辑自己需要的格式。

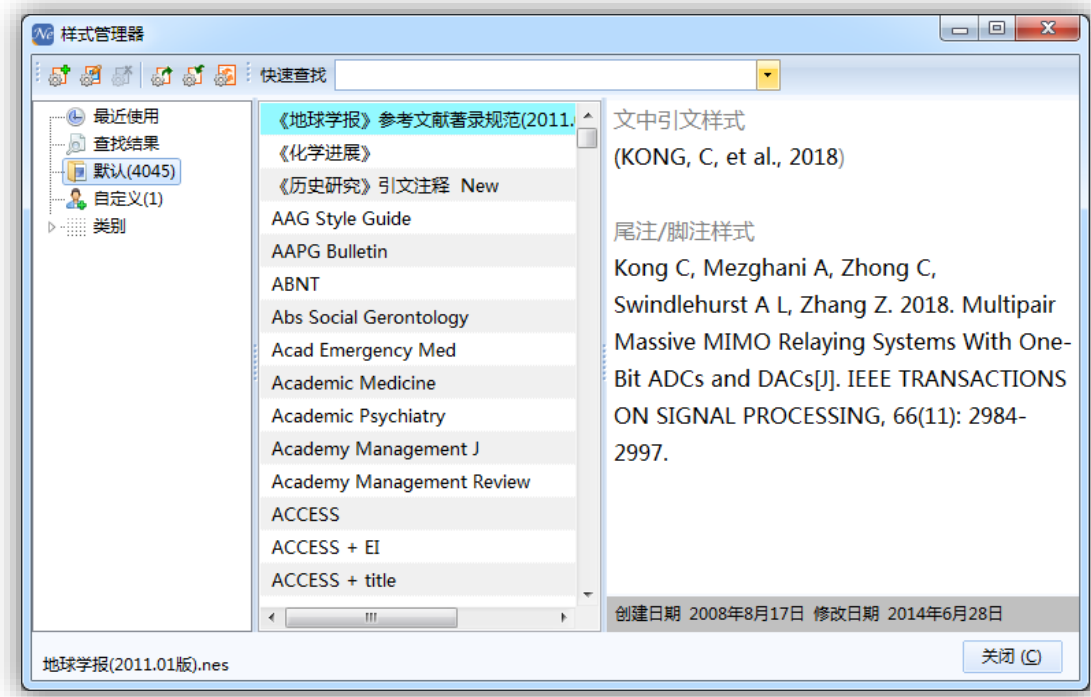

**写作 – 插入引文**

- 光标停留在Word文档需要插入引文处。
- 转到NE ,选择需要引用的题录。

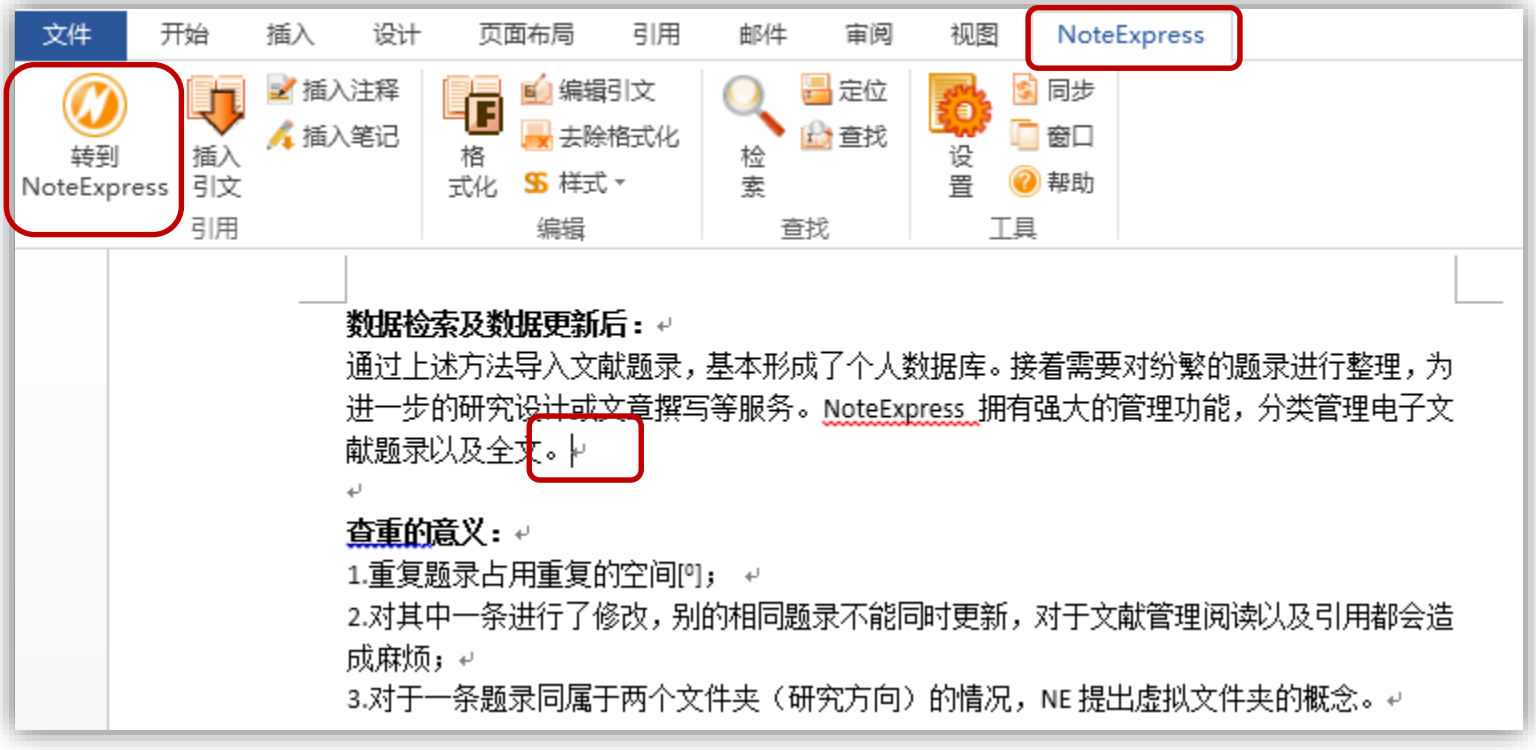

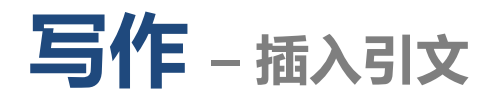

• 点击NE工具栏的"引用"或点击写作插件的"插入引文",在光标所在位置 插入文中标引。

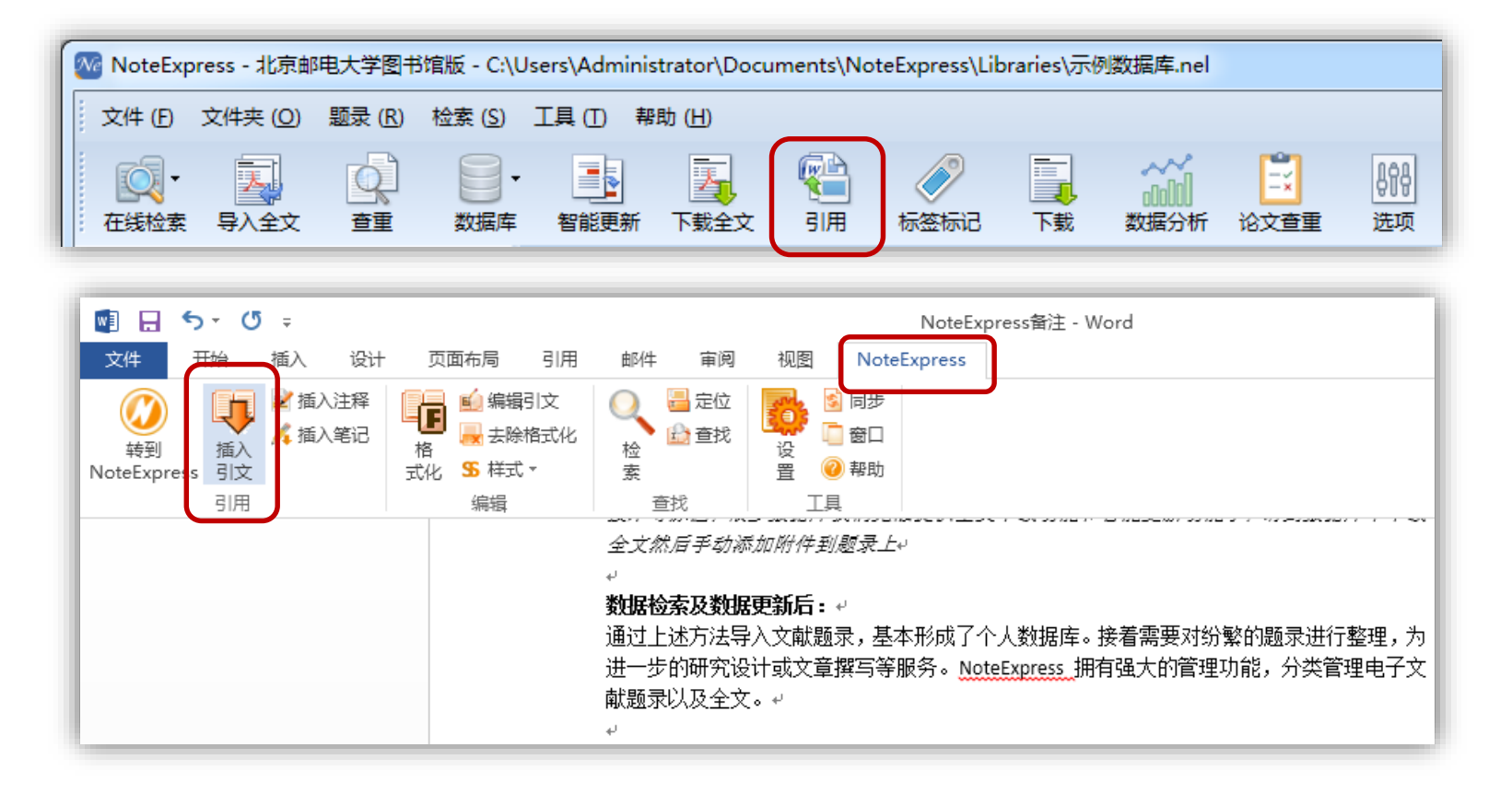

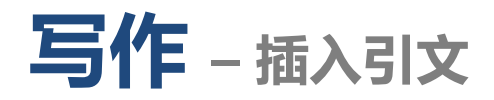

• 自动生成文中引文以及文末参考文献索引,同时生成校对报告。

数据检索及数据更新后: + 通过上述方法导入文献题录,基本形成了个人数据库。接着需要对纷繁的题录进行整理,为 进一步的研究设计或文章撰写等服务。NoteExpress 拥有强大的管理功能,分类管理电子文 献题录以及全文. [1] w.

#### 杳重的意义: ↓

1.重复题录占用重复的空间; ↓

2.对其中一条的进行了修改,别的相同题录不能同时更新,对于文献管理阅读以及引用都会 造成麻烦;√

3.对于一条题录同属于两个文件夹(研究方向)的情况,NE 提出虚拟文件夹的概念。↩

#### 虚拟文件夹: ↩

a.

 $\omega$ 

虚拟文件夹为多学科交叉的当代科研提供了解决办法,同一条文献可以属于多个文件夹但数 据库中只保存一条。修改任何文件夹中的该条题录,在其他文件夹下都会同时修改,删除其。 中一个文件夹下的这条题录,其他文件夹中仍然存在,只有将最后一条题录删除掉,这条题 录才会彻底从数据库中消失。↩

#### References:

[1]. Zhang, X., et al., A hybrid approach for scalable sub-tree anonymization over big data using MapReduce on cloud. Journal of Computer and System Sciences, 2014. 80(5): p. 1008-1020.4

#### 校对报告↓

当前使用的样式是 [Numbered(Multilingual)]e 当前文档包含的题录共1条↩ 有0条题录存在必填字段内容缺失的问题。 所有题录的数据正常↩

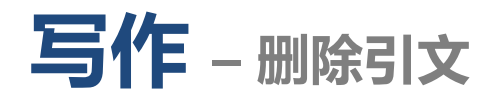

• 删除引文:选中引文角标, 直接删除。或者选中文中引文, 选择编辑引文,

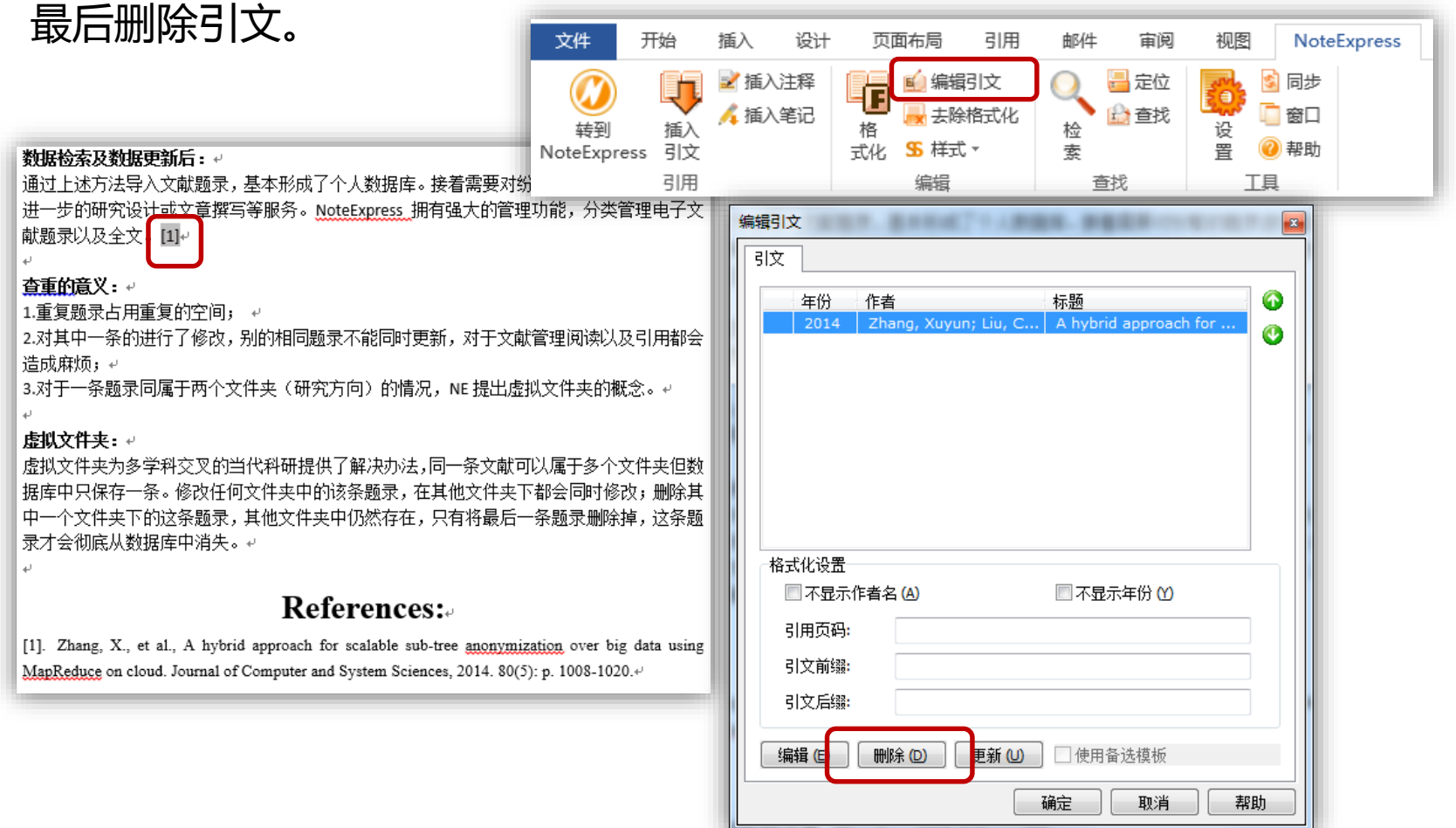

## **写作 – 编辑引文样式**

- 如果需要切换到其他格式,点击"格式化"按钮。
- 选择所需要的样式。

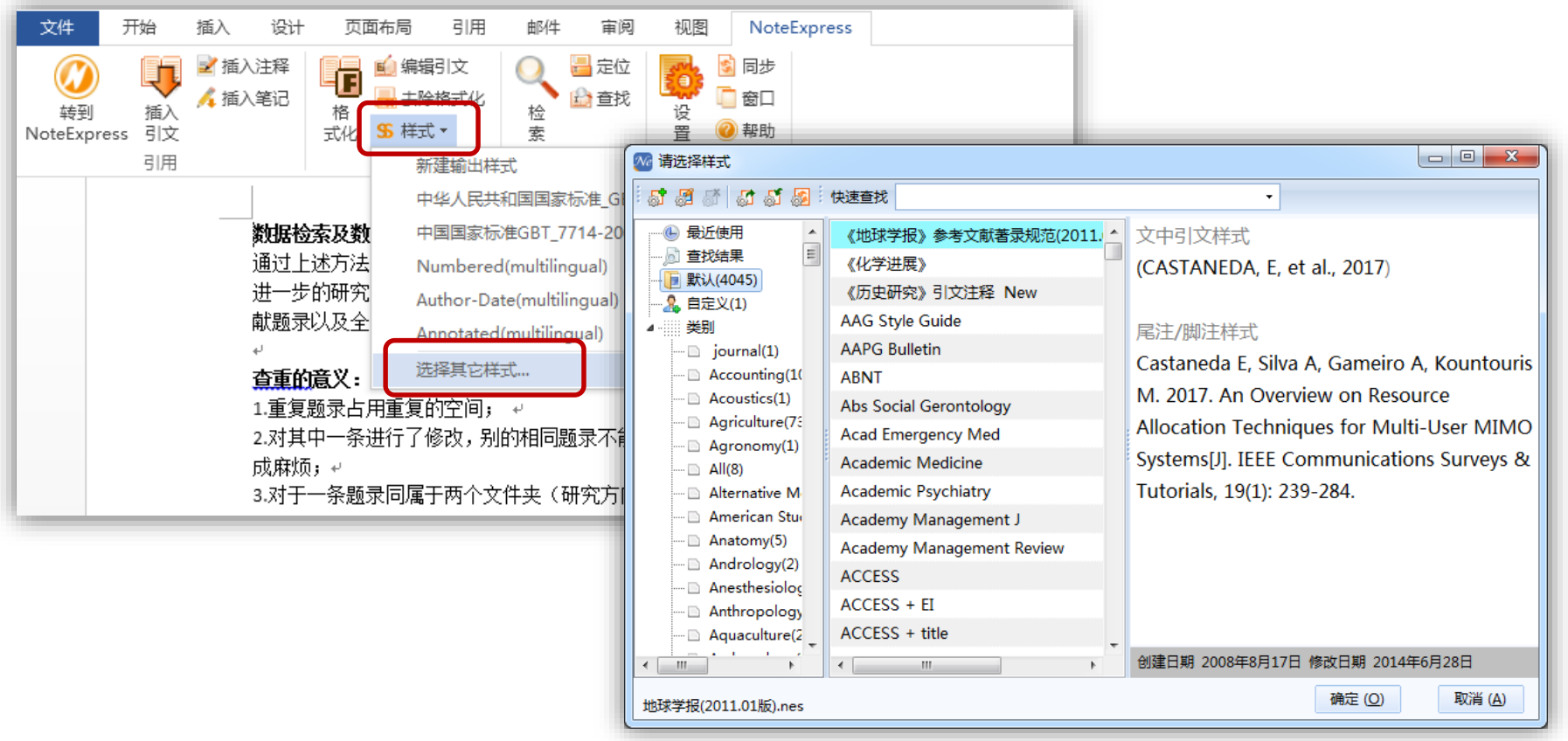

## **写作 – 样式管理**

• 内置4000多种国内外学术期刊、学位论文的格式规范。

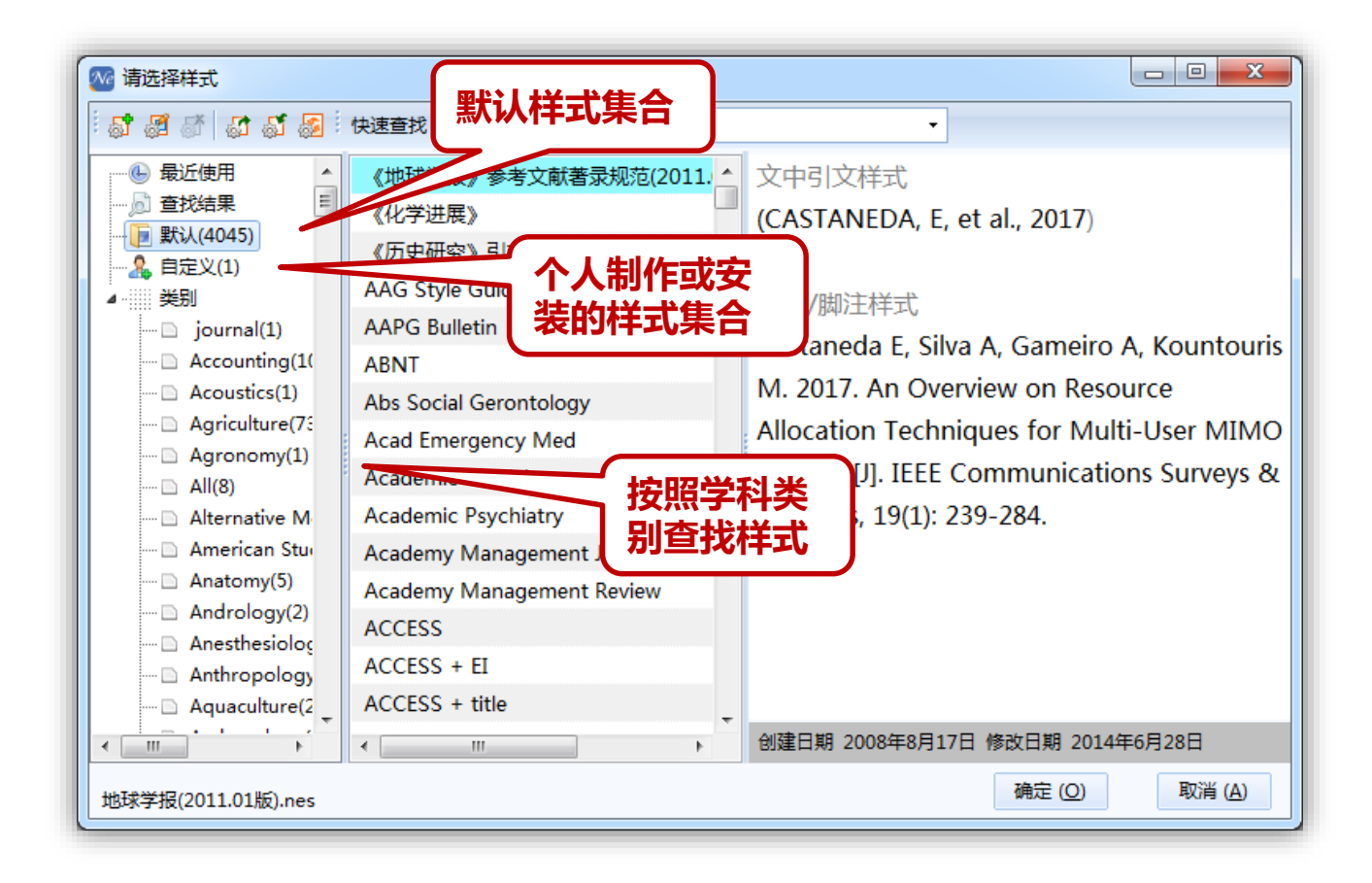

## **写作 – 双语输出样式**

• 支持双语参考文献输出功能,可以在样式编辑器中【双语输出】选项卡页面 中设置输出格式。

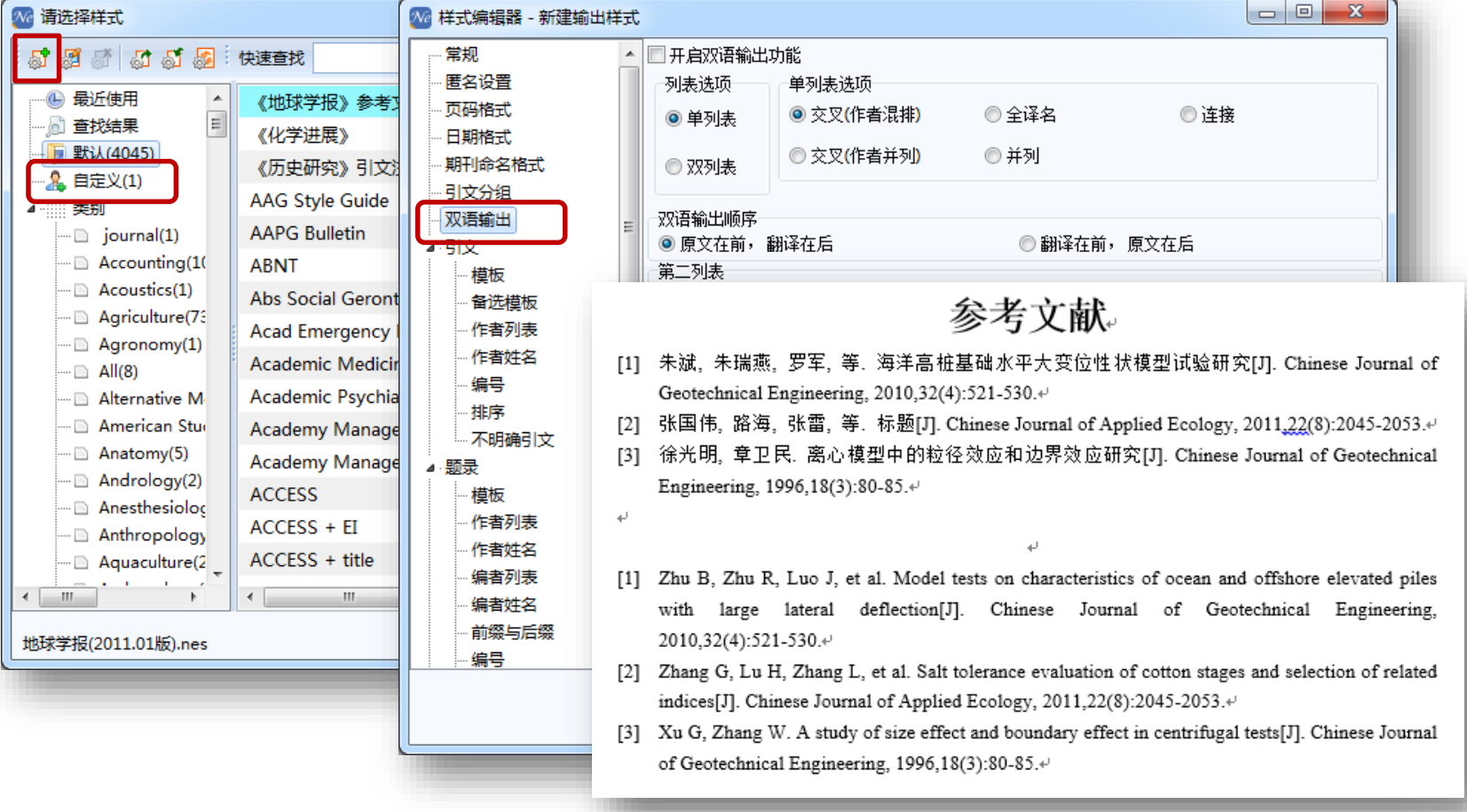

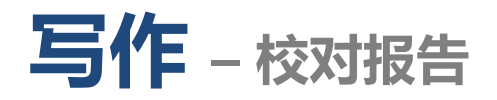

• 校对报告功能默认打开,可以在Word文档NoteExpress插件中按需求关闭。

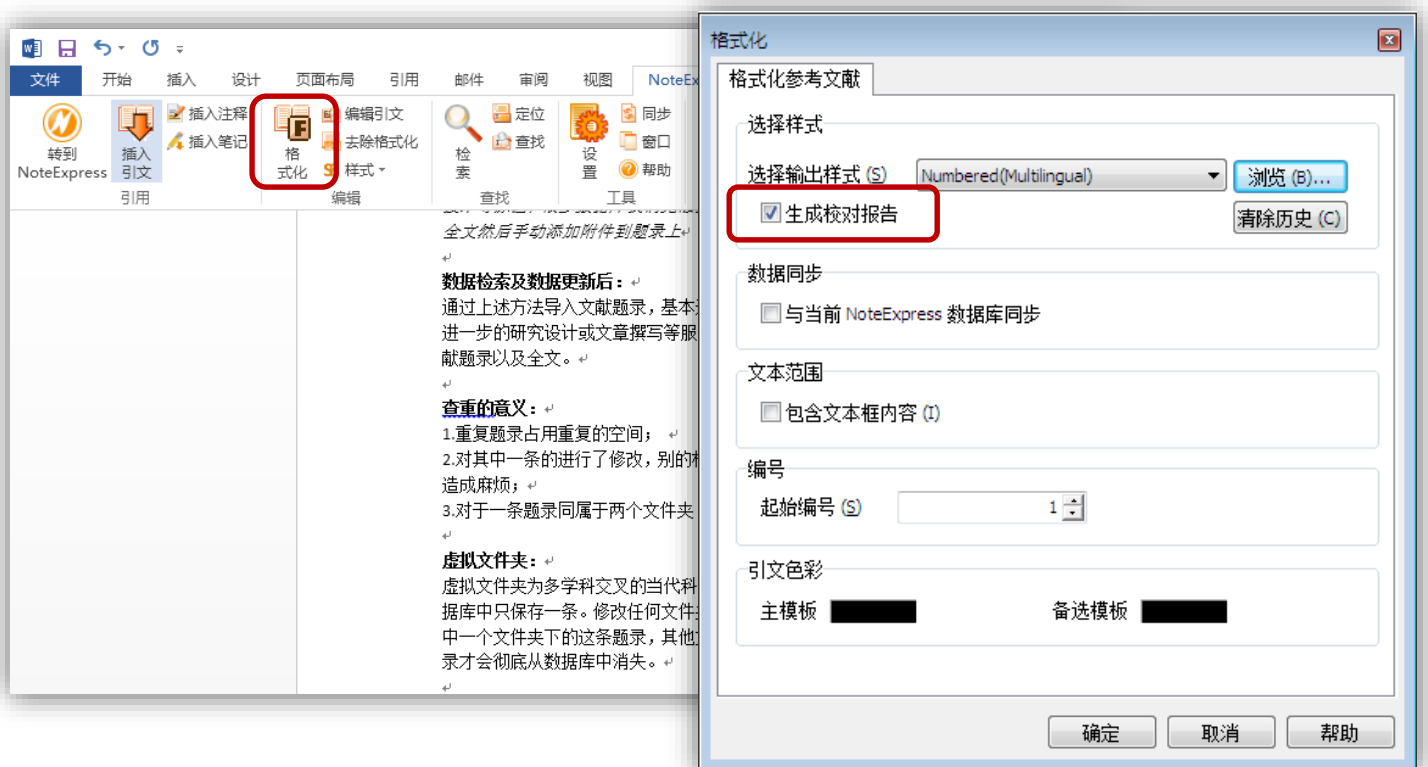

## **写作 – 清除NE域代码**

- 在投稿前应清除NE域代码以生成纯WORD文件。
- 为方便以后更改引文及其样式,清除域代码前要保存一份含有域代码的文件。

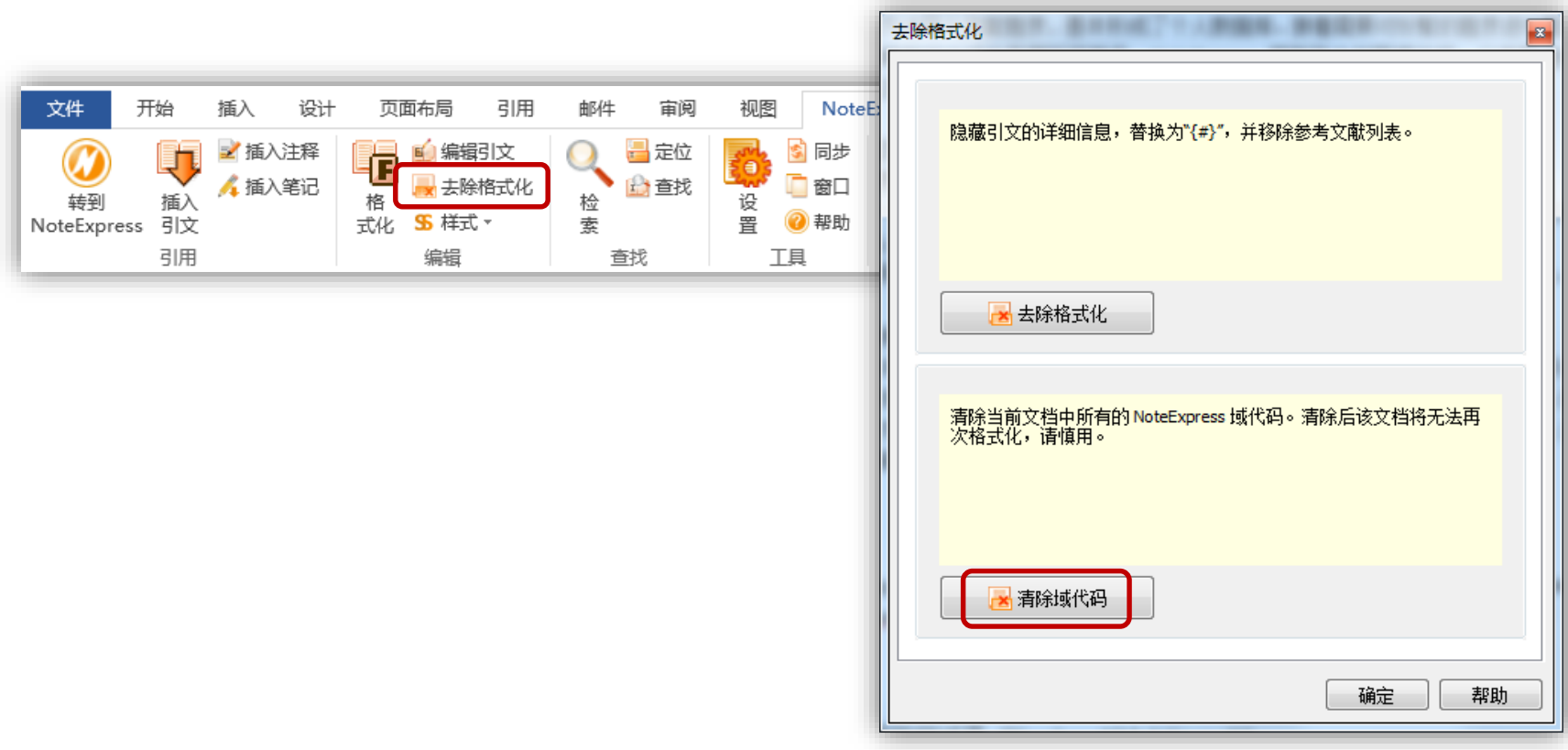

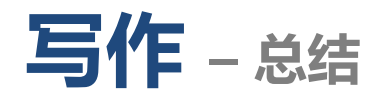

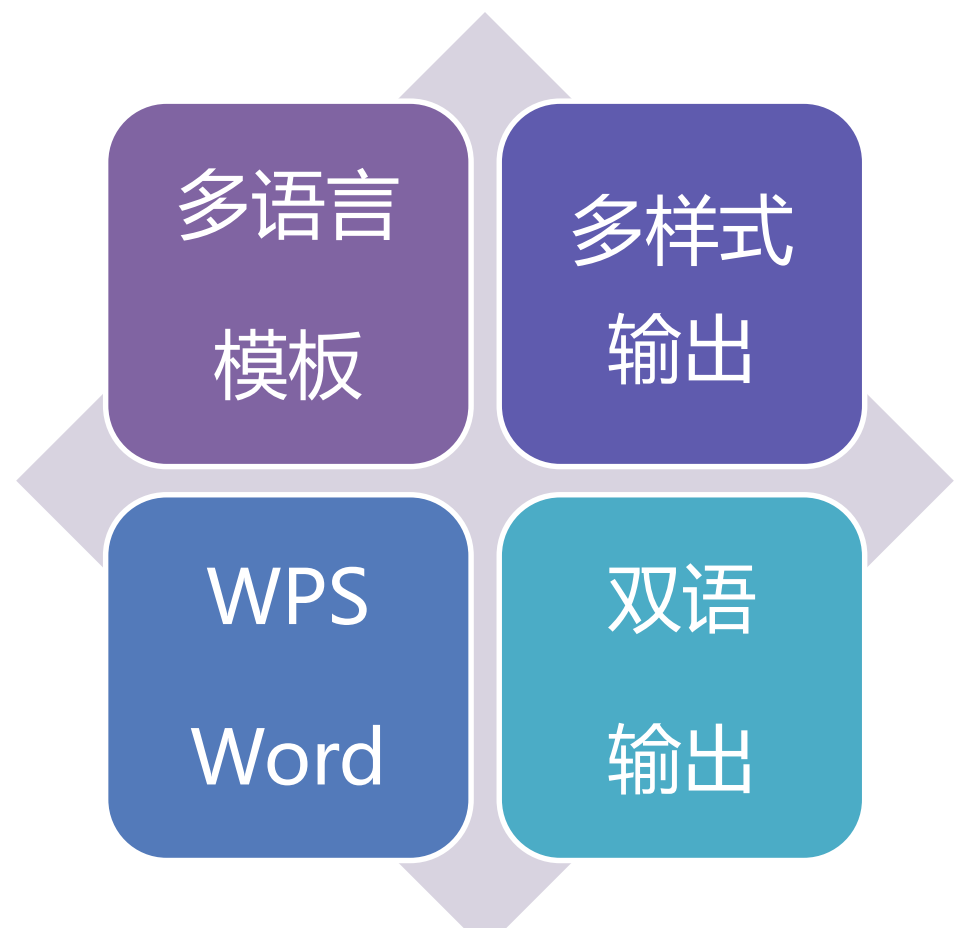

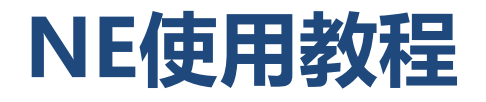

• 教程及视频资源下载

[http://www.inoteexpress.com/nesupport/forum.php?mod=vie](http://www.inoteexpress.com/nesupport/forum.php?mod=viewthread&tid=5486&extra=page=1) wthread&tid=5486&extra=page%3D1

• 在线帮助

[http://www.inoteexpress.com/wiki/index.php/%E9%A6%96%E](http://www.inoteexpress.com/wiki/index.php/%E9%A6%96%E9%A1%B5) 9%A1%B5
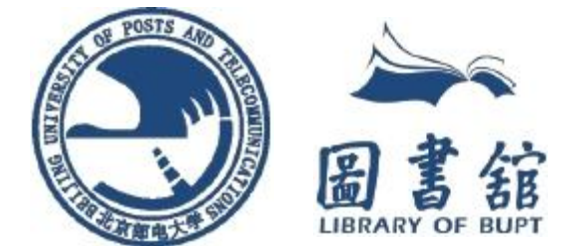

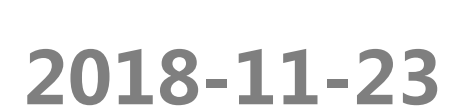

**Q&A**

## 闫冬 学科馆员

## 北京邮电大学图书馆 信息咨询部